# HP Deskjet F4100 Série tout-en-un Aide Windows

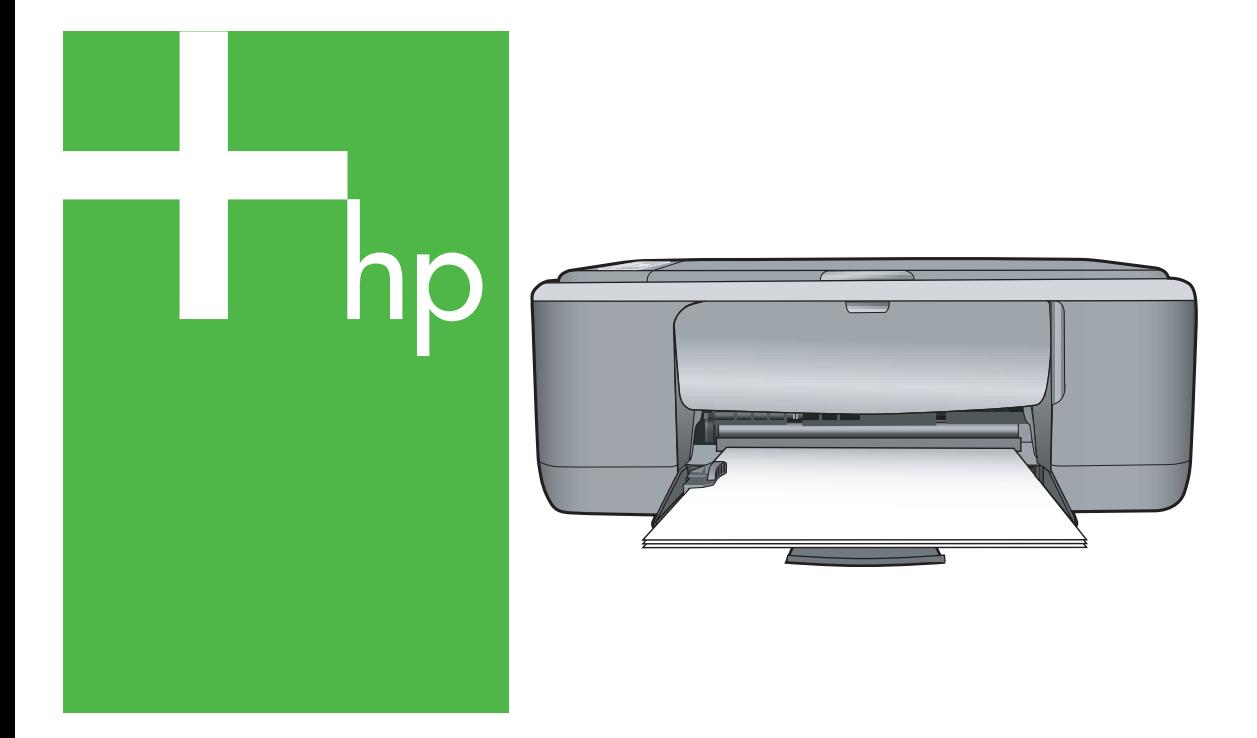

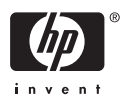

## Tout-en-un HP Deskjet série F4100

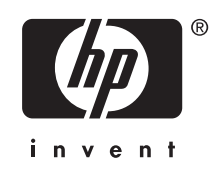

## **Sommaire**

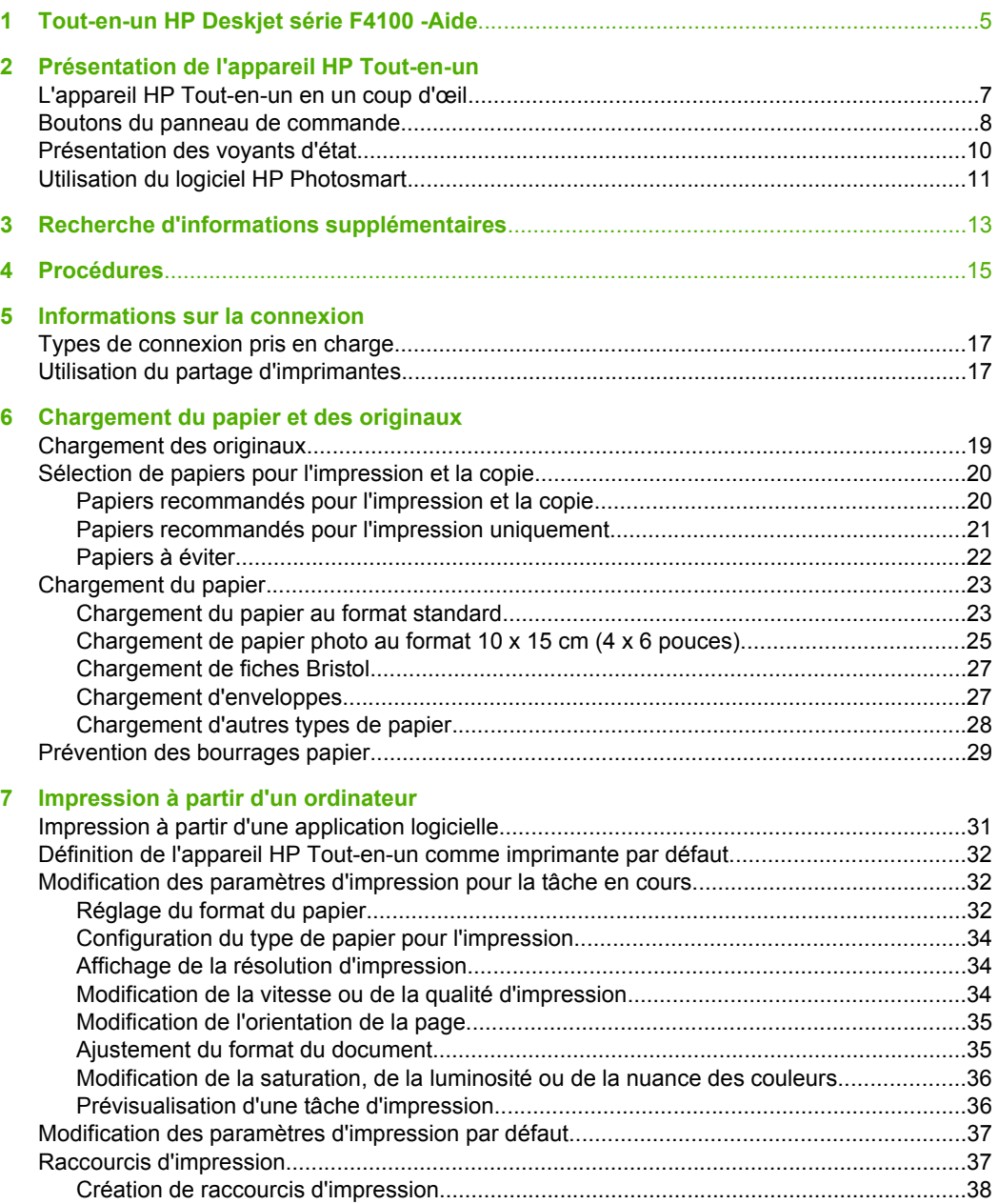

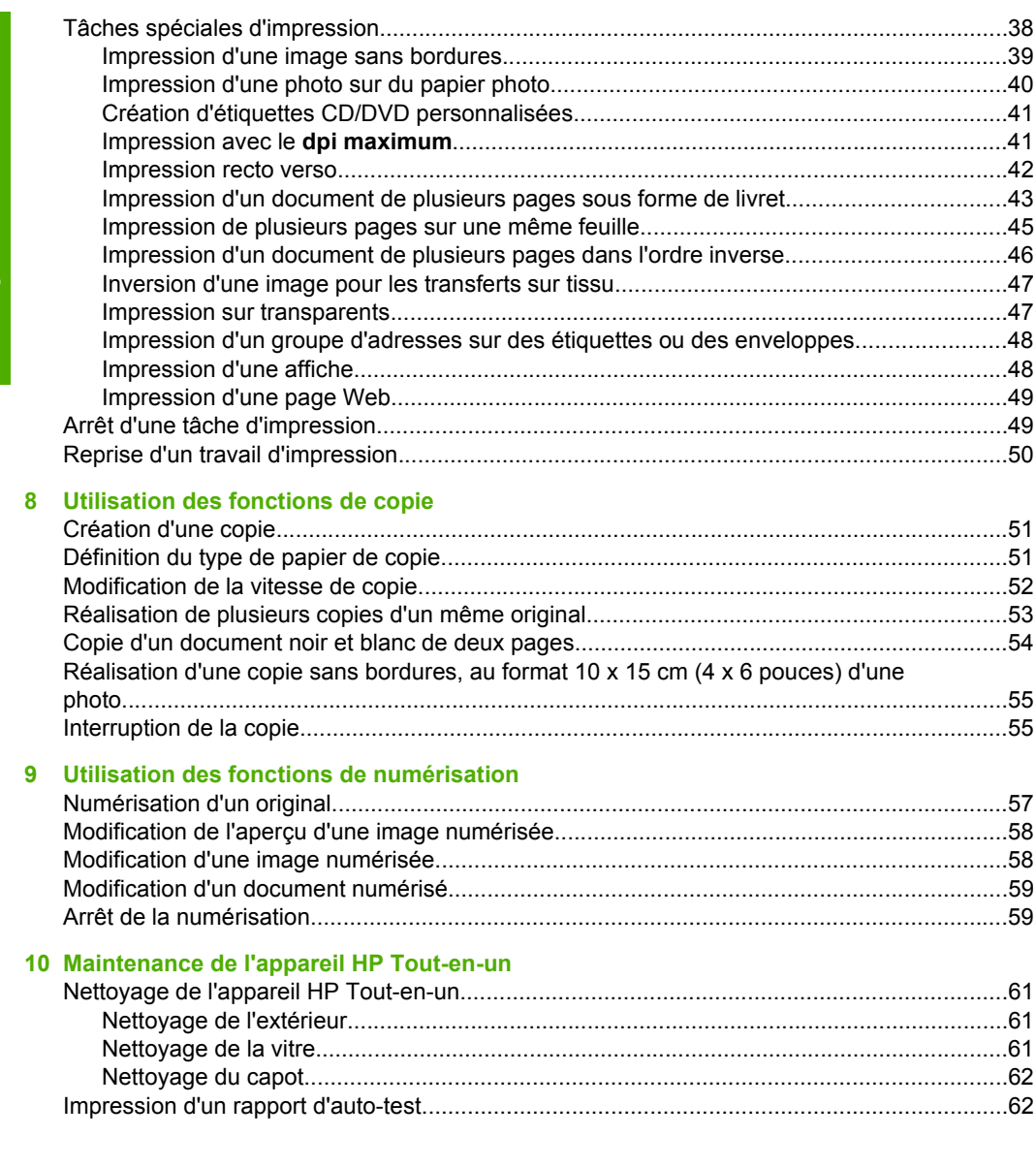

#### **Sommaire**

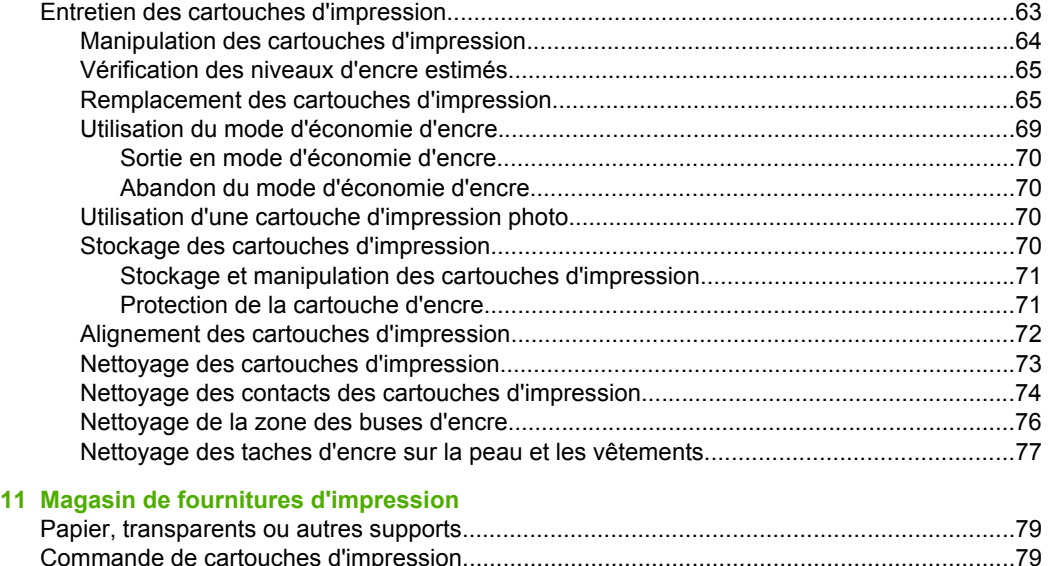

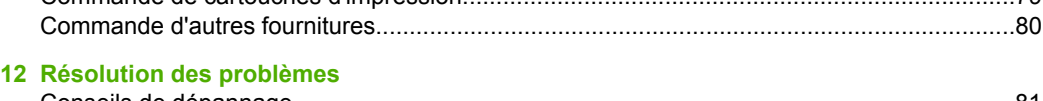

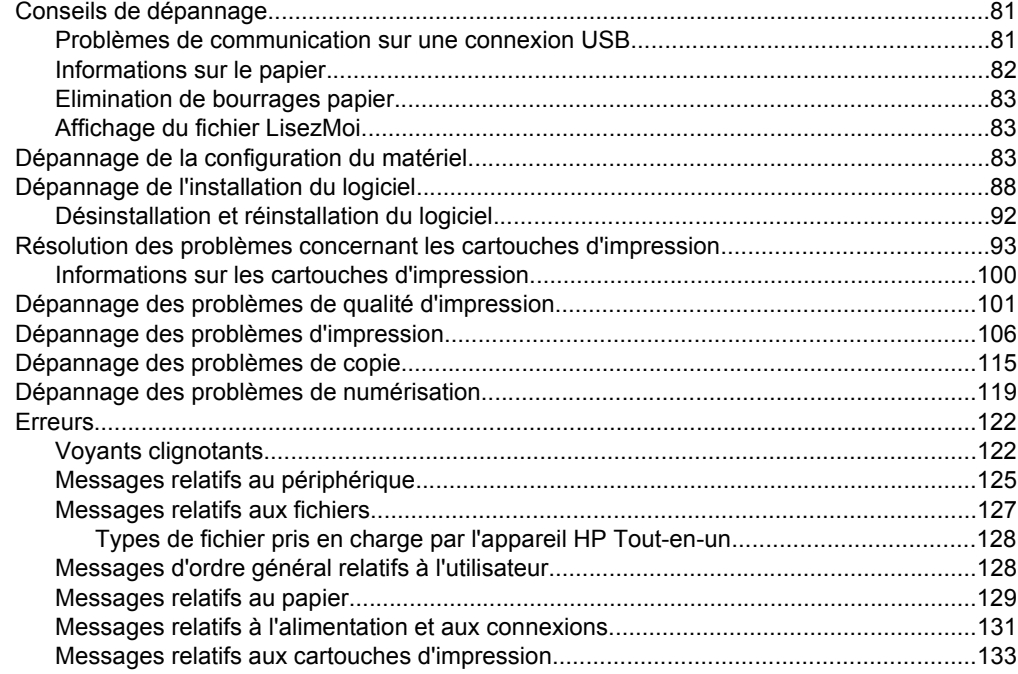

#### **[13 Garantie et assistance HP](#page-140-0)**

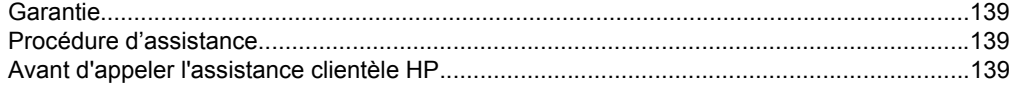

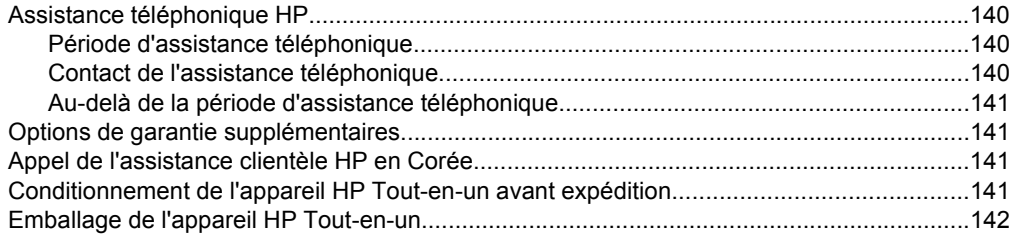

#### 14 Renseignements techniques

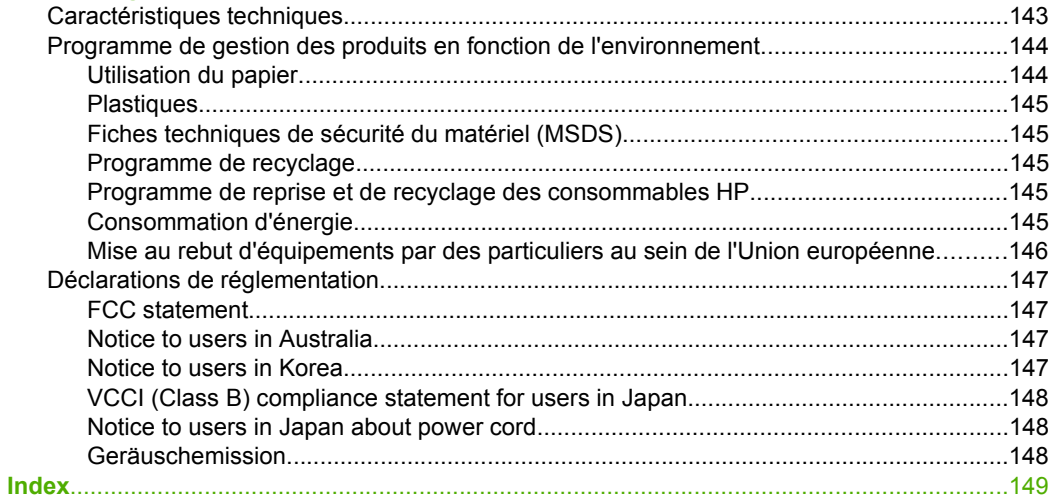

## <span id="page-6-0"></span>**1 Tout-en-un HP Deskjet série F4100 -Aide**

Pour obtenir des informations sur l'appareil HP Tout-en-un, voir :

- • [« Présentation de l'appareil HP Tout-en-un, » page 7](#page-8-0)
- • [« Recherche d'informations supplémentaires, » page 13](#page-14-0)
- • [« Procédures, » page 15](#page-16-0)
- • [« Informations sur la connexion, » page 17](#page-18-0)
- • [« Chargement du papier et des originaux, » page 19](#page-20-0)
- • [« Impression à partir d'un ordinateur, » page 31](#page-32-0)
- • [« Utilisation des fonctions de copie, » page 51](#page-52-0)
- • [« Utilisation des fonctions de numérisation, » page 57](#page-58-0)
- • [« Maintenance de l'appareil HP Tout-en-un, » page 61](#page-62-0)
- • [« Magasin de fournitures d'impression, » page 79](#page-80-0)
- • [« Garantie et assistance HP, » page 139](#page-140-0)
- • [« Renseignements techniques, » page 143](#page-144-0)

## <span id="page-8-0"></span>**2 Présentation de l'appareil HP Tout-en-un**

L'appareil Tout-en-un HP Deskjet série F4100 est un périphérique polyvalent qui vous offre des fonctions de copie, de numérisation et d'impression faciles à utiliser.

#### **Copie**

L'appareil HP Tout-en-un permet de réaliser des copies couleur et noir et blanc de haute qualité sur de nombreux types de support. Vous pouvez agrandir ou réduire la taille d'un original pour le faire tenir sur un format de papier spécifique, ajuster la qualité de copie et réaliser des copies de haute qualité de vos photos.

#### **Numérisation**

La numérisation est un procédé permettant de convertir du texte et des images en un format électronique accepté par votre ordinateur. Sur l'appareil HP Tout-en-un, vous pouvez numériser presque tous les types de documents (photos, articles de magazines et documents texte).

#### **Impression à partir d'un ordinateur**

Vous pouvez utiliser l'appareil HP Tout-en-un avec n'importe quelle application logicielle dotée d'une fonction d'impression. Vous pouvez imprimer divers types de projet, tels que des images sans bordures, des bulletins d'information, des cartes de vœux, des transferts sur textile et des affiches.

Cette section contient les rubriques suivantes :

- L'appareil HP Tout-en-un en un coup d'œil
- [Boutons du panneau de commande](#page-9-0)
- [Présentation des voyants d'état](#page-11-0)
- [Utilisation du logiciel HP Photosmart](#page-12-0)

### **L'appareil HP Tout-en-un en un coup d'œil**

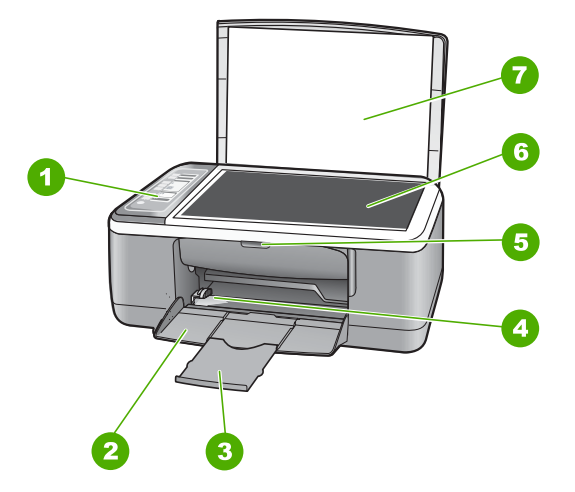

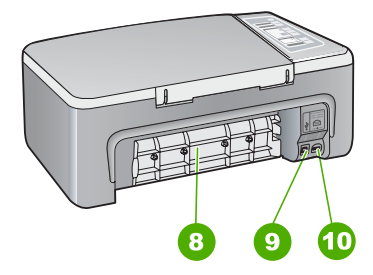

#### <span id="page-9-0"></span>Chapitre 2

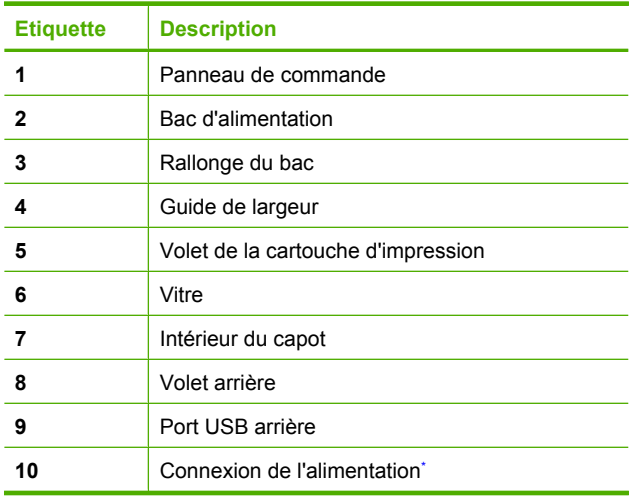

\* Utilisez exclusivement l'adaptateur secteur fourni par HP.

## **Boutons du panneau de commande**

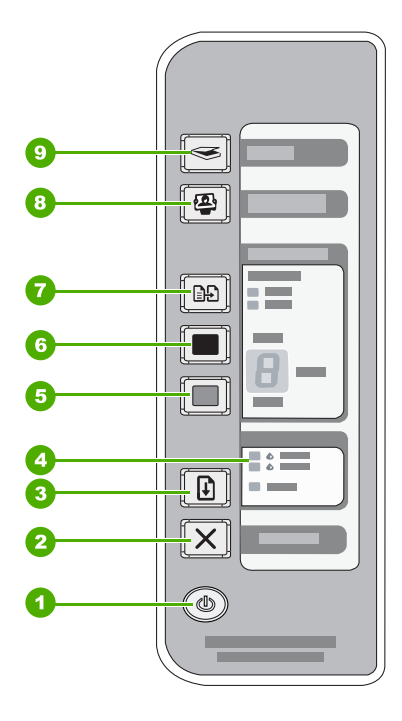

Présentation de<br>l'appareil HP Tout-en-un **l'appareil HP Tout-en-unPrésentation de**

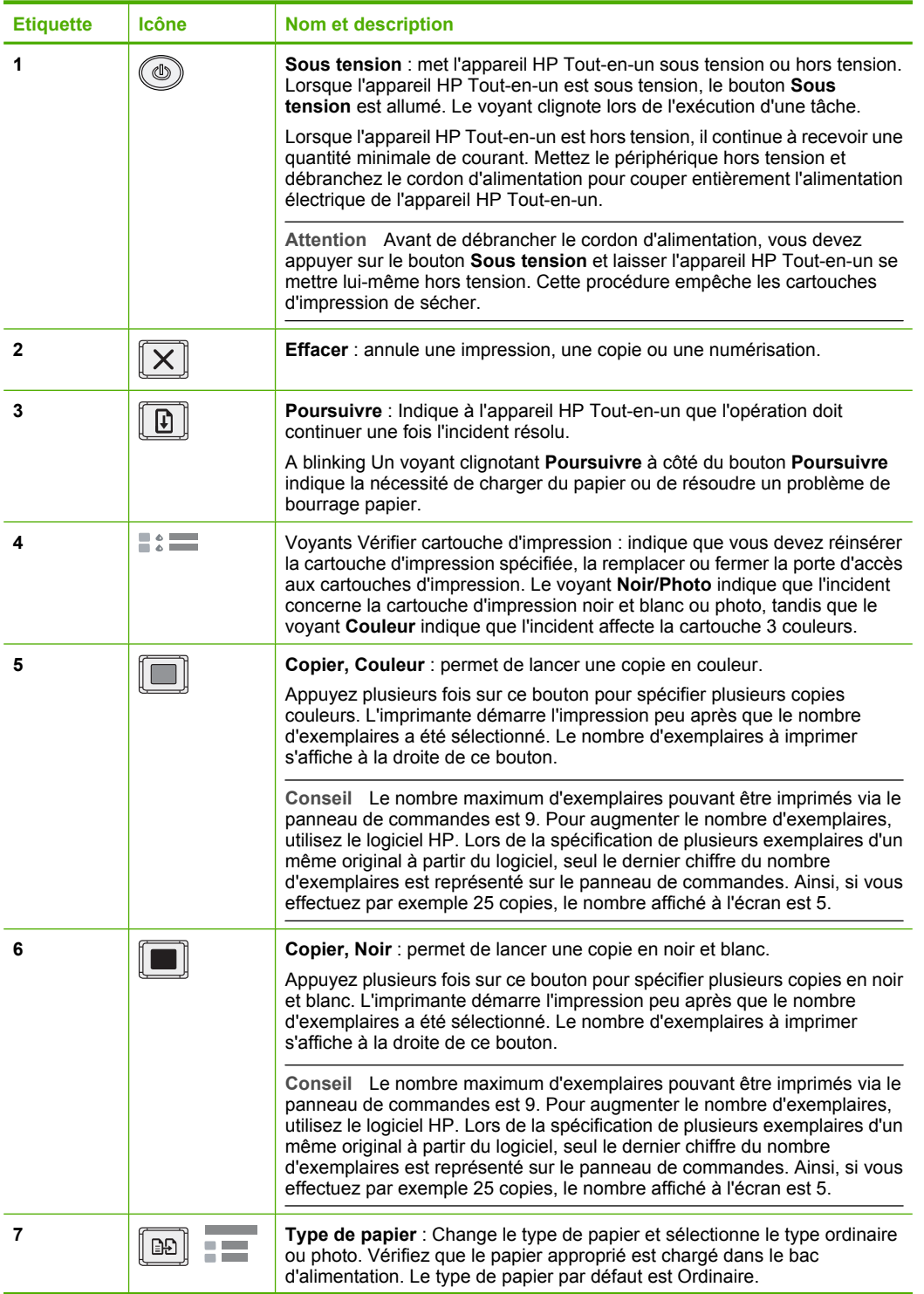

<span id="page-11-0"></span>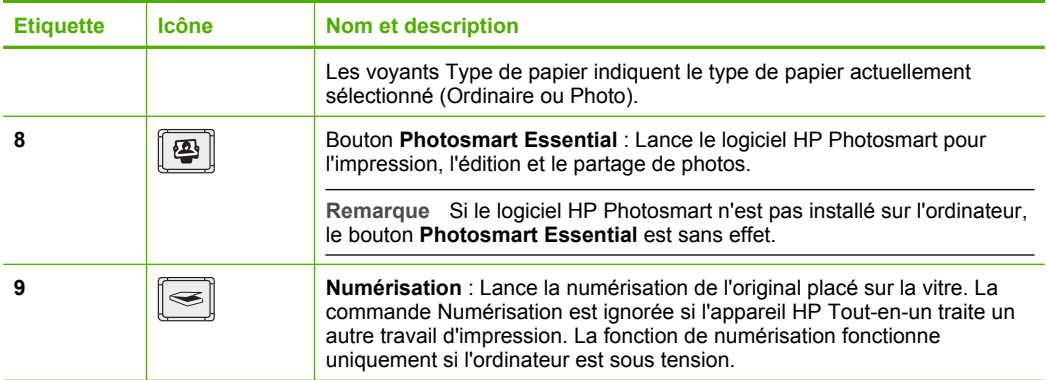

## **Présentation des voyants d'état**

Plusieurs voyants vous informent de l'état de l'appareil HP Tout-en-un.

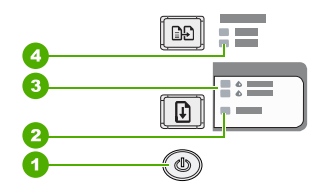

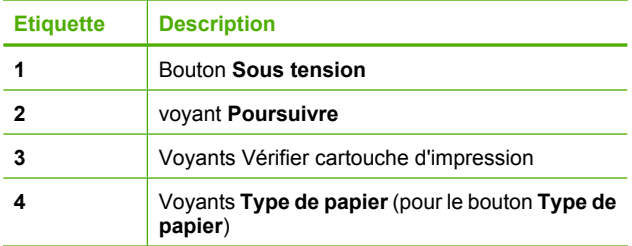

Le tableau suivant décrit les situations les plus fréquentes et donne la signification de ces voyants.

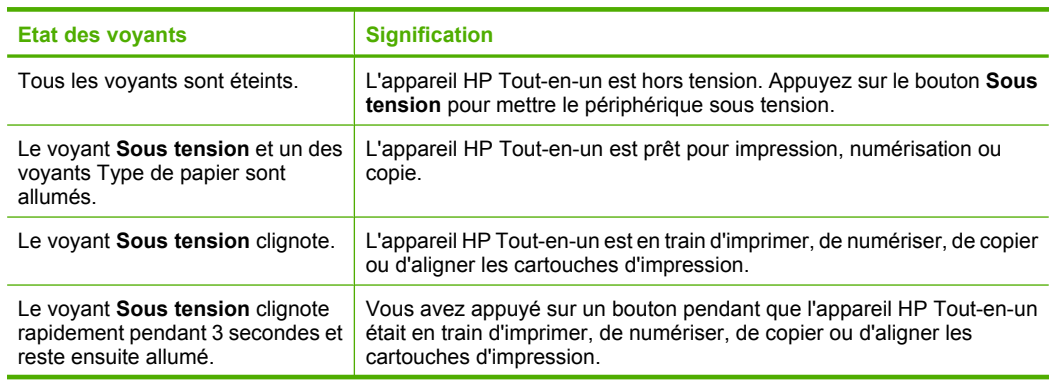

<span id="page-12-0"></span>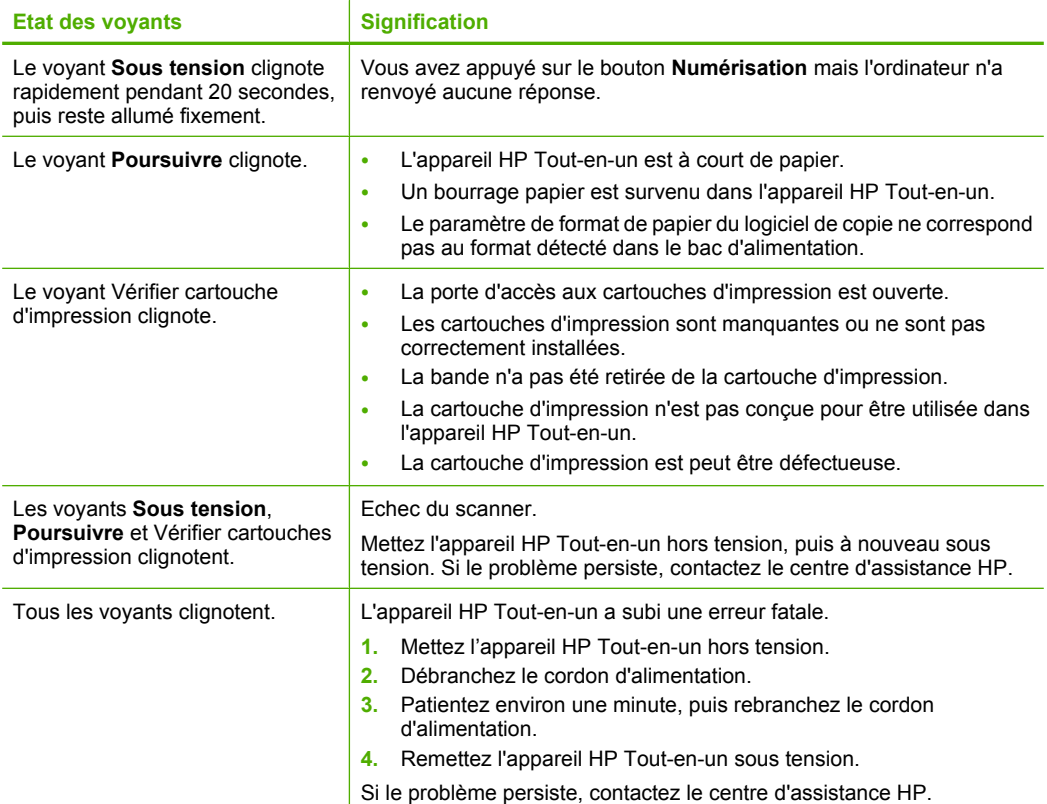

### **Utilisation du logiciel HP Photosmart**

Le logiciel HP Photosmart fournit un moyen rapide et efficace d'imprimer vos photos. Il permet également d'accéder à d'autres fonctions d'imagerie de base HP, comme l'enregistrement et l'affichage de vos photos.

Pour de plus amples informations sur l'utilisation du logiciel HP Photosmart :

- Consultez la sous-fenêtre **Sommaire** sur la partie gauche. Consultez le **sommaire de l'aide sur le logiciel HP Photosmart**.
- Si le **sommaire de l'aide sur le logiciel HP Photosmart** n'apparaît pas dans la sousfenêtre **Sommaire**, accédez à l'aide sur le logiciel via Centre de solutions HP.

Chapitre 2

## <span id="page-14-0"></span>**3 Recherche d'informations supplémentaires**

Vous pouvez accéder à de nombreuses ressources imprimées ou en ligne fournissant des informations sur la configuration et l'utilisation de l'appareil HP Tout-en-un.

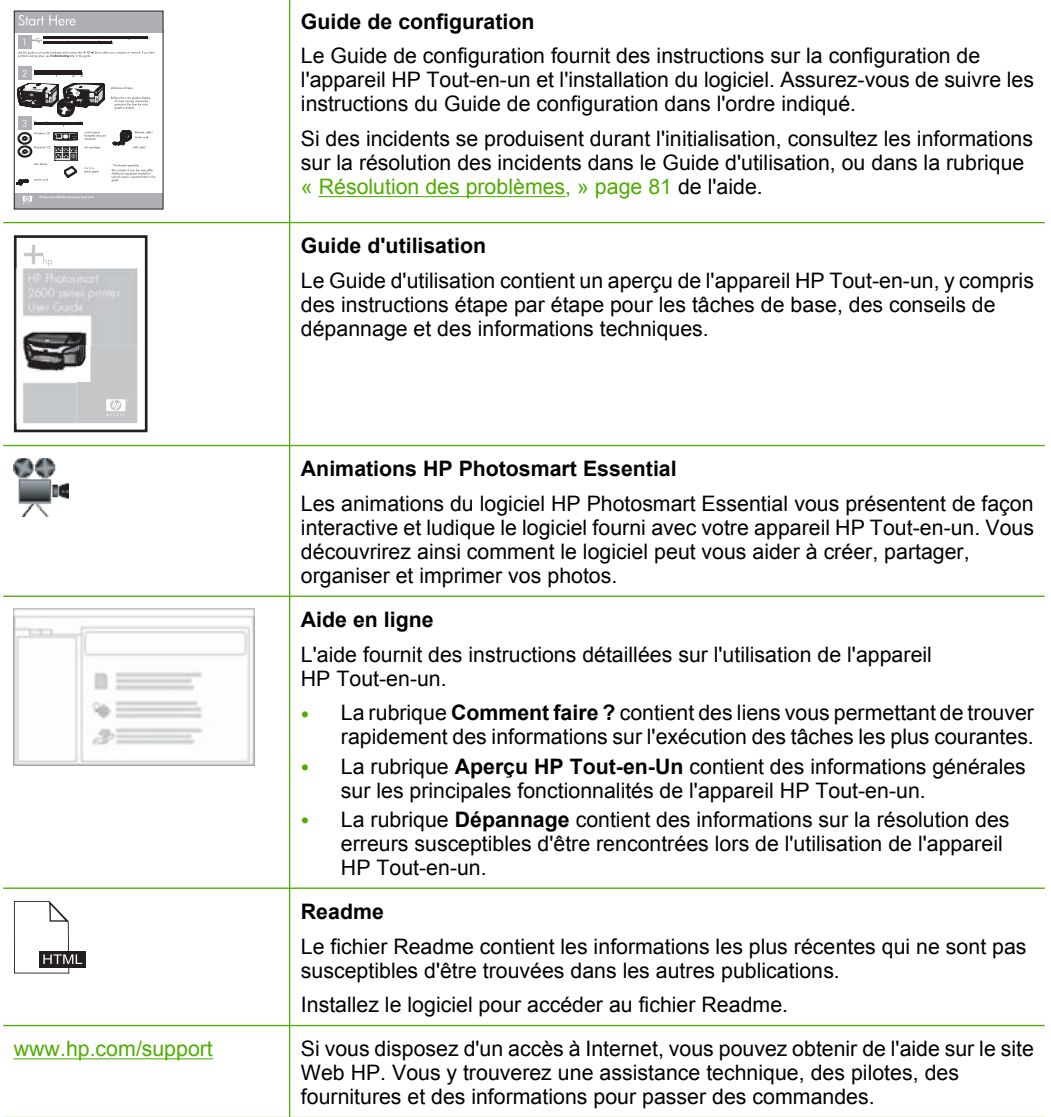

Chapitre 3

14 Recherche d'informations supplémentaires

## <span id="page-16-0"></span>**4 Procédures**

Cette section contient des liens vers des tâches courantes, telles que l'impression de photos et l'optimisation de vos travaux d'impression.

- • [« Comment modifier les paramètres d'impression ?, » page 32](#page-33-0)
- • [« Comment puis-je imprimer des photos sans bordure sur un papier de format](#page-40-0) [10 x 15 cm \(4 x 6 pouces\) ?, » page 39](#page-40-0)
- • [« Comment charger des enveloppes ?, » page 27](#page-28-0)
- • [« Comment effectuer des numérisations à partir du panneau de configuration ?, »](#page-58-0) [page 57](#page-58-0)
- • [« Comment puis-je obtenir une qualité d'impression optimale ?, » page 34](#page-35-0)
- • [« Comment puis-je imprimer sur les deux côtés du papier ?, » page 42](#page-43-0)
- • [« Comment remplacer les cartouches d'impression ?, » page 65](#page-66-0)
- • [« Comment aligner les cartouches d'impression ?, » page 72](#page-73-0)
- • [« Comment dégager un bourrage papier ?, » page 83](#page-84-0)

## <span id="page-18-0"></span>**5 Informations sur la connexion**

L'appareil HP Tout-en-un est équipé d'un port USB afin que vous puissiez le connecter directement à un ordinateur via un câble USB. Vous pouvez également partager le périphérique sur un réseau local existant.

Cette section contient les rubriques suivantes :

- Types de connexion pris en charge
- Utilisation du partage d'imprimantes

### **Types de connexion pris en charge**

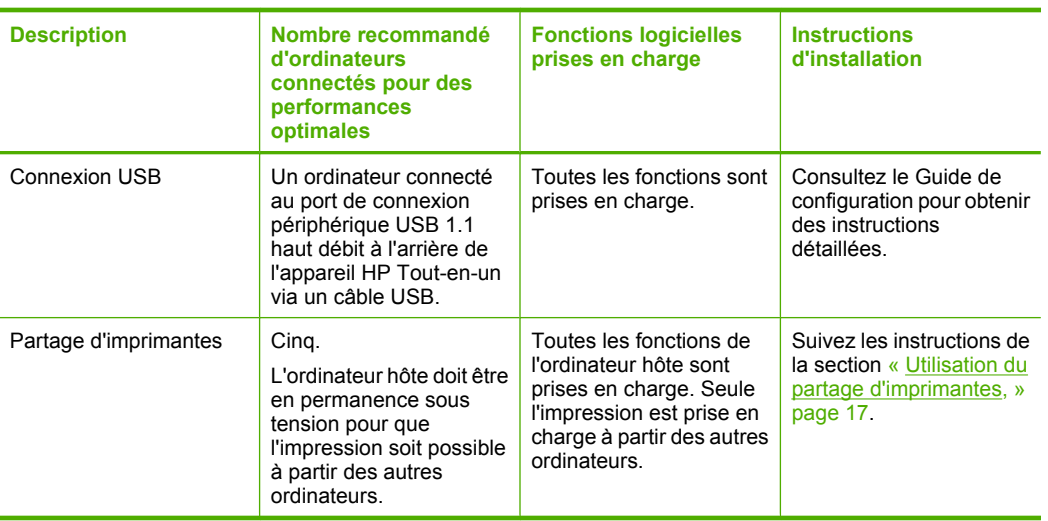

Le tableau suivant présente une liste des types de connexions pris en charge.

## **Utilisation du partage d'imprimantes**

Si votre ordinateur est connecté à un réseau et qu'un autre ordinateur du réseau dispose d'un appareil HP Tout-en-un connecté via un câble USB, vous pouvez utiliser ce périphérique comme imprimante en utilisant le partage d'imprimantes.

L'ordinateur connecté directement à l'appareil HP Tout-en-un agit comme **hôte** de l'imprimante et dispose de toutes les fonctionnalités logicielles. L'autre ordinateur, référencé comme **client**, n'accède qu'aux fonctions d'impression. Vous devez exécuter les autres fonctions à partir de l'ordinateur hôte ou du panneau de commande de l'appareil HP Tout-en-un.

#### **Pour activer le partage d'imprimantes sur un ordinateur Windows**

▲ Consultez le Guide de l'utilisateur fourni avec votre ordinateur ou l'aide en ligne de Windows.

#### Chapitre 5

## <span id="page-20-0"></span>**6 Chargement du papier et des originaux**

Vous pouvez charger de nombreux types et formats de papiers différents dans l'appareil HP Tout-en-un, y compris du papier au format A4 ou Lettre, du papier photo, des transparents et des enveloppes.

Cette section contient les rubriques suivantes :

- Chargement des originaux
- [Sélection de papiers pour l'impression et la copie](#page-21-0)
- [Chargement du papier](#page-24-0)
- [Prévention des bourrages papier](#page-30-0)

### **Chargement des originaux**

Vous pouvez copier ou numériser des originaux jusqu'au format A4 ou Lettre en les chargeant sur la vitre.

#### **Pour positionner un original sur la vitre**

- **1.** Soulevez le capot de l'appareil HP Tout-en-un.
- **2.** Placez l'original sur le bord supérieur gauche de la vitre, en veillant à ce que le côté à copier ou à numériser soit orienté vers le bas.
	- **Conseil** Des guides sont gravés sur le bord de la vitre pour vous aider à positionner correctement votre original.

**Conseil** Pour obtenir la taille de copie correcte, assurez-vous que la vitre est exempte d'adhésif ou de corps étrangers.

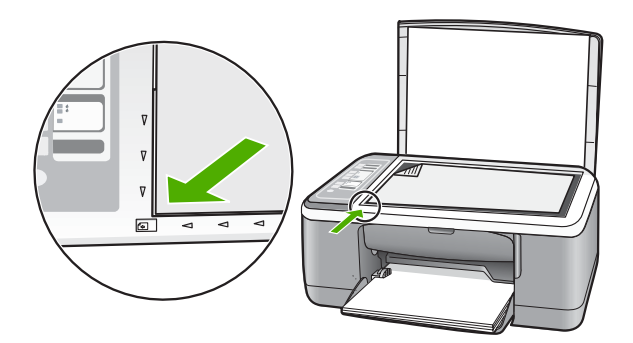

**3.** Fermez le capot.

## <span id="page-21-0"></span>**Sélection de papiers pour l'impression et la copie**

Vous pouvez utiliser différents types et formats de papier avec l'appareil HP Tout-en-un. Lisez les recommandations ci-dessous pour obtenir une qualité d'impression et de copie optimale. Chaque fois que vous changez le type de papier, n'oubliez pas de modifier également les paramètres correspondants. Pour de plus amples renseignements, voir [« Configuration du type de papier pour l'impression, » page 34.](#page-35-0)

Cette section contient les rubriques suivantes :

- Papiers recommandés pour l'impression et la copie
- [Papiers recommandés pour l'impression uniquement](#page-22-0)
- [Papiers à éviter](#page-23-0)

#### **Papiers recommandés pour l'impression et la copie**

Pour obtenir une qualité d'impression optimale, HP recommande d'utiliser les papiers HP spécifiquement conçus pour le type de document que vous imprimez. Si vous imprimez des photos, par exemple, chargez du papier photo HP Premium ou HP Premium Plus dans le bac d'alimentation.

La liste suivante répertorie tous les papiers HP que vous pouvez utiliser pour vos copies et vos impressions. Selon votre pays/région, certains de ces papiers peuvent ne pas être disponibles.

**Remarque** Cet appareil accepte uniquement les papiers aux formats 10 x 15 cm avec languette, A4, Lettre et Légal (Etats-Unis uniquement).

**Remarque** Pour obtenir une impression sans bordures, vous devez utiliser du papier avec languette au format 10 x 15 cm. L'appareil HP Tout-en-un imprime jusqu'à la bordure des trois côtés du papier. Lorsque vous retirez la languette du quatrième côté, vous obtenez une impression sans bordures.

#### **Papier photo HP Premium Plus**

Le papier photo HP Premium Plus est le meilleur papier photo. La qualité d'image et la résistance à la décoloration sont supérieures à celles des photos développées en laboratoire. Il est idéal pour imprimer les photos haute résolution que vous souhaitez encadrer ou placer dans un album. Ces papiers sont disponibles en plusieurs formats, dont le format 10 x 15 cm (avec ou sans onglets), A4 et 8,5 x 11 pouces pour l'impression ou la copie de photos avec l'appareil HP Tout-en-un.

#### **Papier photo HP Premium**

Les papiers photo HP Premium sont des papiers photo de haute qualité, d'apprêt glacé ou de finition légèrement brillante. Ils présentent l'aspect et la texture des photographies développées en laboratoire et peuvent facilement être placés dans un cadre sous-verre ou dans un album. Ces papiers sont disponibles en plusieurs formats, dont le format 10 x 15 cm (avec ou sans onglets), A4 et 8,5 x 11 pouces pour l'impression ou la copie de photos avec l'appareil HP Tout-en-un.

#### <span id="page-22-0"></span>**Film transparent HP Premium Inkjet et Film transparent HP Premium Plus Inkjet**

Le film transparent HP Premium Inkjet et le film transparent HP Premium Plus Inkjet rendent vos présentations couleur plus vivantes et encore plus impressionnantes. Les films transparents sont faciles à utiliser et sèchent rapidement sans laisser de traces.

#### **Papier HP Premium Inkjet**

Le papier HP Premium Inkjet est un papier couché de qualité optimale, destiné à une utilisation haute résolution. Il présente un rendu lisse et mat, parfait pour vos documents haute qualité.

#### **Papier blanc brillant HP pour imprimante jet d'encre**

Le papier HP blanc brillant pour imprimante jet d'encre assure des couleurs à contraste élevé et un texte d'une grande netteté. Il est suffisamment opaque pour permettre une impression couleur recto verso sans transparence, ce qui en fait le support idéal pour les bulletins d'informations, les rapports et les prospectus.

#### **Papier HP Tout-en-un ou Papier d'impression HP**

Assurez-vous que le type de papier Ordinaire est sélectionné lors de l'utilisation des options Papier Tout-en-un HP et Papier d'impression HP.

- Le papier HP Tout-en-un est spécialement conçu pour les appareils HP Tout-en-un. Il possède une teinte bleu-blanc extrêmement brillante qui produit un texte plus fin et des couleurs plus riches que des papiers multifonction ordinaires.
- Le papier d'impression HP est un papier multifonction de haute qualité. Il produit des documents dont l'aspect et la texture sont plus substantiels que les documents imprimés sur du papier multi-usage standard ou du papier de copie.

Pour commander du papier et d'autres fournitures HP, accédez à [www.hp.com/buy/](http://www.hp.com/buy/supplies) [supplies](http://www.hp.com/buy/supplies). Si le système vous y invite, choisissez votre pays/région, suivez les invites pour sélectionner votre produit, puis cliquez sur l'un des liens d'achat de la page.

**Remarque** Actuellement, certaines portions du site Web HP sont uniquement disponibles en anglais.

#### **Papiers recommandés pour l'impression uniquement**

Certains papiers ne peuvent être employés que si vous commencez la tâche d'impression à partir de votre ordinateur. La liste suivante contient des informations concernant ces papiers.

Pour obtenir une qualité d'impression optimale, HP recommande d'utiliser des papiers HP. Un papier trop fin ou trop épais, un papier dont la texture est trop lisse ou un papier qui s'étire facilement peut causer des bourrages papier. Des traînées, des traces ou des vides risquent d'apparaître lors de l'impression d'images si vous utilisez un papier à la texture trop lourde ou qui absorbe mal l'encre.

Selon votre pays/région, certains de ces papiers peuvent ne pas être disponibles.

#### **Supports HP pour transfert sur tissu**

Les supports pour transfert sur tissu HP (pour tissus de couleur ou tissus clairs ou blancs) sont la solution idéale pour créer des t-shirts personnalisés avec vos photos numériques.

#### <span id="page-23-0"></span>**Etiquettes HP Inkjet**

Planches d'étiquettes au format Lettre ou A4 destinées aux produits jet d'encre HP (comme les étiquettes HP Inkjet).

#### **Papier pour brochures et dépliants HP**

Le Papier pour brochure et dépliant HP existe en brillant ou mat sur les deux faces, pour une impression recto verso. Il convient parfaitement pour les reproductions de qualité photographique, les graphiques présentés en couverture des rapports, les présentations spéciales, les brochures, les dépliants publicitaires et les calendriers.

#### **Papier pour présentations HP Premium**

Le papier de présentation HP Premium donne à vos présentations un aspect et une texture de grande qualité.

#### **Autocollants CD/DVD HP**

Les Autocollants CD/DVD HP vous permettent de personnaliser vos CD et DVD en imprimant des étiquettes CD ou DVD à peu de frais.

Pour commander du papier et d'autres fournitures HP, accédez à [www.hp.com/buy/](http://www.hp.com/buy/supplies) [supplies](http://www.hp.com/buy/supplies). Si le système vous y invite, choisissez votre pays/région, suivez les invites pour sélectionner votre produit, puis cliquez sur l'un des liens d'achat de la page.

**Remarque** Actuellement, certaines portions du site Web HP sont uniquement disponibles en anglais.

#### **Papiers à éviter**

Un papier trop fin ou trop épais, un papier dont la texture est trop lisse ou un papier qui s'étire facilement peut causer des bourrages papier. Des traînées, des traces ou des vides risquent d'apparaître lors de l'impression d'images si vous utilisez un papier avec une texture trop lourde ou qui absorbe mal l'encre.

**<sup>F</sup> Remarque** Pour obtenir la liste complète des formats de support pris en charge, reportez-vous au logiciel d'impression.

#### **Papiers à éviter pour tous travaux d'impression et de copie**

- Tout papier d'une taille différente de ceux répertoriés dans le chapitre des spécifications techniques de votre documentation imprimée.
- Papier perforé ou découpé (hormis ceux destinés aux appareils à jet d'encre HP).
- Matières à texture trop lourde, par exemple les papiers à base de fibres de lin. L'impression risque d'être irrégulière et l'encre peut baver sur le papier.
- Des papiers très doux, brillants ou couchés non spécifiquement conçus pour l'appareil HP Tout-en-un. Ils risquent d'entraîner des bourrages papier dans l'appareil HP Tout-en-un ou de rejeter l'encre.
- Formulaires à plusieurs volets (par exemple les formulaires à 2 ou 3 volets). Ils peuvent se plisser ou provoquer des bourrages et l'encre peut provoquer des taches.
- <span id="page-24-0"></span>• Enveloppes à fermoir ou à fenêtre. Elles risquent de se coincer dans les rouleaux et de causer des bourrages papier.
- Banderoles.

#### **Autres papiers à éviter pour la copie**

- Enveloppes.
- Film transparent autre que le Film transparent jet d'encre HP Premium ou le Film transparent jet d'encre HP Premium Plus.
- Supports pour transfert sur tissu.
- Papier pour carte de vœux.

### **Chargement du papier**

Cette section décrit la procédure de chargement des différents formats et types de papier dans l'appareil HP Tout-en-un pour vos copies ou impressions.

- **Remarque** Une fois qu'un travail de copie ou d'impression a été lancé, le détecteur de largeur du papier est en mesure de déterminer si le papier est de format Letter, A4 ou plus petit.
- **Conseil** Pour éviter que le papier ne se froisse, n'ondule, ne se chiffonne ou ne se plie, stockez-le bien à plat dans un sachet étanche. Si le papier n'est pas stocké correctement, des changements extrêmes de température et d'humidité risquent de le déformer et de poser des problèmes dans l'appareil HP Tout-en-un.

Cette section contient les rubriques suivantes :

- Chargement du papier au format standard
- [Chargement de papier photo au format 10 x 15 cm \(4 x 6 pouces\)](#page-26-0)
- [Chargement de fiches Bristol](#page-28-0)
- [Chargement d'enveloppes](#page-28-0)
- [Chargement d'autres types de papier](#page-29-0)

#### **Chargement du papier au format standard**

Vous pouvez charger de nombreux types de papier au format Lettre ou A4 dans le bac d'alimentation de l'appareil HP Tout-en-un.

#### **Pour charger du papier au format standard**

**1.** Ouvrez la rallonge du bac en la tirant doucement vers vous.

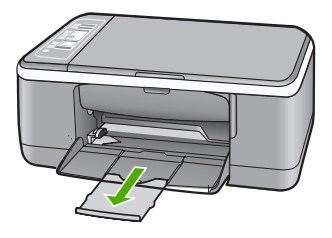

- **Remarque** Si vous utilisez du papier au format Légal, laissez l'extension du bac fermée.
- **2.** Faites glisser le guide de réglage de largeur du papier jusqu'à sa position extrême.

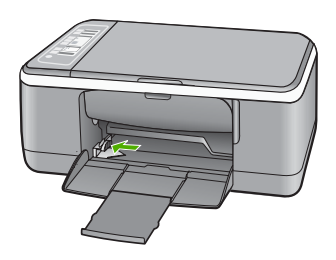

- **3.** Taquez la pile de papier sur une surface plane pour aligner les bords des feuilles, puis procédez aux vérifications suivantes :
	- Vérifiez que le papier n'est pas froissé ou ondulé, qu'il n'est pas couvert de poussière et que les bords ne sont pas cornés.
	- Vérifiez que toutes les feuilles sont du même format et du même type.

<span id="page-26-0"></span>**4.** Insérez la pile de papier dans le bac de chargement, bord étroit vers l'avant. Assurezvous que la face sur laquelle vous souhaitez effectuer l'impression est orientée vers le bas. Glissez la pile de papier dans le périphérique jusqu'à ce qu'elle soit calée.

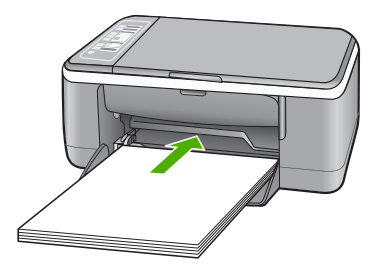

- **Attention** Assurez-vous que l'appareil HP Tout-en-un est inactif et silencieux quand vous chargez du papier dans le bac d'alimentation. Si l'appareil HP Tout-en-un est en cours d'entretien des cartouches d'impression ou s'il effectue une autre tâche, le dispositif d'arrêt de papier à l'intérieur du périphérique risque de ne pas être en place. Vous risquez d'enfoncer le papier trop profondément et l'appareil HP Tout-en-un éjecterait des pages vierges.
- **Conseil** Si vous utilisez du papier à en-tête, insérez le haut de la page en premier, face à imprimer vers le bas. Pour une aide supplémentaire sur le chargement de papier de format standard et de papier à en-tête, reportez-vous au diagramme gravé au fond du bac d'alimentation.
- **5.** Faites glisser le guide de largeur de façon à ce qu'il touche le bord du papier. Ne surchargez pas le bac d'alimentation ; assurez-vous que la pile de papier tient dans le bac d'alimentation et ne dépasse pas le haut du guide de largeur.

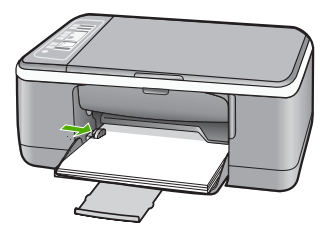

#### **Chargement de papier photo au format 10 x 15 cm (4 x 6 pouces)**

Vous pouvez charger du papier photo 10 x 15 cm dans le bac d'alimentation de l'appareil HP Tout-en-un. Pour de meilleurs résultats, utilisez du Papier photo HP Premium Plus ou du Papier photo HP Premium avec languette au format 10 x 15 cm.

- **Remarque** L'impression sans bordures sur l'appareil HP Tout-en-un est possible uniquement avec le papier photo de format 10 x 15 cm muni d'une languette. Vous pouvez ajuster automatiquement les paramètres dans la boîte de dialogue **Propriétés** pour imprimer une photo sans bordures 10 x 15 cm sur du papier photo HP Premium Plus. Cliquez sur l'onglet **Raccourcis d'impression**, puis, dans la liste **Raccourcis d'impression**, choisissez l'option **Impression photo sans bordures**.
- **Conseil** Pour éviter que le papier ne se froisse, n'ondule, ne se chiffonne ou ne se plie, stockez-le bien à plat dans un sachet étanche. Si le papier n'est pas stocké correctement, des changements extrêmes de température et d'humidité risquent de le déformer et de poser des problèmes dans l'appareil HP Tout-en-un.

#### **Pour charger du papier photo 10 x 15 cm avec languette dans le bac d'alimentation**

- **1.** Retirez tout le papier du bac d'alimentation.
- **2.** Insérez la pile de papier photo contre le côté droit du bac d'alimentation dans le sens de la longueur. Assurez-vous que la face sur laquelle vous souhaitez effectuer l'impression est orientée vers le bas. Glissez la pile de papier photo dans le périphérique jusqu'à ce qu'elle soit calée.

Chargez le papier photo de telle sorte que les languettes se trouvent de votre côté.

- **Conseil** Pour plus d'informations sur le chargement de papier photo de petit format, reportez-vous aux guides gravés à la base du bac d'alimentation pour le chargement de papier photo.
- **3.** Faites glisser le guide de largeur de façon à ce qu'il touche le bord du papier. Ne surchargez pas le bac d'alimentation ; assurez-vous que la pile de papier tient dans le bac d'alimentation et ne dépasse pas le haut du guide de largeur.

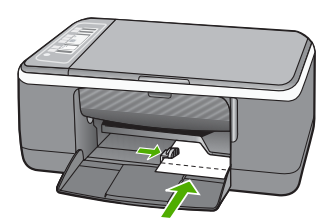

Pour obtenir des résultats optimaux, définissez le type de papier avant d'effectuer la copie ou l'impression.

#### **Rubriques associées**

- • [« Papiers recommandés pour l'impression et la copie, » page 20](#page-21-0)
- • [« Modification des paramètres d'impression pour la tâche en cours, » page 32](#page-33-0)
- • [« Définition du type de papier de copie, » page 51](#page-52-0)

#### <span id="page-28-0"></span>**Chargement de fiches Bristol**

Vous pouvez charger des fiches Bristol dans le bac d'alimentation de l'appareil HP Tout-en-un pour imprimer des notes, des recettes ou tout autre type de texte.

Pour obtenir des résultats optimaux, définissez le type de papier avant d'effectuer la copie ou l'impression.

**Remarque** L'appareil HP Tout-en-un laisse une bordure de 1,2 cm sur le bord court. Avant d'imprimer la quantité de fiches désirée, imprimez une fiche de test pour vous assurer que la bordure n'empiète pas sur le texte.

#### **Pour charger des fiches Bristol dans le bac d'alimentation**

- **1.** Retirez tout le papier du bac d'alimentation.
- **2.** Insérez la pile de cartes, face à imprimer vers le bas, à l'extrême droite du bac d'alimentation. Faites glisser la pile de cartes jusqu'à ce qu'elle soit calée.
- **3.** Faites glisser le guide de largeur vers l'intérieur jusqu'à ce qu'il soit calé contre la pile de cartes.

Ne surchargez pas le bac d'alimentation ; assurez-vous que la pile de cartes tient dans le bac d'alimentation et ne dépasse pas le haut du guide de réglage de largeur.

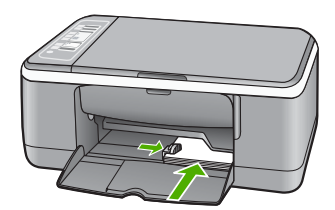

Pour obtenir des résultats optimaux, définissez le type de papier avant d'effectuer la copie ou l'impression.

#### **Rubriques associées**

- • [« Chargement de papier photo au format 10 x 15 cm \(4 x 6 pouces\), » page 25](#page-26-0)
- • [« Modification des paramètres d'impression pour la tâche en cours, » page 32](#page-33-0)
- • [« Définition du type de papier de copie, » page 51](#page-52-0)

#### **Chargement d'enveloppes**

Vous pouvez charger une ou plusieurs enveloppes dans le bac d'alimentation de l'appareil HP Tout-en-un. N'utilisez pas d'enveloppes brillantes avec des motifs en relief, ni d'enveloppes à fermoir ou à fenêtre.

**Remarque** Reportez-vous aux fichiers d'aide de votre logiciel de traitement de texte pour obtenir des détails sur la mise en forme du texte à imprimer sur des enveloppes. Pour des résultats optimaux, utilisez des étiquettes pour indiquer l'adresse de l'expéditeur.

#### <span id="page-29-0"></span>**Pour charger des enveloppes**

- **1.** Retirez tout le papier du bac d'alimentation.
- **2.** Insérez une ou plusieurs enveloppes contre le côté droit du bac d'alimentation avec le rabat déployé vers la gauche. Faites glisser la pile d'enveloppes jusqu'à ce qu'elle soit calée.
	- **Conseil** Pour plus d'informations sur le positionnement des enveloppes, reportez-vous au diagramme gravé au fond du bac d'alimentation.
- **3.** Faites glisser le guide de largeur vers l'intérieur jusqu'à ce qu'il soit calé contre la pile d'enveloppes.

Ne remplissez pas trop le bac d'alimentation. Assurez-vous que la pile d'enveloppes tient dans le bac d'alimentation et ne dépasse pas le haut du guide de largeur.

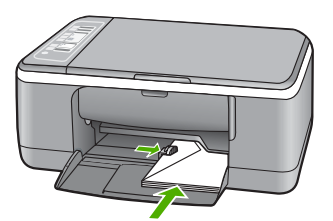

#### **Chargement d'autres types de papier**

Les papiers suivants nécessitent une attention particulière pour être chargés correctement.

**Remarque** Tous les formats et types de papier ne sont pas disponibles pour chaque fonction de l'appareil HP Tout-en-un. Certains formats et types de papier peuvent uniquement être utilisés lorsque vous démarrez une tâche d'impression à partir de la boîte de dialogue **Impression** d'une application. Ils ne sont pas disponibles en copie. Les papiers uniquement disponibles pour des impressions lancées depuis une application sont indiqués comme tels.

#### **Film transparent jet d'encre HP Premium et Film transparent jet d'encre HP Premium Plus**

- ▲ Placez le film de sorte que la bande blanche (avec les flèches et le logo HP) soit orientée vers le haut et introduite en premier dans le bac d'alimentation.
	- **Remarque** L'appareil HP Tout-en-un ne détecte pas automatiquement le type de papier. Vous obtiendrez de meilleurs résultats en définissant le type de papier sur film transparent dans le logiciel utilisé avant d'effectuer une impression sur ce type de support.

#### <span id="page-30-0"></span>**Support pour transfert sur tissu HP (pour tissus couleur)**

- **1.** Aplanissez complètement la feuille de transfert avant de l'utiliser. Ne chargez pas de feuilles froissées.
	- **Conseil** Pour éviter que les feuilles de transfert ne se froissent, conservez-les dans leur emballage d'origine jusqu'à leur utilisation.
- **2.** Trouvez la rayure bleue sur le côté non imprimable du support pour transfert et insérez une feuille à la fois dans le bac d'alimentation, rayure bleue vers le haut.

#### **Etiquettes HP Inkjet (pour impression uniquement)**

- **1.** Utilisez toujours des planches d'étiquettes au format Lettre ou A4 destinées aux appareils à jet d'encre HP (comme les étiquettes HP pour imprimantes à jet d'encre) et assurez-vous que les étiquettes n'ont pas plus de deux ans. Les étiquettes sur des planches plus anciennes peuvent se détacher lorsque le papier est entraîné dans l'appareil HP Tout-en-un, ce qui peut créer des bourrages papier.
- **2.** Aérez la pile de planches d'étiquettes pour séparer les feuilles qui pourraient être collées ensemble.
- **3.** Dans le bac d'alimentation, placez une pile de planches d'étiquettes sur du papier ordinaire au format standard, étiquettes vers le bas. N'insérez pas les planches d'étiquettes une par une.

Pour obtenir des résultats optimaux, définissez le type de papier avant d'effectuer la copie ou l'impression.

#### **Etiquettes d'autocollants CD/DVD HP (pour impression uniquement)**

- ▲ Placez une feuille d'autocollants CD/DVD dans le bac d'alimentation face imprimée vers le bas, faites glisser l'autocollant CD/DVD vers l'avant jusqu'à la butée.
	- **Remarque** Si vous utilisez des étiquettes d'autocollants CD/DVD, laissez l'extension du bac fermée.

#### **Rubriques associées**

- • [« Chargement de papier photo au format 10 x 15 cm \(4 x 6 pouces\), » page 25](#page-26-0)
- • [« Configuration du type de papier pour l'impression, » page 34](#page-35-0)
- • [« Définition du type de papier de copie, » page 51](#page-52-0)

### **Prévention des bourrages papier**

Pour éviter les bourrages papier, respectez les principes suivants :

- Retirez fréquemment le papier imprimé du bac de sortie.
- Evitez que le support ne se froisse ou n'ondule en le stockant à plat dans un sachet étanche.
- Assurez-vous que le papier chargé dans le bac d'alimentation repose à plat et que les bords ne sont pas cornés ou déchirés.
- Ne mélangez pas des papiers de types et de formats différents dans le bac d'alimentation ; chargez un seul type et un seul format de papier à la fois.

#### Chapitre 6

- Ajustez le guide de largeur du bac d'alimentation pour qu'il se cale contre le papier chargé. Assurez-vous que le guide de largeur ne courbe pas le papier chargé dans le bac d'alimentation.
- Ne poussez pas le papier trop loin dans le bac d'alimentation.
- Utilisez des types de papiers recommandés pour l'appareil HP Tout-en-un.

#### **Rubriques associées**

[« Papiers à éviter, » page 22](#page-23-0)

## <span id="page-32-0"></span>**7 Impression à partir d'un ordinateur**

Vous pouvez utiliser l'appareil HP Tout-en-un avec n'importe quelle application logicielle dotée d'une fonction d'impression. Vous pouvez imprimer divers types de projets, tels que des images sans bordures, des bulletins d'information, des cartes de vœux, des transferts sur textile et des posters.

Cette section contient les rubriques suivantes :

- Impression à partir d'une application logicielle
- [Définition de l'appareil HP Tout-en-un comme imprimante par défaut](#page-33-0)
- [Modification des paramètres d'impression pour la tâche en cours](#page-33-0)
- [Modification des paramètres d'impression par défaut](#page-38-0)
- [Raccourcis d'impression](#page-38-0)
- [Tâches spéciales d'impression](#page-39-0)
- [Arrêt d'une tâche d'impression](#page-50-0)
- [Reprise d'un travail d'impression](#page-51-0)

### **Impression à partir d'une application logicielle**

La plupart des paramètres d'impression sont automatiquement gérés par l'application logicielle. Vous ne devez les modifier manuellement que lorsque vous changez la qualité d'impression, que vous imprimez sur des types de papiers spécifiques ou des transparents ou que vous utilisez des fonctions spéciales.

#### **Pour imprimer depuis une application logicielle**

- **1.** Assurez-vous que le bac d'alimentation contient du papier.
- **2.** Dans le menu **Fichier** de votre application logicielle, cliquez sur **Imprimer**.
- **3.** Sélectionnez l'appareil HP Tout-en-un comme imprimante. Si l'appareil HP Tout-en-un est défini comme imprimante par défaut, vous pouvez ignorer cette étape. L'appareil HP Tout-en-un est sélectionné automatiquement.
- **4.** Si vous devez modifier les paramètres, cliquez sur le bouton qui ouvre la boîte de dialogue **Propriétés**. Selon l'application logicielle utilisée, ce bouton peut être **Propriétés**, **Options**, **Configuration d'imprimante**, **Imprimante** ou **Préférences**.
	- **Remarque** Lorsque vous imprimez une photo, vous devez sélectionner les options associées au type de papier approprié et à l'amélioration photo.
- <span id="page-33-0"></span>**5.** Sélectionnez les options correspondant à votre tâche d'impression dans les onglets **Avancées**, **Raccourcis d'impression**, **Fonctions** et **Couleur**.
	- **Conseil** Vous pouvez sélectionner facilement les options appropriées à votre travail d'impression en choisissant l'une des tâches d'impression prédéfinies dans l'onglet **Raccourcis d'impression**. Cliquez sur un type de tâche d'impression dans la liste **Raccourcis d'impression**. Les paramètres par défaut pour ce type d'impression sont définis et résumés sous l'onglet **Raccourcis d'impression**. Le cas échéant, vous pouvez régler les paramètres ici et enregistrer vos paramètres personnalisés en tant que nouveau raccourci d'impression. Pour enregistrer un raccourci d'impression personnalisé, sélectionnez le raccourci et cliquez sur **Enregistrer sous**. Pour supprimer un raccourci, sélectionnez-le et cliquez sur **Supprimer**.
- **6.** Cliquez sur **OK** pour fermer la boîte de dialogue **Propriétés**.
- **7.** Cliquez sur **Imprimer** ou sur **OK** pour commencer l'impression.

### **Définition de l'appareil HP Tout-en-un comme imprimante par défaut**

Vous pouvez faire de l'appareil HP Tout-en-un l'imprimante par défaut à utiliser par toutes les applications logicielles. L'appareil HP Tout-en-un est alors sélectionné automatiquement dans la liste des imprimantes lorsque vous choisissez **Imprimer** dans le menu **Fichier** d'une application logicielle. L'imprimante par défaut est également sélectionnée automatiquement lorsque vous cliquez sur le bouton d'**Impression** situé dans la barre d'outils de la plupart des applications logicielles. Pour plus d'informations, reportez-vous à l'aide de Windows.

## **Modification des paramètres d'impression pour la tâche en cours**

Vous pouvez personnaliser les paramètres d'impression de votre appareil HP Tout-en-un de manière à traiter pratiquement toutes les tâches d'impression.

Cette section contient les rubriques suivantes :

- Réglage du format du papier
- [Configuration du type de papier pour l'impression](#page-35-0)
- [Affichage de la résolution d'impression](#page-35-0)
- [Modification de la vitesse ou de la qualité d'impression](#page-35-0)
- [Modification de l'orientation de la page](#page-36-0)
- [Ajustement du format du document](#page-36-0)
- [Modification de la saturation, de la luminosité ou de la nuance des couleurs](#page-37-0)
- [Prévisualisation d'une tâche d'impression](#page-37-0)

#### **Réglage du format du papier**

Le paramètre de format de papier permet à l'appareil HP Tout-en-un de définir la surface imprimable sur la page. Certains formats disposent d'un équivalent sans bordures, vous permettant d'imprimer jusqu'aux bords de la feuille.

En général, le format de papier est défini dans l'application utilisée pour créer le document ou le projet. Cependant, si vous utilisez un papier au format personnalisé ou que le format du papier ne peut pas être défini dans votre application logicielle, vous pouvez modifier le format du papier dans la boîte de dialogue **Propriétés** avant de procéder à l'impression.

#### **Pour définir le format du papier**

- **1.** Assurez-vous que le bac d'alimentation contient du papier.
- **2.** Dans le menu **Fichier** de votre application logicielle, cliquez sur **Imprimer**.
- **3.** Vérifiez que l'appareil HP Tout-en-un est l'imprimante sélectionnée.
- **4.** Cliquez sur le bouton qui ouvre la boîte de dialogue **Propriétés**. Selon l'application logicielle utilisée, ce bouton peut être **Propriétés**, **Options**, **Configuration d'imprimante**, **Imprimante** ou **Préférences**.
- **5.** Cliquez sur l'onglet **Fonctionnalités**.
- **6.** Dans la zone **Options de redimensionnement**, cliquez sur le format approprié dans la liste **Format**.

Le tableau suivant répertorie les paramètres de format conseillés pour les différents types de papier que vous pouvez charger dans le bac d'alimentation. Veillez à consulter les nombreux choix de la liste **Format** pour déterminer s'il existe déjà un format défini pour le type de papier que vous utilisez.

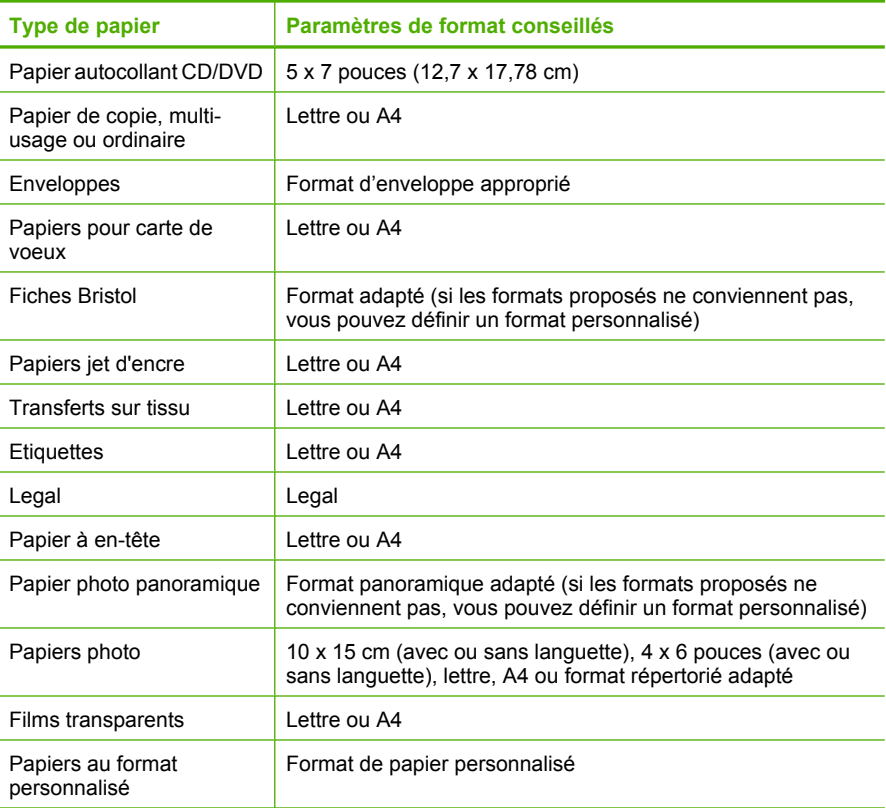

#### <span id="page-35-0"></span>**Configuration du type de papier pour l'impression**

Si vous souhaitez effectuer des impressions sur des papiers spéciaux (par exemple, papier photo, films transparents, enveloppes ou étiquettes) ou si la qualité d'impression obtenue n'est pas satisfaisante, vous pouvez définir le type de papier manuellement.

#### **Pour configurer le type de papier pour l'impression**

- **1.** Assurez-vous que le bac d'alimentation contient du papier.
- **2.** Dans le menu **Fichier** de votre application logicielle, cliquez sur **Imprimer**.
- **3.** Vérifiez que l'appareil HP Tout-en-un est l'imprimante sélectionnée.
- **4.** Cliquez sur le bouton qui ouvre la boîte de dialogue **Propriétés**. Selon l'application logicielle utilisée, ce bouton peut être **Propriétés**, **Options**, **Configuration d'imprimante**, **Imprimante** ou **Préférences**.
- **5.** Cliquez sur l'onglet **Fonctionnalités**.
- **6.** Dans la zone **Options de base**, cliquez sur le type de papier approprié dans la liste **Type de papier**.

#### **Affichage de la résolution d'impression**

Le logiciel de l'imprimante affiche la résolution d'impression en points par pouce (dpi). Le dpi varie en fonction du type de papier et de la qualité d'impression que vous sélectionnez dans le logiciel d'impression.

#### **Pour afficher la résolution d'impression**

- **1.** Assurez-vous que le bac d'alimentation contient du papier.
- **2.** Dans le menu **Fichier** de votre application logicielle, cliquez sur **Imprimer**.
- **3.** Vérifiez que l'appareil HP Tout-en-un est l'imprimante sélectionnée.
- **4.** Cliquez sur le bouton qui ouvre la boîte de dialogue **Propriétés**. Selon l'application logicielle utilisée, ce bouton peut être **Propriétés**, **Options**, **Configuration d'imprimante**, **Imprimante** ou **Préférences**.
- **5.** Cliquez sur l'onglet **Fonctionnalités**.
- **6.** Dans la liste déroulante **Qualité d'impression**, sélectionnez la qualité d'impression adéquate pour votre projet.
- **7.** Dans la liste déroulante **Type de papier**, sélectionnez le type de papier que vous avez chargé.
- **8.** Cliquez sur le bouton **Résolution** pour afficher le dpi de résolution d'impression.

#### **Modification de la vitesse ou de la qualité d'impression**

L'appareil HP Tout-en-un sélectionne automatiquement un paramètre de qualité et de vitesse d'impression selon le paramètre de type de papier indiqué. Vous pouvez également modifier le paramètre de qualité d'impression pour personnaliser la vitesse et la qualité de l'impression.

#### **Pour sélectionner la vitesse ou la qualité d'impression**

- **1.** Assurez-vous que le bac d'alimentation contient du papier.
- **2.** Dans le menu **Fichier** de votre application logicielle, cliquez sur **Imprimer**.
- **3.** Vérifiez que l'appareil HP Tout-en-un est l'imprimante sélectionnée.
- **4.** Cliquez sur le bouton qui ouvre la boîte de dialogue **Propriétés**. Selon l'application logicielle utilisée, ce bouton peut être **Propriétés**, **Options**, **Configuration d'imprimante**, **Imprimante** ou **Préférences**.
- **5.** Cliquez sur l'onglet **Fonctionnalités**.
- **6.** Dans la liste déroulante **Qualité d'impression**, sélectionnez la qualité d'impression adéquate pour votre projet.

**Remarque** Pour voir le dpi maximum que l'appareil HP Tout-en-un peut imprimer, cliquez sur **Résolution**.

**7.** Dans la liste déroulante **Type de papier**, sélectionnez le type de papier que vous avez chargé.

### **Modification de l'orientation de la page**

Le paramètre d'orientation de la page vous permet d'imprimer votre document verticalement ou horizontalement.

En général, l'orientation de la page est définie dans l'application utilisée pour créer le document ou le projet. Cependant, si vous utilisez un papier HP spécial ou au format personnalisé ou s'il n'est pas possible de définir l'orientation de la page dans l'application logicielle, vous pouvez le faire dans la boîte de dialogue **Propriétés** avant de procéder à l'impression.

### **Pour modifier l'orientation de la page**

- **1.** Assurez-vous que le bac d'alimentation contient du papier.
- **2.** Dans le menu **Fichier** de votre application logicielle, cliquez sur **Imprimer**.
- **3.** Vérifiez que l'appareil HP Tout-en-un est l'imprimante sélectionnée.
- **4.** Cliquez sur le bouton qui ouvre la boîte de dialogue **Propriétés**. Selon l'application logicielle utilisée, ce bouton peut être **Propriétés**, **Options**, **Configuration d'imprimante**, **Imprimante** ou **Préférences**.
- **5.** Cliquez sur l'onglet **Fonctionnalités**.
- **6.** Entrez votre choix dans la zone **Options de base** :
	- Cliquez sur **Portrait** pour imprimer le document verticalement sur la page.
	- Cliquez sur **Paysage** pour imprimer le document horizontalement sur la page.

### **Ajustement du format du document**

L'appareil HP Tout-en-un permet d'imprimer le document à une taille différente de celle de l'original.

### **Pour ajuster le format du document**

- **1.** Assurez-vous que le bac d'alimentation contient du papier.
- **2.** Dans le menu **Fichier** de votre application logicielle, cliquez sur **Imprimer**.
- **3.** Vérifiez que l'appareil HP Tout-en-un est l'imprimante sélectionnée.
- **4.** Cliquez sur le bouton qui ouvre la boîte de dialogue **Propriétés**. Selon l'application logicielle utilisée, ce bouton peut être **Propriétés**, **Options**, **Configuration d'imprimante**, **Imprimante** ou **Préférences**.
- **5.** Cliquez sur l'onglet **Fonctionnalités**.
- **6.** Dans la zone **Options de redimensionnement**, cliquez sur **Ajuster au format de papier**, puis cliquez sur le format de papier approprié dans la liste déroulante.

### **Modification de la saturation, de la luminosité ou de la nuance des couleurs**

Vous pouvez modifier l'intensité des couleurs et le niveau de luminosité à l'impression en réglant les options **Saturation**, **Luminosité** et **Nuance de couleur**.

### **Pour modifier la saturation, la luminosité ou la nuance des couleurs**

- **1.** Assurez-vous que le bac d'alimentation contient du papier.
- **2.** Dans le menu **Fichier** de votre application logicielle, cliquez sur **Imprimer**.
- **3.** Vérifiez que l'appareil HP Tout-en-un est l'imprimante sélectionnée.
- **4.** Cliquez sur le bouton qui ouvre la boîte de dialogue **Propriétés**. Selon l'application logicielle utilisée, ce bouton peut être **Propriétés**, **Options**, **Configuration d'imprimante**, **Imprimante** ou **Préférences**.
- **5.** Cliquez sur l'onglet **Couleur**.
- **6.** Cliquez sur le bouton **Plus d'options couleur**.
- **7.** Déplacez les curseurs pour ajuster les paramètres **Saturation**, **Luminosité** ou **Nuance des couleurs**.
	- La **luminosité** détermine si le document imprimé doit être clair ou sombre.
	- La **saturation** est la pureté relative des couleurs imprimées.
	- La **nuance des couleurs** correspond à l'impression de chaleur ou de froideur qui se dégage des couleurs imprimées. Elle est modifiée en ajoutant plus de tons orangés ou bleus à l'image, selon le cas.

## **Prévisualisation d'une tâche d'impression**

Vous pouvez prévisualiser votre tâche d'impression avant de l'envoyer à l'appareil HP Tout-en-un. Vous évitez ainsi de gaspiller du papier et de l'encre pour des projets qui s'imprimeraient mal.

### **Pour prévisualiser une tâche d'impression**

- **1.** Assurez-vous que le bac d'alimentation contient du papier.
- **2.** Dans le menu **Fichier** de votre application logicielle, cliquez sur **Imprimer**.
- **3.** Vérifiez que l'appareil HP Tout-en-un est l'imprimante sélectionnée.
- **4.** Cliquez sur le bouton qui ouvre la boîte de dialogue **Propriétés**. Selon l'application logicielle utilisée, ce bouton peut être **Propriétés**, **Options**, **Configuration d'imprimante**, **Imprimante** ou **Préférences**.
- **5.** Sélectionnez les paramètres d'impression correspondant à votre projet dans chaque onglet de la boîte de dialogue.
- **6.** Cliquez sur l'onglet **Fonctionnalités**.
- **7.** Cochez la case **Afficher l'aperçu avant impression**.
- **8.** Cliquez sur **OK**, puis sur **Imprimer** ou sur **OK** dans la boîte de dialogue **Imprimer**. La tâche d'impression s'affiche dans la fenêtre d'aperçu.
- **9.** Dans la fenêtre **Aperçu HP**, effectuez une des opérations suivantes :
	- Pour imprimer, cliquez sur **Débuter l'impression**.
	- Pour annuler l'impression, cliquez sur **Annuler l'impression**.

# **Modification des paramètres d'impression par défaut**

Si vous utilisez souvent les mêmes paramètres pour vos impressions, vous pouvez les définir comme paramètres d'impression par défaut. Ainsi vous n'aurez plus à les entrer lorsque vous ouvrez la boîte de dialogue **Imprimer** depuis votre application logicielle.

### **Pour modifier les paramètres d'impression par défaut**

- **1.** Dans le Centre de solutions HP, cliquez sur **Paramètres**, placez le pointeur sur **Paramètres d'impression**, puis cliquez sur **Paramètres de l'imprimante**.
- **2.** Modifiez les paramètres d'impression et cliquez sur **OK**.

# **Raccourcis d'impression**

Utilisez les raccourcis d'impression pour imprimer avec les paramètres d'impression que vous utilisez souvent. Le logiciel d'impression inclut plusieurs raccourcis d'impression conçus spécialement, disponibles dans la liste Raccourcis d'impression.

**Remarque** Lorsque vous sélectionnez un raccourci d'impression, les options d'impression appropriées s'affichent automatiquement. Vous pouvez les laisser en l'état ou les modifier. Vous pouvez également créer un raccourci. Pour de plus amples renseignements, voir [« Création de raccourcis d'impression, » page 38](#page-39-0).

Utilisez l'onglet Raccourcis d'impression pour les tâches d'impression suivantes :

- **Impression ordinaire :** Imprimez des documents rapidement.
- **Impression de photos sans bordures :** Impressions sur les bords inférieurs, supérieurs et latéraux de papiers photo HP Premium Plus 10 x 15 cm (4 x 6 pouces) dotés d'une languette. Pour de plus amples renseignements, voir [« Impression d'une](#page-40-0) [image sans bordures, » page 39](#page-40-0).
- **Impression de photo avec des bordures blanches :** Impression de photos présentant une bordure blanche sur les côtés. Pour de plus amples renseignements, voir [« Impression d'une photo sur du papier photo, » page 40](#page-41-0).
- **Impression rapide/économique :** Impression rapide de brouillons de qualité.
- **Impression de présentation :** Impression de documents de qualité élevée, y compris les lettres et transparents. Pour plus d'informations, reportez-vous aux rubriques [« Impression à partir d'une application logicielle, » page 31](#page-32-0) et [« Impression](#page-48-0) [sur transparents, » page 47](#page-48-0).
- **Impression recto-verso (Duplex) :** Imprimez manuellement des pages recto verso à l'aide de l'appareil HP Tout-en-un. Pour de plus amples renseignements, voir [« Impression recto verso, » page 42.](#page-43-0)

### <span id="page-39-0"></span>**Création de raccourcis d'impression**

En plus des raccourcis d'impression disponibles dans la liste Raccourcis d'impression, vous pouvez créer vos propres raccourcis.

Si vous imprimez fréquemment sur du film transparent par exemple, vous pouvez créer un raccourci d'impression en sélectionnant le raccourci Impression de présentation, en changeant le type de papier sur Film transparent jet d'encre HP Premium et en enregistrant le raccourci modifié sous un nouveau nom ; par exemple, Transparents de présentation. Après avoir créé un raccourci d'impression, sélectionnez-le lorsque vous imprimez sur un film transparent au lieu de modifier les paramètres d'impression à chaque fois.

### **Pour créer un raccourci d'impression**

- **1.** Dans le menu **Fichier** de votre application logicielle, cliquez sur **Imprimer**.
- **2.** Vérifiez que l'appareil HP Tout-en-un est l'imprimante sélectionnée.
- **3.** Cliquez sur le bouton qui ouvre la boîte de dialogue **Propriétés**. Selon l'application logicielle utilisée, ce bouton peut être **Propriétés**, **Options**, **Configuration d'imprimante**, **Imprimante** ou **Préférences**.
- **4.** Cliquez sur l'onglet **Raccourcis d'impression**.
- **5.** Dans la liste **Raccourcis d'impression**, cliquez sur un raccourci d'impression. Les paramètres d'impression du raccourci sélectionné s'affichent.
- **6.** Modifiez les paramètres d'impression pour obtenir ceux que vous souhaitez pour le nouveau raccourci d'impression.
- **7.** Dans la case **Saisir nouveau nom de raccourci ici**, saisissez le nom du nouveau raccourci d'impression, puis cliquez sur **Enregistrer**. Le raccourci est ajouté à la liste.

### **Pour supprimer un raccourci d'impression**

- **1.** Dans le menu **Fichier** de votre application logicielle, cliquez sur **Imprimer**.
- **2.** Vérifiez que l'appareil HP Tout-en-un est l'imprimante sélectionnée.
- **3.** Cliquez sur le bouton qui ouvre la boîte de dialogue **Propriétés**. Selon l'application logicielle utilisée, ce bouton peut être **Propriétés**, **Options**, **Configuration d'imprimante**, **Imprimante** ou **Préférences**.
- **4.** Cliquez sur l'onglet **Raccourcis d'impression**.
- **5.** Dans la liste **Raccourcis d'impression**, cliquez sur le raccourci d'impression que vous souhaitez supprimer.
- **6.** Cliquez sur **Supprimer**. Le raccourci est supprimé de la liste.
- **Remarque** Seuls les raccourcis que vous avez créés peuvent être supprimés. Les raccourcis HP d'origine ne peuvent pas être supprimés.

# **Tâches spéciales d'impression**

Outre les tâches d'impression standard, l'appareil HP Tout-en-un effectue des tâches spéciales, telles que l'impression d'images sans bordures, les transferts sur textile et les posters.

<span id="page-40-0"></span>Cette section contient les rubriques suivantes :

- Impression d'une image sans bordures
- [Impression d'une photo sur du papier photo](#page-41-0)
- [Création d'étiquettes CD/DVD personnalisées](#page-42-0)
- [Impression avec le dpi maximum](#page-42-0)
- [Impression recto verso](#page-43-0)
- [Impression d'un document de plusieurs pages sous forme de livret](#page-44-0)
- [Impression de plusieurs pages sur une même feuille](#page-46-0)
- [Impression d'un document de plusieurs pages dans l'ordre inverse](#page-47-0)
- [Inversion d'une image pour les transferts sur tissu](#page-48-0)
- [Impression sur transparents](#page-48-0)
- [Impression d'un groupe d'adresses sur des étiquettes ou des enveloppes](#page-49-0)
- [Impression d'une affiche](#page-49-0)
- [Impression d'une page Web](#page-50-0)

### **Impression d'une image sans bordures**

L'impression sans bordures permet de réaliser des impressions sur les bords inférieurs, supérieurs et latéraux de papiers photo HP Premium Plus 10 x 15 cm dotés d'une languette. Lorsque vous retirez la languette, l'image imprimée ne comporte aucune bordure et s'étend jusqu'aux bords du papier.

**Conseil** Vous pouvez ajuster automatiquement les paramètres dans la boîte de dialogue **Propriétés** pour imprimer une photo sans bordures 10 x 15 cm sur du papier photo HP Premium Plus. Cliquez sur l'onglet **Raccourcis d'impression**, puis, dans la liste **Raccourcis d'impression**, choisissez l'option **Impression photo sans bordures**. Vous pouvez également définir les options manuellement en suivant la procédure décrite ci-après.

### **Pour imprimer une image sans bordures**

- **1.** Retirez tout le papier du bac d'alimentation, puis chargez le papier photo, face à imprimer vers le bas.
- **2.** Dans le menu **Fichier** de votre application logicielle, cliquez sur **Imprimer**.
- **3.** Vérifiez que l'appareil HP Tout-en-un est l'imprimante sélectionnée.
- **4.** Cliquez sur le bouton qui ouvre la boîte de dialogue **Propriétés**. Selon l'application logicielle utilisée, ce bouton peut être **Propriétés**, **Options**, **Configuration d'imprimante**, **Imprimante** ou **Préférences**.
- **5.** Cliquez sur l'onglet **Fonctionnalités**.
- **6.** Dans la zone **Options de redimensionnement**, cliquez sur le format approprié dans la liste **Format**.

Si une image sans bordures peut être imprimée au format spécifié, l'option **Sans bordures** est activée.

- <span id="page-41-0"></span>**7.** Dans la zone **Options de base**, sélectionnez un type de papier dans la liste déroulante **Type de papier**.
	- **Remarque** Vous ne pouvez pas imprimer une image sans bordures si le type de papier est défini sur **Automatique** ou sur un type autre que photo.
- **8.** Cochez la case **Impression sans bordures** si elle ne l'est pas. Si le format et le type de papier ne sont pas compatibles avec une impression sans bordures, le logiciel de l'appareil HP Tout-en-un affiche un message d'alerte et permet de sélectionner un autre type ou un autre format.
- **9.** Cliquez sur **OK**, puis sur **Imprimer** ou sur **OK** dans la boîte de dialogue **Imprimer**.
	- **Remarque** Ne laissez pas de papier photo dans le bac d'entrée si vous ne l'utilisez pas. Il risquerait de gondoler, ce qui nuirait à la qualité des impressions. Le papier photo doit être plat avant l'impression.

### **Rubriques associées**

[« Chargement de papier photo au format 10 x 15 cm \(4 x 6 pouces\), » page 25](#page-26-0)

### **Impression d'une photo sur du papier photo**

Pour l'impression photo de haute qualité, HP vous recommande d'utiliser du papier photo HP Premium Plus avec l'appareil HP Tout-en-un.

Vous pouvez également améliorer la qualité des photos imprimées avec l'appareil HP Tout-en-un en achetant une cartouche d'impression photo. Lorsque que la cartouche d'impression trichromique et la cartouche d'impression photo sont installées, vous disposez de six encres différentes vous assurant une qualité d'impression optimale pour les photos couleur.

### **Pour imprimer une photo sur du papier photo**

- **1.** Retirez tout le papier du bac d'alimentation, puis chargez le papier photo, face à imprimer vers le bas.
- **2.** Dans le menu **Fichier** de votre application logicielle, cliquez sur **Imprimer**.
- **3.** Vérifiez que l'appareil HP Tout-en-un est l'imprimante sélectionnée.
- **4.** Cliquez sur le bouton qui ouvre la boîte de dialogue **Propriétés**. Selon l'application logicielle utilisée, ce bouton peut être **Propriétés**, **Options**, **Configuration d'imprimante**, **Imprimante** ou **Préférences**.
- **5.** Cliquez sur l'onglet **Fonctionnalités**.
- **6.** Dans la zone **Options de base**, sélectionnez le type de papier approprié dans la liste déroulante **Type de papier**.
- **7.** Dans la zone **Options de redimensionnement**, cliquez sur le format approprié dans la liste **Format**.

Si le format et le type de papier ne sont pas compatibles, l'appareil HP Tout-en-un affiche un message d'alerte et permet de sélectionner un autre type ou un autre format.

**8.** Dans la zone **Options de base**, sélectionnez une qualité d'impression élevée telle que **Supérieure** ou **dpi maximum** dans la liste déroulante **Qualité d'impression**.

- <span id="page-42-0"></span>**9.** Dans la zone **Technologies HP Real Life**, cliquez sur la liste déroulante **Retouche photo** et sélectionnez les options suivantes :
	- **Désactivé :** n'applique pas les **Technologies HP Real Life** à l'image.
	- **Normal :** permet de mettre l'image au point automatiquement, permet de régler modérément la netteté de l'image.
	- **Complète :** permet d'éclaircir automatiquement les images sombres, permet de régler automatiquement la netteté, le contraste et la mise au point des images, corrige automatiquement les yeux rouges.
- **10.** Cliquez sur **OK** pour revenir à la boîte de dialogue **Propriétés**.
- **11.** Si vous souhaitez imprimer la photo en noir et blanc, cliquez sur l'onglet **Couleur** et activez l'option **Impr. en niveaux de gris**.
- **12.** Cliquez sur **OK**, puis sur **Imprimer** ou sur **OK** dans la boîte de dialogue **Imprimer**.
- **Remarque** Ne laissez pas de papier photo dans le bac d'entrée si vous ne l'utilisez pas. Il risquerait de gondoler, ce qui nuirait à la qualité des impressions. Le papier photo doit être plat avant l'impression.

### **Rubriques associées**

- • [« Manipulation des cartouches d'impression, » page 64](#page-65-0)
- • [« Entretien des cartouches d'impression, » page 63](#page-64-0)

### **Création d'étiquettes CD/DVD personnalisées**

L'appareil HP Tout-en-un vous permet de créer des étiquettes personnalisées pour vos CD et DVD en effectuant les étapes suivantes. Vous pouvez également créer vos étiquettes personnalisées CD et DVD en ligne sur [www.hp.com](http://ztxmgmwspro05-f.cce.hp.com/activitycenter/us/en/customizable/cdlabel_other.jsp) en suivant les instructions.

### **Pour créer des étiquettes CD/DVD personnalisées**

- **1.** Assurez-vous que du papier autocollant CD/DVD est chargé dans le bac d'alimentation.
- **2.** Dans le menu **Fichier** de votre application logicielle, cliquez sur **Imprimer**.
- **3.** Vérifiez que l'appareil HP Tout-en-un est l'imprimante sélectionnée.
- **4.** Cliquez sur le bouton qui ouvre la boîte de dialogue **Propriétés**. Selon l'application logicielle utilisée, ce bouton peut être **Propriétés**, **Options**, **Configuration d'imprimante**, **Imprimante** ou **Préférences**.
- **5.** Cliquez sur l'onglet **Fonctionnalités**.
- **6.** Dans la liste déroulante **Type de papier**, cliquez sur **Plus**, puis sélectionnez l'option **HP CD/DVD Tattoo Paper** dans la liste.
- **7.** Cliquez sur **OK**, puis sur **Imprimer** ou sur **OK** dans la boîte de dialogue **Imprimer**.

### **Impression avec le dpi maximum**

Utilisez le mode **dpi maximum** pour imprimer des images nettes de haute qualité.

Pour exploiter au mieux le mode **dpi maximum**, utilisez-le pour l'impression d'images de haute qualité telles que des photographies numériques. Lorsque vous sélectionnez le paramètre **dpi maximum**, le logiciel de l'imprimante affiche les points par pouce (dpi) optimisés que l'appareil HP Tout-en-un imprimera.

<span id="page-43-0"></span>L'impression en mode **dpi maximum** est plus longue que l'impression avec d'autres paramètres et nécessite davantage d'espace disque.

**Remarque** Si une cartouche d'impression photo est également installée, la qualité d'impression est supérieure. Vous pouvez acheter la cartouche d'impression photo séparément si elle n'est pas fournie avec l'appareil HP Tout-en-un.

### **Pour imprimer en mode ppp maximal**

- **1.** Assurez-vous que le bac d'alimentation contient du papier.
- **2.** Dans le menu **Fichier** de votre application logicielle, cliquez sur **Imprimer**.
- **3.** Vérifiez que l'appareil HP Tout-en-un est l'imprimante sélectionnée.
- **4.** Cliquez sur le bouton qui ouvre la boîte de dialogue **Propriétés**. Selon l'application logicielle utilisée, ce bouton peut être **Propriétés**, **Options**, **Configuration d'imprimante**, **Imprimante** ou **Préférences**.
- **5.** Cliquez sur l'onglet **Fonctionnalités**.
- **6.** Dans la liste déroulante **Type de papier**, cliquez sur **Plus**, puis sélectionnez le type de papier approprié.
- **7.** Dans la liste déroulante **Qualité d'impression**, choisissez **dpi maximum**.

**8.** Sélectionnez les autres paramètres d'impression appropriés, puis cliquez sur **OK**.

### **Rubriques associées**

- • [« Utilisation d'une cartouche d'impression photo, » page 70](#page-71-0)
- • [« Entretien des cartouches d'impression, » page 63](#page-64-0)

### **Impression recto verso**

Vous pouvez imprimer des pages recto verso manuellement avec l'appareil HP Tout-en-un. Lorsque vous imprimez en recto verso, veillez à utiliser un papier suffisamment épais pour que les images ne transparaissent pas sur l'autre face.

### **Pour imprimer recto verso**

- **1.** Chargez du papier dans le bac d'alimentation.
- **2.** Dans le menu **Fichier** de votre application logicielle, cliquez sur **Imprimer**.
- **3.** Vérifiez que l'appareil HP Tout-en-un est l'imprimante sélectionnée.
- **4.** Cliquez sur le bouton qui ouvre la boîte de dialogue **Propriétés**. Selon l'application logicielle utilisée, ce bouton peut être **Propriétés**, **Options**, **Configuration d'imprimante**, **Imprimante** ou **Préférences**.
- **5.** Cliquez sur l'onglet **Fonctionnalités**.
- **6.** Dans la zone **Options d'économie de papier**, sélectionnez **Manuelle** dans la liste déroulante **Impression recto verso**.

**Remarque** Pour voir le dpi maximum que l'appareil HP Tout-en-un peut imprimer, cliquez sur **Résolution**.

- <span id="page-44-0"></span>**7.** Pour la reliure, effectuez une des opérations suivantes :
	- Pour une reliure par le haut (comme pour un bloc-notes ou un calendrier), cochez la case **Retourner les pages vers le haut**. Cela permet d'imprimer les pages paires et impaires tête-bêche chacune d'un côté. Ainsi, lorsque vous tournez les pages du document relié, le haut de la page se trouve toujours en haut.

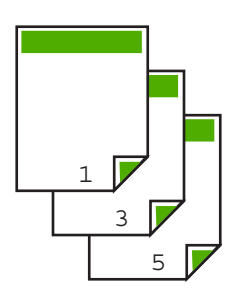

• Pour une reliure sur le côté (comme celle d'un livre ou d'un magazine), désactivez la case **Retourner les pages vers le haut**.

Ainsi, les pages paires et impaires s'impriment côte à côte et de gauche à droite. Le haut de la page correspond donc toujours au haut de la feuille lorsque vous soulevez les pages de votre document relié.

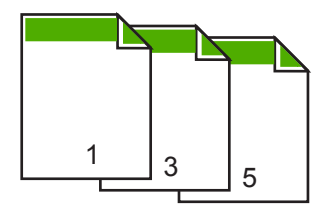

- **8.** Cliquez sur **OK**, puis sur **Imprimer** ou sur **OK** dans la boîte de dialogue **Imprimer**. L'appareil HP Tout-en-un démarre l'impression. Attendez que toutes les pages impaires aient été imprimées avant de les retirer du bac de sortie. Une boîte de dialogue affiche les instructions à l'écran au moment du traitement de la seconde face de la tâche d'impression. Ne cliquez **pas** sur **Continuer** dans la boîte de dialogue avant d'avoir rechargé le papier comme indiqué.
- **9.** Suivez les instructions qui s'affichent à l'écran afin de recharger le papier pour l'impression au verso, puis cliquez sur **Continuer**.

### **Impression d'un document de plusieurs pages sous forme de livret**

L'appareil HP Tout-en-un vous permet d'imprimer vos documents sous la forme de petits livrets que vous pouvez ensuite plier et agrafer.

Il est conseillé de prévoir le document de telle sorte qu'il tienne sur un nombre de pages multiple de 4 (par exemple, programme de spectacle scolaire ou de mariage sur 8, 12 ou 16 pages).

### **Pour imprimer un document de plusieurs pages sous forme de livret**

- **1.** Chargez du papier dans le bac d'alimentation. Le papier doit être suffisamment épais pour que les images ne transparaissent pas sur l'autre face.
- **2.** Dans le menu **Fichier** de votre application logicielle, cliquez sur **Imprimer**.
- **3.** Vérifiez que l'appareil HP Tout-en-un est l'imprimante sélectionnée.
- **4.** Cliquez sur le bouton qui ouvre la boîte de dialogue **Propriétés**. Selon l'application logicielle utilisée, ce bouton peut être **Propriétés**, **Options**, **Configuration d'imprimante**, **Imprimante** ou **Préférences**.
- **5.** Cliquez sur l'onglet **Fonctionnalités**.
- **6.** Dans la zone **Options d'économie de papier**, sélectionnez **Manuelle** dans la liste déroulante **Impression recto verso**.
- **7.** Sélectionnez le bord de la reliure dans la liste **Mise en page livret**, en fonction de la langue utilisée.
	- Pour une langue qui se lit de gauche à droite, cliquez sur **Reliure bord gauche**.
	- Pour une langue qui se lit de droite à gauche, cliquez sur **Reliure bord droit**.
	- La valeur de la zone **Pages par feuille** est automatiquement définie sur deux.
- **8.** Cliquez sur **OK**, puis sur **Imprimer** ou sur **OK** dans la boîte de dialogue **Imprimer**. L'appareil HP Tout-en-un commence l'impression. Une boîte de dialogue affiche les instructions à l'écran au moment du traitement de la seconde face de la tâche d'impression. Ne cliquez **pas** sur **Continuer** dans la boîte de dialogue avant d'avoir rechargé le papier comme indiqué ci-dessous.
- **9.** Attendez quelques secondes après la fin de l'impression par le périphérique HP Tout-en-un avant de retirer les pages imprimées du bac de sortie. Si vous retirez les pages avant la fin de l'impression du document, elles risquent de ne plus être dans le bon ordre.
- **10.** Suivez les instructions qui s'affichent à l'écran afin de recharger le papier pour l'impression au verso, puis cliquez sur **Continuer**.
- **11.** Une fois l'impression terminée, pliez la pile de feuilles en deux, de façon à ce que la première page soit sur le dessus, puis agrafez le document au niveau du pli.
	- **Conseil** Pour obtenir de meilleurs résultats, il est conseillé d'utiliser une agrafeuse à cheval ou une agrafeuse haute capacité à réglette pour relier le livret.

<span id="page-46-0"></span>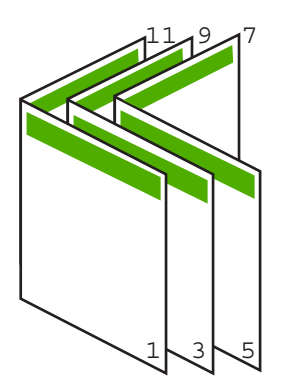

**Figure 7-1 Reliure du côté gauche pour les langues lues de gauche à droite**

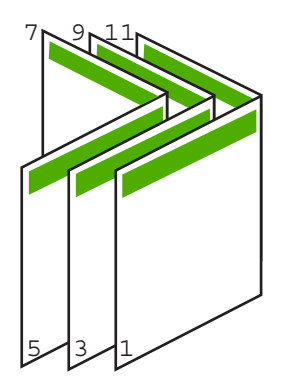

**Figure 7-2 Reliure du côté droit pour les langues lues de droite à gauche**

## **Impression de plusieurs pages sur une même feuille**

Vous pouvez imprimer jusqu'à 16 pages sur une même feuille.

### **Pour imprimer plusieurs pages sur une même feuille**

- **1.** Assurez-vous que le bac d'alimentation contient du papier.
- **2.** Dans le menu **Fichier** de votre application logicielle, cliquez sur **Imprimer**.
- **3.** Vérifiez que l'appareil HP Tout-en-un est l'imprimante sélectionnée.
- **4.** Cliquez sur le bouton qui ouvre la boîte de dialogue **Propriétés**. Selon l'application logicielle utilisée, ce bouton peut être **Propriétés**, **Options**, **Configuration d'imprimante**, **Imprimante** ou **Préférences**.
- **5.** Cliquez sur l'onglet **Fonctionnalités**.
- **6.** Dans la liste **Pages par feuille**, cliquez sur **2**, **4**, **6**, **8**, **9** ou **16**.
- **7.** Dans la liste **Ordre des pages**, cliquez sur un ordre approprié. L'exemple de l'impression est numéroté pour indiquer l'ordre des pages selon l'option sélectionnée.
- **8.** Cliquez sur **OK**, puis sur **Imprimer** ou sur **OK** dans la boîte de dialogue **Imprimer**.

## <span id="page-47-0"></span>**Impression d'un document de plusieurs pages dans l'ordre inverse**

Si la première page imprimée est en position recto en bas de la pile, cela signifie généralement que les pages sont imprimées dans le bon ordre.

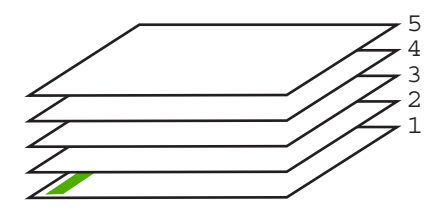

Il est conseillé d'inverser l'ordre d'impression afin que les pages soient classées correctement.

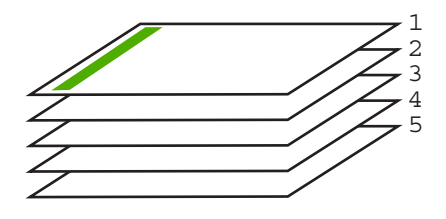

**Conseil** Définissez cette option comme option par défaut ; vous n'aurez ainsi plus à penser à le faire à chaque impression de documents de plusieurs pages.

### **Pour imprimer un document de plusieurs pages dans l'ordre inverse**

- **1.** Assurez-vous que le bac d'alimentation contient du papier.
- **2.** Dans le menu **Fichier** de votre application logicielle, cliquez sur **Imprimer**.
- **3.** Vérifiez que l'appareil HP Tout-en-un est l'imprimante sélectionnée.
- **4.** Cliquez sur le bouton qui ouvre la boîte de dialogue **Propriétés**. Selon l'application logicielle utilisée, ce bouton peut être **Propriétés**, **Options**, **Configuration d'imprimante**, **Imprimante** ou **Préférences**.
- **5.** Cliquez sur l'onglet **Avancé**.
- **6.** Développez les **Options document**, puis les **Options de mise en page**.
- **7.** Cliquez sur **Ordre des page** dans la liste **Options de mise en page**, puis cliquez sur **De la première à la dernière page**.
	- **Remarque** Si vous configurez le document de sorte qu'il soit imprimé en recto verso, l'option **Première à la dernière page** n'est pas disponible. Votre document sera automatiquement imprimé dans le bon ordre.
- **8.** Cliquez sur **OK**, puis sur **Imprimer** ou sur **OK** dans la boîte de dialogue **Imprimer**. Lorsque vous imprimez plusieurs exemplaires d'un document, chaque exemplaire est imprimé entièrement avant de passer au suivant.

### <span id="page-48-0"></span>**Inversion d'une image pour les transferts sur tissu**

Cette fonction permet d'inverser l'image pour en faire des transferts sur tissu. Elle permet également d'écrire des notes au dos d'un transparent sans l'abîmer.

### **Pour inverser une image pour les transferts sur tissu**

- **1.** Dans le menu **Fichier** de votre application logicielle, cliquez sur **Imprimer**.
- **2.** Vérifiez que l'appareil HP Tout-en-un est l'imprimante sélectionnée.
- **3.** Cliquez sur le bouton qui ouvre la boîte de dialogue **Propriétés**. Selon l'application logicielle utilisée, ce bouton peut être **Propriétés**, **Options**, **Configuration d'imprimante**, **Imprimante** ou **Préférences**.
- **4.** Cliquez sur l'onglet **Fonctionnalités**.
- **5.** Dans la zone **Options de base**, cliquez sur **Support pour transfert sur tissu HP** dans la liste **Type de papier**.
- **6.** Cliquez sur l'onglet **Avancé**.
- **7.** Développez les **Options document**, puis les **fonctions de l'imprimante**.
- **8.** Définissez **Image miroir** sur **Activé**.
- **9.** Cliquez sur **OK**, puis sur **Imprimer** ou sur **OK** dans la boîte de dialogue **Imprimer**.
	- **Remarque** Afin d'éviter les bourrages, insérez les feuilles de transfert manuellement une à une dans le bac d'alimentation.

### **Impression sur transparents**

Pour un résultat optimal, HP recommande d'utiliser des transparents HP avec l'appareil HP Tout-en-un.

### **Pour imprimer sur des transparents**

- **1.** Placez le transparent dans le bac d'alimentation.
- **2.** Dans le menu **Fichier** de votre application logicielle, cliquez sur **Imprimer**.
- **3.** Vérifiez que l'appareil HP Tout-en-un est l'imprimante sélectionnée.
- **4.** Cliquez sur le bouton qui ouvre la boîte de dialogue **Propriétés**. Selon l'application logicielle utilisée, ce bouton peut être **Propriétés**, **Options**, **Configuration d'imprimante**, **Imprimante** ou **Préférences**.
- **5.** Cliquez sur l'onglet **Fonctionnalités**.
- **6.** Dans la zone **Options de base**, cliquez sur le type de transparent approprié dans la liste **Type de papier**.
	- **Conseil** Pour pouvoir écrire des notes au dos des transparents et les effacer ultérieurement sans abîmer l'original, cliquez sur l'onglet **Avancé** et cochez la case **Image miroir**.
- **7.** Dans la zone **Options de redimensionnement**, cliquez sur le format approprié dans la liste **Format**.
- **8.** Cliquez sur **OK**, puis sur **Imprimer** ou sur **OK** dans la boîte de dialogue **Imprimer**. L'appareil HP Tout-en-un ne fait sortir les transparents que lorsqu'ils sont secs. L'encre sèche plus lentement sur les transparents que sur le papier. Veillez à laisser l'encre sécher suffisamment longtemps avant de manipuler le transparent.

### <span id="page-49-0"></span>**Impression d'un groupe d'adresses sur des étiquettes ou des enveloppes**

L'appareil HP Tout-en-un permet d'imprimer sur une ou plusieurs enveloppes ou sur des étiquettes pour imprimantes jet d'encre.

### **Pour imprimer un groupe d'adresses sur des étiquettes ou des enveloppes**

- **1.** Imprimez tout d'abord une page de test sur du papier ordinaire.
- **2.** Superposez la page de test sur la feuille d'étiquettes ou l'enveloppe et examinez-les à la lumière. Vérifiez l'espacement des blocs de texte. Effectuez les modifications nécessaires.
- **3.** Chargez les étiquettes ou enveloppes dans le bac d'alimentation.
	- **Attention** N'utilisez pas d'enveloppes à fenêtre ou à agrafe. Elles risqueraient de se coincer dans les rouleaux et de causer des bourrages papier.
- **4.** Si vous imprimez sur des enveloppes, effectuez les opérations suivantes :
	- **a**. Affichez les paramètres d'impression et cliquez sur l'onglet **Fonctionnalités**.
	- **b**. Dans la zone **Options de redimensionnement**, cliquez sur le format approprié dans la liste **Format**.
- **5.** Cliquez sur **OK**, puis sur **Imprimer** ou sur **OK** dans la boîte de dialogue **Imprimer**.

### **Rubriques associées**

[« Chargement d'enveloppes, » page 27](#page-28-0)

### **Impression d'une affiche**

Vous pouvez créer un poster en imprimant un document sur plusieurs pages. L'appareil HP Tout-en-un imprime des lignes en pointillés sur certaines pages pour indiquer comment organiser les pages avant de les réunir.

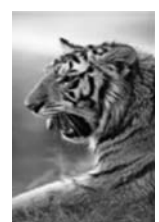

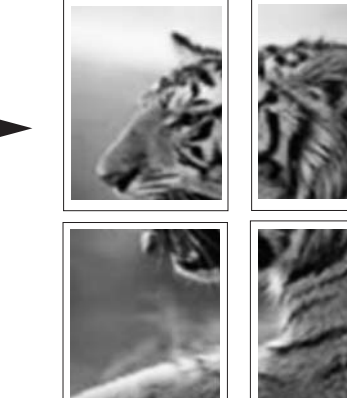

### **Pour imprimer une affiche**

- **1.** Assurez-vous que le bac d'alimentation contient du papier.
- **2.** Dans le menu **Fichier** de votre application logicielle, cliquez sur **Imprimer**.
- <span id="page-50-0"></span>**3.** Vérifiez que l'appareil HP Tout-en-un est l'imprimante sélectionnée.
- **4.** Cliquez sur le bouton qui ouvre la boîte de dialogue **Propriétés**. Selon l'application logicielle utilisée, ce bouton peut être **Propriétés**, **Options**, **Configuration d'imprimante**, **Imprimante** ou **Préférences**.
- **5.** Cliquez sur l'onglet **Avancé**.
- **6.** Développez les **Options document**, puis les **fonctions de l'imprimante**.
- **7.** Dans la liste déroulante **Impression de posters**, cliquez sur **2 x 2 (4 feuilles)**, **3 x 3 (9 feuilles)**, **4 x 4 (16 feuilles)** ou **5 x 5 (25 feuilles)**. Cette sélection spécifie à l'appareil HP Tout-en-un qu'il doit agrandir le document pour le faire tenir sur 4, 9, 16 ou 25 pages. Si l'original comporte plusieurs pages, chacune d'elles sera imprimée sur 4, 9, 16 ou 25 pages. Par exemple, si vous disposez d'un original d'une page et que vous sélectionnez l'option 3 x 3, vous obtiendrez 9 pages. Si vous sélectionnez l'option 3 x 3 pour un original de deux pages, 18 pages seront imprimées.
- **8.** Cliquez sur **OK**, puis sur **Imprimer** ou sur **OK** dans la boîte de dialogue **Imprimer**.
- **9.** Une fois l'affiche imprimée, coupez le bord des feuilles, puis assemblez-les.

### **Impression d'une page Web**

Vous pouvez imprimer une page Web sur l'appareil HP Tout-en-un à partir de votre navigateur.

### **Pour imprimer une page Web**

- **1.** Assurez-vous que le bac d'alimentation contient du papier.
- **2.** Dans le menu **Fichier** de votre navigateur Web, cliquez sur **Imprimer**. La boîte de dialogue **Imprimer** apparaît.
- **3.** Vérifiez que l'appareil HP Tout-en-un est l'imprimante sélectionnée.
- **4.** Si votre navigateur Web le prend en charge, sélectionnez les éléments de la page Web que vous voulez inclure dans l'impression. Par exemple, dans Internet Explorer, cliquez sur **Options** pour sélectionner les options **Tel qu'à l'écran**, **Le cadre sélectionné seulement** et **Imprimer tous les documents liés**.
- **5.** Cliquez sur **Imprimer** ou sur **OK** pour imprimer la page Web.
- **Conseil** Pour imprimer correctement des pages Web, vous devrez peut-être définir l'orientation de l'impression sur **Paysage**.

# **Arrêt d'une tâche d'impression**

Vous pouvez arrêter la tâche d'impression depuis l'appareil HP Tout-en-un ou depuis l'ordinateur, mais HP conseille de l'arrêter depuis l'appareil HP Tout-en-un pour de meilleurs résultats.

**Remarque** Bien que la plupart des logiciels conçus pour Windows utilisent le spooler d'impression Windows, il est possible que ce ne soit pas le cas de votre application. Ainsi, dans Microsoft Office 97, l'application PowerPoint n'utilise pas ce spooler d'impression.

Si vous ne pouvez pas annuler l'impression en appliquant l'une des procédures suivantes, consultez les instructions relatives à l'annulation des tâches d'impression en arrière-plan dans l'aide en ligne de votre application.

### **Pour arrêter une impression à partir de l'appareil HP Tout-en-un**

▲ Appuyez sur **Effacer** dans le panneau de commande. Si la tâche d'impression ne s'arrête pas, appuyez à nouveau sur **Effacer**. L'annulation de l'impression peut demander quelques instants.

#### **Pour interrompre une impression à partir de l'ordinateur**

Vous pouvez annuler la plupart des travaux d'impression à partir de la file d'attente d'impression. Pour plus d'informations, reportez-vous à l'aide de Windows.

#### **Rubriques associées**

[« Boutons du panneau de commande, » page 8](#page-9-0)

# **Reprise d'un travail d'impression**

Des erreurs se produisant éventuellement en cours d'impression peuvent nécessiter la reprise du travail à partir de l'appareil HP Tout-en-un ou de l'ordinateur, une fois l'incident résolu.

### **Pour reprendre un travail d'impression à partir du panneau de commande**

Sur le panneau de commande, appuyez sur **Poursuivre**.

#### **Pour reprendre une impression à partir de l'ordinateur**

▲ Vous pouvez reprendre certains travaux d'impression à partir de la file d'attente d'impression. Pour plus d'informations, reportez-vous à l'aide de Windows.

#### **Rubriques associées**

[« Boutons du panneau de commande, » page 8](#page-9-0)

# <span id="page-52-0"></span>**8 Utilisation des fonctions de copie**

L'appareil HP Tout-en-un permet de réaliser des copies couleur et noir et blanc de haute qualité sur de nombreux types de support. Vous pouvez agrandir ou réduire la taille d'un original pour le faire tenir sur un format de papier spécifique, ajuster la qualité de copie et réaliser des copies de haute qualité de vos photos, notamment des copies sans bordure.

Cette section contient les rubriques suivantes :

- Création d'une copie
- Définition du type de papier de copie
- [Modification de la vitesse de copie](#page-53-0)
- [Réalisation de plusieurs copies d'un même original](#page-54-0)
- [Copie d'un document noir et blanc de deux pages](#page-55-0)
- [Réalisation d'une copie sans bordures, au format 10 x 15 cm \(4 x 6 pouces\) d'une](#page-56-0) [photo](#page-56-0)
- [Interruption de la copie](#page-56-0)

# **Création d'une copie**

Vous pouvez réaliser des copies de qualité à partir du panneau de commande.

### **Pour créer une copie à partir du panneau de commande**

- **1.** Assurez-vous que le bac d'alimentation contient du papier.
- **2.** Placez l'original sur le bord supérieur gauche de la vitre, en veillant à ce que le côté à copier ou à numériser soit orienté vers le bas.
	- **Conseil** Pour obtenir des copies de qualité, assurez-vous que la vitre du scanner est propre et qu'aucun corps étranger n'y est collé. Pour de plus amples renseignements, voir [« Nettoyage de la vitre, » page 61.](#page-62-0)
- **3.** Appuyez sur le bouton **Type de papier** pour définir le type du papier.
- **4.** Appuyez sur **Copier, Noir** ou **Copier, Couleur**.

### **Rubriques associées**

[« Boutons du panneau de commande, » page 8](#page-9-0)

# **Définition du type de papier de copie**

Vous pouvez régler le type de papier sur **Ordinaire** ou **Photo**.

### **Pour définir le type de papier pour les copies**

- **1.** Assurez-vous que le bac d'alimentation contient du papier.
- **2.** Placez l'original sur le bord supérieur gauche de la vitre, en veillant à ce que le côté à copier ou à numériser soit orienté vers le bas.

<span id="page-53-0"></span>**3.** Appuyez sur le bouton **Type de papier** pour définir le type du papier.

Les copies réalisées sur du papier photo sont automatiquement effectuées à l'aide du paramètre Qualité optimale. Lorsque **Type de papier photo** est sélectionné, l'appareil HP Tout-en-un élargit ou rétrécit l'original afin que les marges de la copie correspondent au format de papier détecté.

Les copies réalisées sur du papier ordinaire sont automatiquement effectuées à l'aide du paramètre Qualité normale. Lorsque **Type de papier ordinaire** est sélectionné, l'appareil HP Tout-en-un effectue une copie conforme de l'original exposé sur la vitre du scanner.

**Remarque** Pour garantir le bon fonctionnement de la copie, assurez-vous que la vitre du scanner est propre.

### **4.** Appuyez sur **Copier, Noir** ou **Copier, Couleur**.

Consultez le tableau suivant pour déterminer le paramètre à sélectionner en fonction du papier chargé dans le bac d'alimentation.

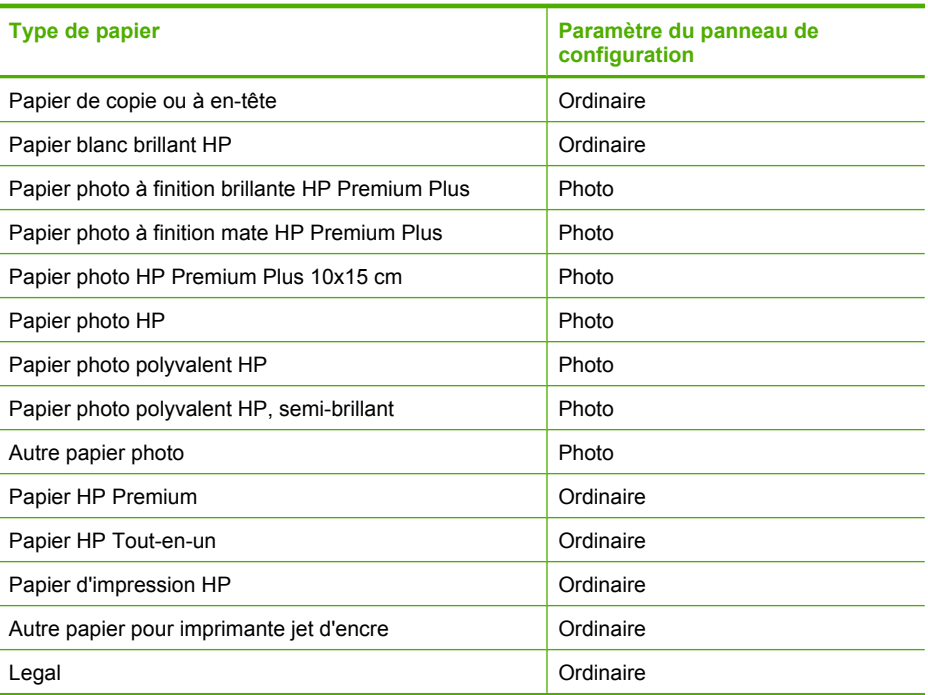

### **Rubriques associées**

[« Boutons du panneau de commande, » page 8](#page-9-0)

# **Modification de la vitesse de copie**

Les copies réalisées à partir du panneau de commande sur du papier ordinaire utilisent automatiquement la qualité **Normale**.

Vous pouvez réaliser une copie rapide en suivant les instructions ci-dessous. Une copie rapide prend moins de temps qu'une copie normale, pour une qualité de texte

<span id="page-54-0"></span>comparable. Les images peuvent cependant être de moins bonne qualité. Les copies rapides consomment moins d'encre, ce qui augmente la durée de vie de vos cartouches d'impression.

**Remarque** Le paramètre Rapide ou Normal n'est pas disponible lorsque le type de papier est défini sur **Photo**.

### **Pour réaliser une copie rapide**

- **1.** Assurez-vous que le bac d'alimentation contient du papier.
- **2.** Placez l'original sur le bord supérieur gauche de la vitre, en veillant à ce que le côté à copier ou à numériser soit orienté vers le bas.
	- **Conseil** Pour obtenir des copies de qualité, assurez-vous que la vitre du scanner est propre et qu'aucun corps étranger n'y est collé. Pour de plus amples renseignements, voir [« Nettoyage de la vitre, » page 61.](#page-62-0)
- **3.** Appuyez sur le bouton **Type de papier** pour définir le type du papier.
- **4.** Appuyez sur le bouton **Numérisation** et maintenez-le enfoncé, puis appuyez sur **Copier, Noir** ou **Copier, Couleur**.

### **Rubriques associées**

- [« Boutons du panneau de commande, » page 8](#page-9-0)
- [« Définition du type de papier de copie, » page 51](#page-52-0)

# **Réalisation de plusieurs copies d'un même original**

Vous pouvez définir le nombre de copies à partir du panneau de commande ou du logiciel que vous avez installé avec l'appareil HP Tout-en-un.

### **Pour réaliser plusieurs copies d'un original à partir du panneau de commande**

- **1.** Assurez-vous que le bac d'alimentation contient du papier.
- **2.** Placez l'original sur le bord supérieur gauche de la vitre, en veillant à ce que le côté à copier ou à numériser soit orienté vers le bas.
	- **Conseil** Pour obtenir des copies de qualité, assurez-vous que la vitre du scanner est propre et qu'aucun corps étranger n'y est collé. Pour de plus amples renseignements, voir [« Nettoyage de la vitre, » page 61.](#page-62-0)
- **3.** Appuyez sur le bouton **Type de papier** pour définir le type du papier.
- <span id="page-55-0"></span>**4.** Appuyez sur le bouton **Copier, Noir** ou **Copier, Couleur** pour augmenter le nombre de copies jusqu'à un maximum de 9 (variable selon les modèles).
	- **Remarque** L'appareil HP Tout-en-un se met brièvement en attente d'une seconde pression sur le bouton. Faites une courte pause avant d'appuyer de nouveau sur le bouton **Copier, Noir** ou **Copier, Couleur** pour démarrer le travail de copie.
	- **Conseil** Utilisez le logiciel que vous avez installé avec l'appareil HP Tout-en-un pour définir un nombre de copies supérieur à 9.
- **5.** Appuyez sur **Copier, Noir** ou **Copier, Couleur**. Dans cet exemple, l'appareil HP Tout-en-un réalise six copies de la photo originale de format 10 x 15 cm.

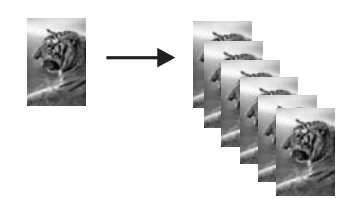

### **Rubriques associées**

[« Boutons du panneau de commande, » page 8](#page-9-0)

# **Copie d'un document noir et blanc de deux pages**

Vous pouvez utiliser l'appareil HP Tout-en-un pour copier un document d'une ou plusieurs pages, en couleur ou en noir et blanc. Dans cet exemple, l'appareil HP Tout-en-un est utilisé pour copier un original noir et blanc de deux pages.

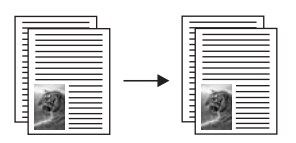

### **Pour copier un document de deux pages à partir du panneau de commande**

- **1.** Assurez-vous que le bac d'alimentation contient du papier.
- **2.** Placez l'original sur le bord supérieur gauche de la vitre, en veillant à ce que le côté à copier ou à numériser soit orienté vers le bas.
- **3.** Appuyez sur le bouton **Type de papier** pour définir le type du papier.
- **4.** Appuyez sur **Copier, Noir**.
- **5.** Retirez la première page de la vitre et placez la deuxième page.
- **6.** Appuyez sur **Copier, Noir**.

### **Rubriques associées**

[« Boutons du panneau de commande, » page 8](#page-9-0)

# <span id="page-56-0"></span>**Réalisation d'une copie sans bordures, au format 10 x 15 cm (4 x 6 pouces) d'une photo**

Pour effectuer une copie sans bordure d'une photo, utilisez du papier photo HP Premium Plus 10 x 15 cm (4 x 6 pouces) doté d'une languette. Lorsque vous retirez la languette, la sortie imprimée ne comporte aucune bordure et s'étend jusqu'aux bords du papier.

### **Copie d'une photo à partir du panneau de commande**

- **1.** Chargez du papier photo avec languette 10 x 15 cm dans le bac d'alimentation.
	- **Remarque** Pour obtenir une copie sans bordure, vous devez utiliser du papier photo à languette.
- **2.** Chargez la photo originale sur le bord supérieur gauche de la vitre, en veillant à ce que le côté à imprimer soit orienté vers le bas.
- **3.** Appuyez sur **Type de papier** pour sélectionner le type de papier Photo.
	- **Remarque** Lorsque le type de papier Photo est sélectionné, l'appareil HP Tout-en-un réalisera par défaut une copie sans bordure avec un original de 10 x 15 cm .

### **4.** Appuyez sur **Copier, Couleur**.

L'appareil HP Tout-en-un réalise une copie sans bordure de votre photo d'origine, comme illustré ci-dessous.

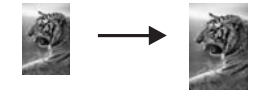

### **Rubriques associées**

[« Boutons du panneau de commande, » page 8](#page-9-0)

# **Interruption de la copie**

### **Pour arrêter la copie**

▲ Appuyez sur **Effacer** sur le panneau de commande.

### **Rubriques associées**

[« Boutons du panneau de commande, » page 8](#page-9-0)

# **9 Utilisation des fonctions de numérisation**

La numérisation est un procédé permettant de convertir du texte et des images en un format électronique accepté par votre ordinateur. Sur l'appareil HP Tout-en-un, vous pouvez numériser presque tous les types de documents (photos, articles de magazines et documents texte).

Les fonctions de numérisation de l'appareil HP Tout-en-un vous sont utiles pour :

- numériser le texte d'un article pour l'utiliser dans votre logiciel de traitement de texte et le citer dans un rapport ;
- numériser un logo et l'utiliser dans un logiciel de publication en vue d'imprimer des cartes de visite et des brochures commerciales ;
- envoyer des photos par courrier électronique à vos amis et à votre famille en numérisant vos impressions préférées ;
- créer un inventaire photographique de votre maison ou de votre bureau ;
- archiver vos plus précieux souvenirs dans un album électronique.
- **Remarque** Si vous utilisez HP Photosmart, le logiciel de reconnaissance optique (OCR) n'est peut-être pas installé sur votre ordinateur. Pour installer le logiciel d'OCR, vous devez insérer à nouveau le disque du logiciel et sélectionner **OCR** dans les options d'installation **Personnalisée**.

Cette section contient les rubriques suivantes :

- Numérisation d'un original
- [Modification de l'aperçu d'une image numérisée](#page-59-0)
- [Modification d'une image numérisée](#page-59-0)
- [Modification d'un document numérisé](#page-60-0)
- [Arrêt de la numérisation](#page-60-0)

# **Numérisation d'un original**

Dans le cas de documents ou d'originaux d'images placés sur la vitre d'exposition, vous pouvez lancer la numérisation depuis votre ordinateur ou l'appareil HP Tout-en-un. La présente section décrit la seconde option : comment numériser à partir du panneau de commande de l'appareil HP Tout-en-un vers un ordinateur.

Pour utiliser les fonctions de numérisation, l'appareil HP Tout-en-un et l'ordinateur doivent être connectés entre eux et sous tension. Le logiciel HP Photosmart doit également être installé et en cours d'exécution sur l'ordinateur avant la numérisation. Pour vérifier que le logiciel de l'appareil HP Photosmart est actif sur un ordinateur Windows, vérifiez la présence du **Moniteur d'imagerie numérique** (HP Digital Imaging Monitor) dans la barre d'état système située dans le coin inférieur droit de l'écran, près de l'heure.

<span id="page-59-0"></span>**Remarque** Suite à la fermeture de l'icône **HP Digital Imaging Monitor** dans la barre d'état du système Windows, l'appareil HP Tout-en-un pourrait perdre certaines de ses fonctionnalités de numérisation. Pour remédier au problème, redémarrez l'ordinateur ou lancez le logiciel HP Photosmart.

Le logiciel HP Photosmart que vous avez installé sur votre ordinateur comprend de nombreux outils d'édition et d'impression de votre image numérisée. Vous pouvez améliorer la qualité globale de l'image en ajustant la luminosité, le contraste, la nuance des couleurs ou la saturation. Vous pouvez également recadrer, redresser, faire pivoter ou redimensionner l'image. Lorsque l'image numérisée vous convient, vous pouvez l'ouvrir dans une autre application, l'envoyer par courrier électronique ou l'imprimer.

### **Pour numériser vers un ordinateur**

- **1.** Placez l'original sur le bord supérieur gauche de la vitre, en veillant à ce que le côté à copier ou à numériser soit orienté vers le bas.
	- **Conseil** Pour obtenir des copies de qualité, assurez-vous que la vitre du scanner est propre et qu'aucun corps étranger n'y est collé. Pour de plus amples renseignements, voir [« Nettoyage de la vitre, » page 61.](#page-62-0)

### **2.** Appuyez sur **Numérisation**.

Si l'original est un document, sa numérisation est effectuée automatiquement par l'appareil HP Tout-en-un. Si l'original est une photo, un aperçu de l'image numérisée s'affiche sur l'ordinateur. Vous pouvez la modifier à cet endroit. Toute modification effectuée s'applique uniquement à la session de numérisation en cours. Le logiciel HP Photosmart dispose de nombreux outils permettant de modifier une image numérisée. Vous pouvez améliorer la qualité globale de l'image en ajustant la luminosité, le contraste, la nuance des couleurs ou la saturation. Vous pouvez également recadrer, faire pivoter ou redimensionner l'image.

**3.** Modifiez l'aperçu, puis cliquez sur **Accepter** lorsque vous avez terminé.

#### **Rubriques associées**

[« Boutons du panneau de commande, » page 8](#page-9-0)

# **Modification de l'aperçu d'une image numérisée**

Vous pouvez employer les outils du logiciel de **numérisation HP** pour modifier une image d'aperçu. Toute modification effectuée, notamment les changements de luminosité, de type d'image ou de résolution, s'applique uniquement à la session en cours.

Vous pouvez apporter des modifications supplémentaires dans le logiciel HP Photosmart une fois l'image numérisée.

#### **Rubriques associées**

[« Utilisation du logiciel HP Photosmart, » page 11](#page-12-0)

# **Modification d'une image numérisée**

Vous pouvez modifier une image numérisée, telle qu'une photo ou un graphique, grâce au logiciel que vous avez installé avec l'appareil HP Tout-en-un. Ce logiciel vous permet <span id="page-60-0"></span>de faire pivoter ou recadrer l'image ou d'en ajuster la luminosité, le contraste et la saturation des couleurs.

**Remarque** Si vous utilisez HP Photosmart, le logiciel de reconnaissance optique (OCR) n'est peut-être pas installé sur votre ordinateur. Pour installer le logiciel d'OCR, vous devez insérer à nouveau le disque du logiciel et sélectionner **OCR** dans les options d'installation **Personnalisée**.

#### **Rubriques associées**

[« Utilisation du logiciel HP Photosmart, » page 11](#page-12-0)

## **Modification d'un document numérisé**

Vous pouvez modifier un document numérisé en utilisant le logiciel de reconnaissance optique de caractères (OCR). La numérisation de texte (ou reconnaissance optique de caractères, OCR) permet d'importer le contenu d'articles de magazines, de livres et autres supports imprimés dans votre traitement de texte préféré, et bien d'autres programmes encore, sous forme de texte modifiable. Prenez le temps d'apprendre à maîtriser les fonctions OCR pour obtenir des résultats optimaux. Ne vous attendez pas à obtenir des documents impeccables dès la première utilisation de votre logiciel de reconnaissance optique. Il vous faudra probablement un peu de temps et d'expérience pour en tirer le meilleur parti.

**Remarque** Si vous utilisez HP Photosmart, le logiciel de reconnaissance optique (OCR) n'est peut-être pas installé sur votre ordinateur. Pour installer le logiciel d'OCR, vous devez insérer à nouveau le disque du logiciel et sélectionner **OCR** dans les options d'installation **Personnalisée**.

#### **Rubriques associées**

[« Utilisation du logiciel HP Photosmart, » page 11](#page-12-0)

# **Arrêt de la numérisation**

### **Pour arrêter la numérisation**

▲ Appuyez sur **Effacer** dans le panneau de commande.

#### **Rubriques associées**

[« Boutons du panneau de commande, » page 8](#page-9-0)

### Chapitre 9

# <span id="page-62-0"></span>**10 Maintenance de l'appareil HP Tout-en-un**

L'appareil HP Tout-en-un requiert peu d'entretien. Il faut parfois nettoyer la vitre et le capot pour éliminer la poussière et assurer ainsi la propreté des copies et des numérisations. Vous aurez aussi besoin de remplacer, d'aligner ou de nettoyer de temps à autre les cartouches d'impression. Cette section fournit des instructions permettant de maintenir l'appareil HP Tout-en-un dans un état de fonctionnement optimal. Effectuez les procédures d'entretien aussi souvent que nécessaire.

Cette section contient les rubriques suivantes :

- Nettoyage de l'appareil HP Tout-en-un
- [Impression d'un rapport d'auto-test](#page-63-0)
- [Entretien des cartouches d'impression](#page-64-0)

# **Nettoyage de l'appareil HP Tout-en-un**

Nettoyez au besoin la vitre et le capot pour assurer la propreté des copies et des numérisations. Pensez aussi à enlever la poussière sur l'extérieur de votre appareil HP Tout-en-un.

Cette section contient les rubriques suivantes :

- Nettoyage de l'extérieur
- Nettoyage de la vitre
- [Nettoyage du capot](#page-63-0)

### **Nettoyage de l'extérieur**

A l'aide d'un chiffon doux ou légèrement humide, enlevez la poussière et les taches du boîtier. L'intérieur de l'appareil HP Tout-en-un ne nécessite pas de nettoyage. Prenez garde de ne renverser aucun liquide à l'intérieur de l'appareil ou sur le panneau de commande de l'appareil HP Tout-en-un.

**Attention** Pour éviter des dommages à l'extérieur du HP Tout-en-un, n'utilisez pas d'alcool ou de produits d'entretien à base d'alcool.

### **Nettoyage de la vitre**

Des empreintes, des taches, des cheveux et de la poussière sur la vitre principale réduisent les performances et affectent la précision des fonctions de copie et de numérisation.

### <span id="page-63-0"></span>**Nettoyage de la vitre**

- **1.** Mettez l'appareil HP Tout-en-un hors tension, débranchez le cordon d'alimentation et soulevez le capot.
- **2.** Nettoyez la vitre avec un tissu doux ou une éponge légèrement humidifiée avec un nettoyeur de verre non abrasif.
	- **Attention** N'utilisez pas de liquide abrasif, d'acétone, de benzène ou de tétrachlorure de carbone sur la vitre : ces produits risquent de l'endommager. Evitez de verser ou de vaporiser du liquide directement sur la vitre. Le liquide pourrait s'infiltrer sous la vitre et endommager le périphérique.
- **3.** Essuyez la vitre à l'aide d'un chiffon sec, doux et non pelucheux pour éviter les traces.
- **4.** Branchez le cordon d'alimentation et allumez l'appareil HP Tout-en-un.

### **Nettoyage du capot**

Des résidus peuvent s'accumuler sur la partie blanche interne située sous le capot de l'appareil HP Tout-en-un.

### **Pour nettoyer le fond blanc du capot**

- **1.** Mettez l'appareil HP Tout-en-un hors tension, débranchez le cordon d'alimentation et soulevez le capot.
- **2.** Nettoyez la partie blanche interne avec un tissu doux ou une éponge légèrement humidifiée avec du savon doux et de l'eau chaude. Lavez délicatement l'intérieur du couvercle pour détacher les résidus. Ne frottez pas énergiquement.
- **3.** Essuyez l'intérieur du couvercle à l'aide d'un chiffon sec, doux et non pelucheux.

**Attention** N'utilisez pas d'essuie-tout, au risque de rayer l'intérieur du couvercle.

- **4.** Si le couvercle n'est toujours pas propre, répétez les étapes précédentes en utilisant de l'alcool isopropylique et essuyez bien le support avec un tissu humide pour éliminer les résidus d'alcool.
	- **Attention** Veillez à ne pas renverser d'alcool sur la vitre ou l'extérieur de l'appareil HP Tout-en-un, car cela risque de l'endommager.
- **5.** Branchez le cordon d'alimentation, puis allumez l'appareil HP Tout-en-un.

# **Impression d'un rapport d'auto-test**

En cas de problèmes d'impression, imprimez un rapport d'auto-test avant de remplacer les cartouches d'impression. Ce rapport fournit des informations utiles sur votre appareil, notamment les cartouches d'impression.

### <span id="page-64-0"></span>**Pour imprimer un rapport d'autotest**

- **1.** Chargez du papier blanc ordinaire vierge au format A4 ou Lettre dans le bac d'alimentation.
- **2.** Appuyez sur le bouton **Effacer** et maintenez-le enfoncé, puis appuyez sur le bouton **Copier, Couleur**.

L'appareil HP Tout-en-un imprime un rapport d'autotest qui indique la source du problème d'impression rencontré. Un exemple de la zone de test du niveau d'encre du rapport est présenté ci-dessous.

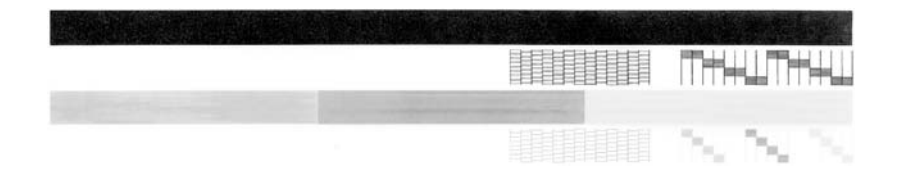

- **3.** Les motifs de test doivent former une grille complète et les lignes de couleur épaisses doivent être entières.
	- Un motif comportant des lignes discontinues peut signifier que les buses présentent un problème. Vous devrez peut-être nettoyer les cartouches d'impression.
	- Si la ligne noire est absente, pâle, striée ou si elle contient des lignes, le problème vient peut-être de la cartouche d'impression noire ou photo dans le support de droite.
	- Si l'une des lignes couleur est manquante, pâle ou présente des lignes ou des stries, ceci peut indiquer un problème lié à la cartouche d'impression couleur dans l'emplacement de gauche.

### **Rubriques associées**

- • [« Nettoyage des cartouches d'impression, » page 73](#page-74-0)
- • [« Remplacement des cartouches d'impression, » page 65](#page-66-0)
- • [« Boutons du panneau de commande, » page 8](#page-9-0)

## **Entretien des cartouches d'impression**

Pour maintenir une qualité d'impression optimale de l'appareil HP Tout-en-un, vous devrez effectuer des procédures d'entretien simples. Cette section fournit des conseils pour la manipulation des cartouches d'encre et des instructions pour les remplacer, les aligner et les nettoyer.

Vérifiez également les cartouches d'impression lorsque le voyant Vérifier cartouche d'impression est allumé. Cela peut signifier que les cartouches d'impression ne sont pas en place ou ne sont pas correctement installées, que la bande adhésive de protection n'a pas été retirée d'une cartouche d'impression, que les cartouches d'impression sont vides ou que le chariot d'impression est bloqué.

<span id="page-65-0"></span>Cette section contient les rubriques suivantes :

- Manipulation des cartouches d'impression
- [Vérification des niveaux d'encre estimés](#page-66-0)
- [Remplacement des cartouches d'impression](#page-66-0)
- [Utilisation du mode d'économie d'encre](#page-70-0)
- [Utilisation d'une cartouche d'impression photo](#page-71-0)
- [Stockage des cartouches d'impression](#page-71-0)
- [Alignement des cartouches d'impression](#page-73-0)
- [Nettoyage des cartouches d'impression](#page-74-0)
- [Nettoyage des contacts des cartouches d'impression](#page-75-0)
- [Nettoyage de la zone des buses d'encre](#page-77-0)
- [Nettoyage des taches d'encre sur la peau et les vêtements](#page-78-0)

### **Manipulation des cartouches d'impression**

Avant de remplacer ou de nettoyer une cartouche d'impression, vous devez connaître le nom des différentes pièces et savoir comment les manipuler.

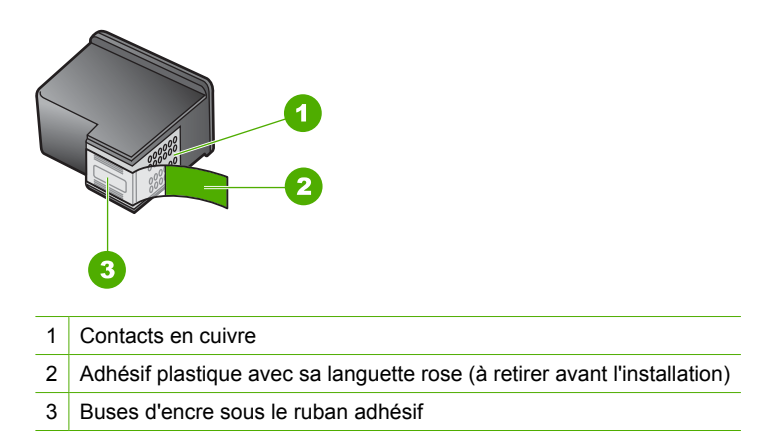

Tenez les cartouches d'impression par les parties en plastique noir, logo vers le haut. Ne touchez ni les contacts en cuivre, ni les buses d'encre.

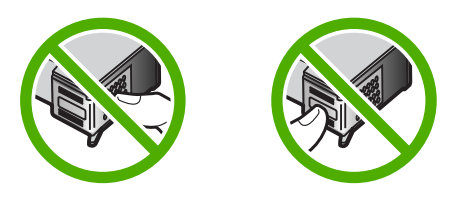

**Remarque** Manipulez prudemment les cartouches d'impression. Laisser tomber ou secouer des cartouches peut entraîner des problèmes d'impression temporaires, voire des dommages permanents.

### <span id="page-66-0"></span>**Vérification des niveaux d'encre estimés**

Vous pouvez facilement vérifier le niveau d'encre pour estimer le temps restant avant de devoir remplacer une cartouche d'impression. Le niveau d'encre indique approximativement la quantité d'encre restant dans les cartouches d'impression.

- **Conseil** Vous pouvez également imprimer un rapport d'auto-test si vous pensez que vos cartouches d'impression ont peut-être besoin d'être remplacées.
- **Remarque** L'appareil HP Tout-en-un ne peut détecter que les niveaux d'encre des véritables cartouches HP. Les niveaux d'encre des cartouches d'impression qui ont été rechargées ou utilisées dans d'autres appareils pourraient ne pas apparaître correctement.

### **Pour vérifier les niveaux d'encre à partir du logiciel HP Photosmart**

- **1.** Dans le Centre de solutions HP, cliquez sur **Paramètres**, placez votre curseur sur **Paramètres d'impression**, puis cliquez sur **Boîte à outils de l'imprimante**.
	- **Remarque** Vous pouvez également ouvrir la **Boîte à outils de l'imprimante** depuis la boîte de dialogue **Propriétés d'impression**. Dans la boîte de dialogue **Propriétés d'impression**, cliquez sur l'onglet **Services**, puis sur l'onglet **Effectuer la maintenance de ce périphérique**.

La **Boîte à outils de l'imprimante** apparaît.

**2.** Cliquez sur l'onglet **Niveau d'encre estimé**. L'estimation du niveau d'encre restant dans les cartouches d'impression s'affiche.

#### **Rubriques associées**

[« Impression d'un rapport d'auto-test, » page 62](#page-63-0)

### **Remplacement des cartouches d'impression**

Suivez ces instructions lorsque le niveau d'encre est bas.

**Remarque** Lorsque le niveau d'encre de la cartouche d'impression est bas, un message s'affiche sur l'écran de l'ordinateur. Vous pouvez également vérifier les niveaux d'encre depuis le logiciel installé avec l'appareil HP Tout-en-un.

Lorsqu'un message s'affiche pour vous avertir que le niveau d'encre est bas, assurezvous que vous disposez d'une cartouche de remplacement. Remplacez également les cartouches lorsque le texte imprimé est pâle ou si vous rencontrez des problèmes de qualité d'impression dus aux cartouches.

Pour commander des cartouches d'impression pour l'appareil HP Tout-en-un, consultez [www.hp.com/buy/supplies](http://www.hp.com/buy/supplies). Si le système vous y invite, choisissez votre pays/région,

suivez les indications pour sélectionner votre produit, puis cliquez sur l'un des liens d'achat sur la page.

### **Sélection de la combinaison de cartouches appropriée**

Sélectionnez la combinaion de cartouches la mieux adaptée à votre travail d'impression.

- Impression quotidienne : Utilisez une cartouche de couleur noire et une cartouche trichromique.
- Photos couleur : Utilisez une cartouche de couleur noire et une cartouche trichromique.

### **Pour remplacer les cartouches d'impression**

- **1.** Assurez-vous que l'appareil HP Tout-en-un est sous tension.
	- **Attention** Si l'appareil HP Tout-en-un est hors tension lorsque vous ouvrez le capot d'accès aux cartouches d'impression pour changer les cartouches, l'appareil HP Tout-en-un ne les libère pas. Vous risquez d'endommager l'appareil HP Tout-en-un si les cartouches d'impression ne sont pas correctement positionnées lorsque vous essayez de les retirer.
- **2.** Ouvrez le capot d'accès aux cartouches d'impression. Le chariot d'impression doit se placer au centre de l'appareil HP Tout-en-un. Si le chariot d'impression ne se positionne pas au centre, mettez l'appareil HP Tout-en-un hors tension, puis sous tension.

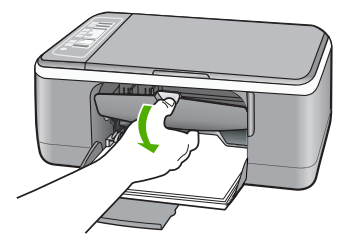

**3.** Attendez que le chariot soit bien arrêté et silencieux, puis appuyez doucement sur une cartouche d'impression pour la libérer.

Si vous remplacez la cartouche couleur, retirez la cartouche située dans le logement de gauche.

Si vous remplacez une cartouche noire ou photo, retirez la cartouche située dans le logement de droite.

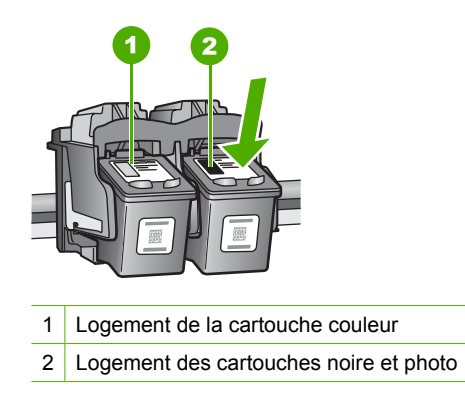

- **4.** Tirez la cartouche d'impression vers vous afin de l'extraire de son logement.
- **5.** Si vous retirez la cartouche d'impression noire pour installer la cartouche photo, placez la cartouche noire dans l'étui de protection ou dans une pochette en plastique hermétiquement fermée.

Si vous retirez une cartouche d'impression parce que son niveau d'encre est faible ou épuisé, recyclez-la. Le programme de recyclage des consommables jet d'encre HP est disponible dans plusieurs pays/régions et vous permet de recycler gratuitement vos cartouches d'impression usagées. Pour plus d'informations, visitez le site Web à l'adresse suivante :

[www.hp.com/hpinfo/globalcitizenship/environment/recycle/inkjet.html](http://www.hp.com/hpinfo/globalcitizenship/environment/recycle/inkjet.html)

**6.** Retirez la nouvelle cartouche d'impression de son emballage en prenant garde de ne toucher que le plastique noir. Retirez délicatement l'adhésif plastique en tirant sur la languette rose.

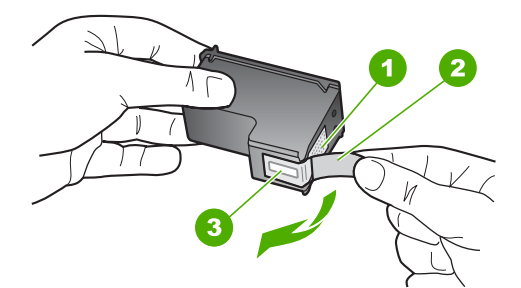

- 1 Contacts en cuivre
- 2 Adhésif plastique avec sa languette rose (à retirer avant l'installation)
- 3 Buses d'encre sous le ruban adhésif

**Attention** Ne touchez ni les contacts en cuivre, ni les buses d'encre. Cela pourrait affecter la diffusion de l'encre et les contacts électriques.

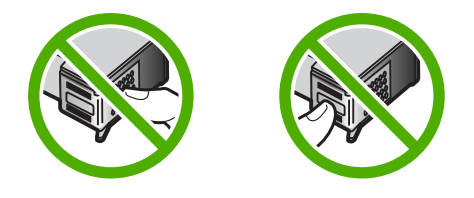

**7.** Faites glisser la nouvelle cartouche dans l'emplacement vide. Appuyez ensuite légèrement sur la partie supérieure de la cartouche d'impression pour qu'elle s'emboîte dans son emplacement.

Si vous installez la cartouche d'impression couleur, faites-la glisser dans l'emplacement de gauche.

Si vous installez une cartouche noire ou photo, faites-la glisser dans l'emplacement de droite.

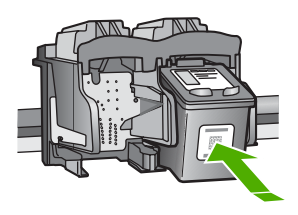

**8.** Fermez la porte d'accès aux cartouches d'impression.

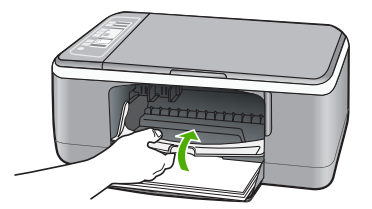

<span id="page-70-0"></span>**9.** Pour l'impression de la feuille d'alignement des cartouches d'impression, chargez-la dans l'angle avant gauche de la vitre avec le haut de page sur la gauche.

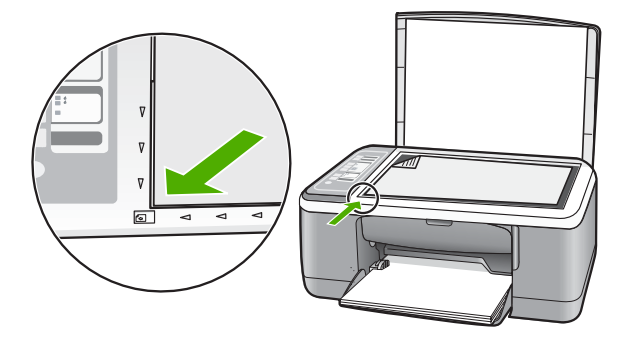

**10.** Appuyez sur le bouton **Numérisation**.

L'appareil HP Tout-en-un procède à l'alignement des cartouches d'impression. Recyclez ou jetez la feuille d'alignement des cartouches d'impression.

### **Rubriques associées**

- • [« Vérification des niveaux d'encre estimés, » page 65](#page-66-0)
- • [« Boutons du panneau de commande, » page 8](#page-9-0)

### **Utilisation du mode d'économie d'encre**

Utilisez le mode d'économie d'encre pour exécuter l'imprimante HP Tout-en-un avec une seule cartouche d'impression. Ce mode est activé lorsque l'on retire une cartouche d'impression du support des cartouches.

**Remarque** Lorsque l'imprimante HP Tout-en-un fonctionne en mode d'économie d'encre, un message s'affiche à l'écran. Si le message s'affiche alors que deux cartouches d'encre sont installées sur le périphérique, vérifiez que vous avez bien retiré le ruban adhésif de protection des deux cartouches. Lorsque le ruban adhésif recouvre les contacts de la cartouche, le périphérique ne peut pas détecter que celleci est installée.

Pour plus d'informations sur le mode d'économie d'encre, reportez-vous aux sections suivantes :

- [Sortie en mode d'économie d'encre](#page-71-0)
- [Abandon du mode d'économie d'encre](#page-71-0)

### <span id="page-71-0"></span>**Sortie en mode d'économie d'encre**

L'impression en mode d'économie d'encre peut entraîner un ralentissement de l'imprimante HP Tout-en-un et avoir une incidence sur la qualité des impressions.

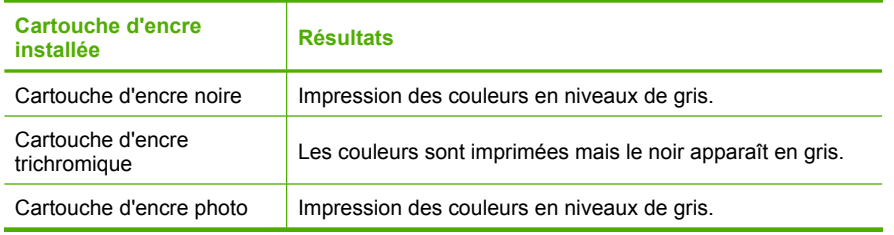

**Remarque** HP vous déconseille d'utiliser la cartouche d'encre photo en mode d'économie d'encre.

### **Abandon du mode d'économie d'encre**

Installez deux cartouches d'impression dans l'imprimante HP Tout-en-un pour quitter le mode d'économie d'encre.

Pour plus d'informations sur l'installation d'une cartouche d'encre, reportez-vous à la section [« Remplacement des cartouches d'impression, » page 65.](#page-66-0)

### **Utilisation d'une cartouche d'impression photo**

Vous pouvez améliorer la qualité des photos couleur que vous imprimez et copiez sur l'appareil HP Tout-en-un en utilisant une cartouche d'impression photo. Retirez la cartouche d'impression noire et remplacez-la par une cartouche photo. Lorsque que la cartouche d'impression trichromique et la cartouche d'impression photo sont installées, vous disposez de six encres différentes vous assurant une qualité d'impression optimale pour les photos couleur.

Pour imprimer des pages de texte ordinaire, remettez la cartouche d'impression noire en place. Placez la cartouche d'impression dans un étui de protection ou un conteneur plastique hermétique lorsque vous ne l'utilisez pas.

### **Rubriques associées**

- • [« Remplacement des cartouches d'impression, » page 65](#page-66-0)
- • [« Boutons du panneau de commande, » page 8](#page-9-0)

### **Stockage des cartouches d'impression**

Suivez ces directives pour entretenir et stocker les cartouches d'encre HP et garantir une qualité d'impression optimale.

- [Stockage et manipulation des cartouches d'impression](#page-72-0)
- [Protection de la cartouche d'encre](#page-72-0)
#### **Stockage et manipulation des cartouches d'impression**

Suivez les directives indiquées pour entretenir les cartouches d'impression HP et garantir une qualité d'impression stable :

- Installez la cartouche avant la date indiquée par la mention "Installer avant le" (**Install by**) sur l'emballage de la cartouche.
- Dès que vous retirez une cartouche de l'imprimante, stockez-la dans un conteneur étanche en matière plastique afin d'éviter que l'encre ne sèche. Dans le cas d'une cartouche d'impression photo, vous pouvez effectuer le stockage dans un protecteur approprié. Pour de plus amples renseignements, voir « Protection de la cartouche d'encre, » page 71.
- Conservez toutes les cartouches d'encre inutilisées dans leurs emballages scellés d'origine en attendant d'en avoir besoin. Stockez les cartouches d'impression à température ambiante (15 à 35 °C ou 59 à 95 °F).
- Ne retirez pas la bande adhésive plastifiée recouvrant les buses d'encre tant que vous n'êtes pas prêt à installer la cartouche d'impression dans le périphérique. Si la bande plastifiée a été ôtée d'une cartouche d'impression, ne tentez pas de la remettre en place. Cela pourrait endommager la cartouche d'impression.
- **Attention** Eteignez toujours l'appareil HP Tout-en-un en appuyant sur le bouton de mise en marche avant de débrancher le cordon d'alimentation ou une multiprise. Ceci permet aux cartouches de se remettre en place correctement dans l'appareil. Lorsque vous entreposez l'appareil HP Tout-en-un, laissez toujours les cartouches d'impression actives à l'intérieur du périphérique.

## **Protection de la cartouche d'encre**

Dans certain(e)s pays/régions, lorsque vous achetez une cartouche d'impression photo, celle-ci est accompagnée d'un étui de protection. Si aucun protecteur n'est disponible pour la cartouche d'impression, vous pouvez le remplacer par un conteneur étanche en matière plastique.

Cet étui est conçu pour préserver la cartouche d'impression lorsque celle-ci n'est pas utilisée et éviter que l'encre ne sèche. Lorsque vous retirez une cartouche de l'appareil HP Tout-en-un avec l'intention de la réutiliser ultérieurement, rangez-la dans son étui de protection. Par exemple, conservez la cartouche noire dans l'étui de protection de la cartouche d'impression si vous la retirez pour imprimer des photos de haute qualité à l'aide des cartouches trichromiques et photos.

#### **Pour insérer une cartouche dans son étui de protection**

▲ Faites glisser la cartouche légèrement en biais dans l'étui de protection jusqu'à ce qu'elle se mette bien en place avec un déclic.

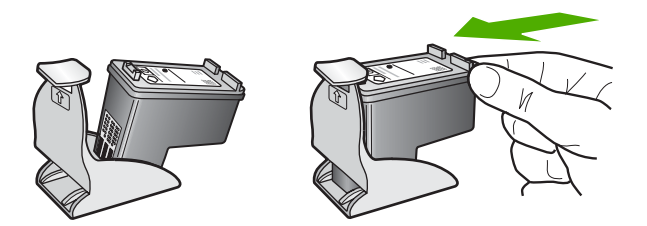

# **Pour retirer la cartouche d'impression de son étui de protection**

▲ Appuyez en haut de l'étui de protection pour libérer la cartouche, puis retirez-la soigneusement.

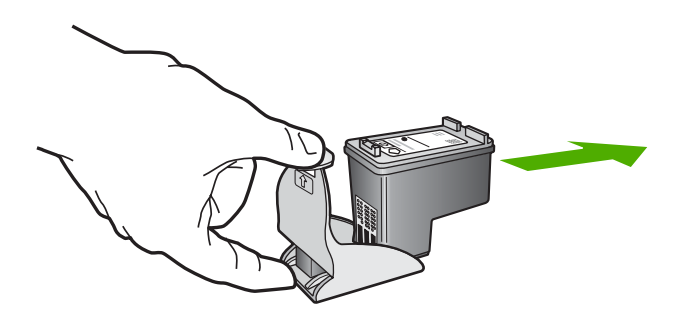

# **Alignement des cartouches d'impression**

Chaque fois que vous installez ou remplacez une cartouche, l'appareil HP Tout-en-un vous invite à aligner les cartouches d'impression. Vous pouvez également le faire sur votre ordinateur à tout moment depuis le panneau de configuration ou le logiciel installé avec l'appareil HP Tout-en-un. L'alignement des cartouches d'impression garantit une sortie de haute qualité.

**EX** Remarque Si vous retirez et réinstallez la même cartouche, l'appareil HP Tout-en-un ne vous proposera pas d'aligner les cartouches d'impression. L'appareil HP Tout-en-un retient les valeurs d'alignement de cette cartouche d'impression. Vous n'avez donc pas à réaligner les cartouches.

#### **Alignement de nouvelles cartouches d'impression**

**1.** Vérifiez que vous avez bien chargé du papier blanc ordinaire vierge de format A4 ou Lettre dans le bac d'alimentation.

L'appareil HP Tout-en-un imprime une feuille d'alignement des cartouches d'impression.

**Remarque** Si le bac d'alimentation contient du papier couleur, l'alignement échoue. Chargez du papier blanc ordinaire vierge dans le bac d'alimentation, puis relancez l'alignement.

Si l'alignement échoue à nouveau, il se peut qu'un détecteur ne fonctionne plus ou que la cartouche d'impression soit défectueuse. Contactez le centre d'assistance HP. Accédez au site [www.hp.com/support](http://h20180.www2.hp.com/apps/Nav?h_pagetype=S-001&h_lang=fr&h_cc=all&h_product=3177375&h_page=hpcom&h_client=s-h-m002-1). Si vous y êtes invité, sélectionnez votre pays/région, puis cliquez sur **Contacter HP** pour savoir comment contacter l'assistance technique.

- **2.** Chargez la feuille d'alignement des cartouches d'impression face imprimée vers le bas dans l'angle avant gauche de la vitre avec le haut de page sur la gauche.
- **3.** Appuyez sur le bouton **Numérisation**. L'appareil HP Tout-en-un procède à l'alignement des cartouches d'impression. Recyclez ou jetez la feuille d'alignement des cartouches d'impression.

#### <span id="page-74-0"></span>**Pour aligner les cartouches d'impression à partir du logiciel HP Photosmart**

- **1.** Chargez du papier blanc ordinaire vierge au format A4 ou Lettre dans le bac d'alimentation.
	- **<sup>2</sup> Remarque** Si le bac d'alimentation contient du papier couleur, l'alignement échoue. Chargez du papier blanc ordinaire vierge dans le bac d'alimentation, puis relancez l'alignement.

Si l'alignement échoue à nouveau, il se peut qu'un détecteur ne fonctionne plus ou que la cartouche d'impression soit défectueuse. Contactez le centre d'assistance HP. Accédez au site [www.hp.com/support](http://h20180.www2.hp.com/apps/Nav?h_pagetype=S-001&h_lang=fr&h_cc=all&h_product=3177375&h_page=hpcom&h_client=s-h-m002-1). Si vous y êtes invité, sélectionnez votre pays/région, puis cliquez sur **Contacter HP** pour savoir comment contacter l'assistance technique.

- **2.** Dans le Centre de solutions HP, cliquez sur **Paramètres**, placez votre curseur sur **Paramètres d'impression**, puis cliquez sur **Boîte à outils de l'imprimante**.
	- **Remarque** Vous pouvez également ouvrir la **Boîte à outils de l'imprimante** depuis la boîte de dialogue **Propriétés d'impression**. Dans la boîte de dialogue **Propriétés d'impression**, cliquez sur l'onglet **Services**, puis sur l'onglet **Effectuer la maintenance de ce périphérique**.

La **Boîte à outils de l'imprimante** s'affiche.

- **3.** Cliquez sur l'onglet **Services du périphérique**.
- **4.** Cliquez sur **Aligner les cartouches d'impression**. L'appareil HP Tout-en-un imprime une feuille d'alignement des cartouches d'impression.
- **5.** Placez la feuille d'alignement des cartouches d'impression face imprimée vers le bas, dans le coin avant gauche de la vitre.
- **6.** Appuyez sur le bouton **Numérisation**. L'appareil HP Tout-en-un procède à l'alignement des cartouches d'impression. Recyclez ou jetez la feuille d'alignement des cartouches d'impression.

#### **Rubriques associées**

[« Boutons du panneau de commande, » page 8](#page-9-0)

#### **Nettoyage des cartouches d'impression**

Utilisez cette fonction lorsque le rapport d'auto-test indique l'un des problèmes suivants : traînées, lignes blanches barrant l'une des lignes de couleur, couleur terne après la première installation d'une cartouche d'impression. Nettoyez les cartouches uniquement en cas de besoin car cette opération utilise beaucoup d'encre et réduit la durée de vie des buses.

# **Pour nettoyer les cartouches d'impression à partir du logiciel HP Photosmart**

- **1.** Chargez du papier blanc ordinaire vierge de format Lettre, Légal ou A4 dans le bac d'alimentation.
- **2.** Dans le Centre de solutions HP, cliquez sur **Paramètres**, placez votre curseur sur **Paramètres d'impression**, puis cliquez sur **Boîte à outils de l'imprimante**.
	- **Remarque** Vous pouvez également ouvrir la **Boîte à outils de l'imprimante** depuis la boîte de dialogue **Propriétés d'impression**. Dans la boîte de dialogue **Propriétés d'impression**, cliquez sur l'onglet **Services**, puis sur l'onglet **Effectuer la maintenance de ce périphérique**.

#### La **Boîte à outils de l'imprimante** apparaît.

- **3.** Cliquez sur l'onglet **Services du périphérique**.
- **4.** Cliquez sur **Nettoyer les cartouches d'impression**.
- **5.** Suivez les instructions jusqu'à obtention d'une qualité satisfaisante, puis cliquez sur **Terminer**.

Si la qualité de copie ou d'impression semble toujours médiocre après le nettoyage, essayez de nettoyer les contacts avant de remplacer la cartouche concernée.

#### **Rubriques associées**

- « Nettoyage des contacts des cartouches d'impression, » page 74
- • [« Remplacement des cartouches d'impression, » page 65](#page-66-0)

# **Nettoyage des contacts des cartouches d'impression**

Si des messages répétés vous invitant à vérifier une cartouche d'impression s'affichent alors que vous avez déjà nettoyé ou aligné les cartouches d'impression ou si le voyant Vérifier cartouche d'impression clignote, nettoyez les contacts de la cartouche d'impression.

Avant de nettoyer les contacts, retirez la cartouche et vérifiez que les contacts sont libres de toute obstruction, puis réinstallez la cartouche. Si les messages continuent de s'afficher, nettoyez les contacts.

Assurez-vous de disposer des éléments suivants :

- Des tampons de caoutchouc mousse secs, un chiffon non pelucheux ou tout matériau qui ne se déchire pas et ne dépose pas de fibres.
	- **Conseil** Les filtres à café, non pelucheux, conviennent parfaitement au nettoyage des cartouches d'impression.
- De l'eau distillée, filtrée ou en bouteille (l'eau du robinet peut contenir des éléments contaminateurs susceptibles d'endommager les cartouches d'impression).
	- **Attention** N'utilisez **pas** de nettoyants à platine ou d'alcool pour nettoyer les contacts des cartouches d'impression. Cela risque d'endommager la cartouche d'impression ou l'appareil HP Tout-en-un.

#### **Pour nettoyer les contacts des cartouches d'impression**

**1.** Mettez l'appareil HP Tout-en-un sous tension et ouvrez la porte d'accès aux cartouches d'impression.

Le chariot d'impression se déplace vers le centre de l'appareil HP Tout-en-un.

- **2.** Attendez que le chariot soit bien arrêté et silencieux, puis débranchez le cordon d'alimentation à l'arrière de l'appareil HP Tout-en-un.
- **3.** Appuyez sur la cartouche d'impression pour la libérer, puis tirez-la vers vous pour la dégager de son logement.
	- **Remarque** Ne retirez pas les deux cartouches d'impression en même temps. Vous devez les retirer et les nettoyer l'une après l'autre. Ne laissez pas une cartouche d'impression en dehors de l'appareil HP Tout-en-un pendant plus de 30 minutes.
- **4.** Vérifiez l'état des contacts de la cartouche d'impression pour éliminer toute trace d'encre ou de débris.
- **5.** Imbibez d'eau distillée un tampon de caoutchouc mousse propre ou un tissu non pelucheux et essorez-le.
- **6.** Tenez la cartouche par les côtés.
- **7.** Nettoyez uniquement les contacts en cuivre. Laissez sécher les cartouches d'impression pendant une dizaine de minutes avant de les réinsérer.

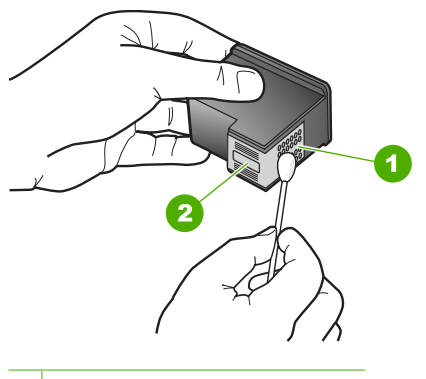

- 1 Contacts en cuivre
- 2 Buses d'encre (ne pas nettoyer)
- **8.** Remettez la cartouche d'impression dans son logement. Enfoncez la cartouche jusqu'à ce qu'elle s'enclenche.
- **9.** Si nécessaire, répétez cette opération pour l'autre cartouche d'impression.
- **10.** Fermez doucement la porte d'accès aux cartouches d'impression et rebranchez l'appareil HP Tout-en-un.

#### **Rubriques associées**

- • [« Nettoyage de la zone des buses d'encre, » page 76](#page-77-0)
- • [« Remplacement des cartouches d'impression, » page 65](#page-66-0)

# <span id="page-77-0"></span>**Nettoyage de la zone des buses d'encre**

Si l'appareil HP Tout-en-un est utilisé dans un environnement poussiéreux, des résidus peuvent s'accumuler à l'intérieur du périphérique. Il peut s'agir de poussières, de cheveux, de fibres de tapis ou de vêtement. Lorsque des résidus s'accumulent sur les cartouches d'impression, des stries et des traînées peuvent apparaître sur les pages imprimées. Les stries peuvent être corrigées en nettoyant la zone des buses d'encre, comme indiqué ici.

**EX** Remarque Nettoyez la zone autour des buses d'encre uniquement si vous continuez de voir des stries ou des traînées sur les pages imprimées après avoir nettoyé les cartouches d'impression à partir du logiciel fourni avec l'appareil HP Tout-en-un.

Assurez-vous de disposer des éléments suivants :

- Des tampons de caoutchouc mousse secs, un chiffon non pelucheux ou tout matériau qui ne se déchire pas et ne dépose pas de fibres.
	- **Conseil** Les filtres à café, non pelucheux, conviennent parfaitement au nettoyage des cartouches d'impression.
- De l'eau distillée, filtrée ou en bouteille (l'eau du robinet peut contenir des éléments contaminateurs susceptibles d'endommager les cartouches d'impression).
	- **Attention** Ne touchez ni les contacts en cuivre, ni les buses d'encre. Cela pourrait affecter la diffusion de l'encre et les contacts électriques.

#### **Pour nettoyer la zone des buses d'encre**

**1.** Mettez l'appareil HP Tout-en-un sous tension et ouvrez la porte d'accès aux cartouches d'impression.

Le chariot d'impression se déplace vers le centre de l'appareil HP Tout-en-un.

- **2.** Attendez que le chariot soit bien arrêté et silencieux, puis débranchez le cordon d'alimentation à l'arrière de l'appareil HP Tout-en-un.
- **3.** Appuyez sur la cartouche d'impression pour la libérer, puis tirez-la vers vous pour la dégager de son logement.
	- **Remarque** Ne retirez pas les deux cartouches d'impression en même temps. Vous devez les retirer et les nettoyer l'une après l'autre. Ne laissez pas une cartouche d'impression en dehors de l'appareil HP Tout-en-un pendant plus de 30 minutes.
- **4.** Placez la cartouche d'impression sur une feuille de papier, les buses d'encre vers le haut.
- **5.** Humidifiez légèrement d'eau distillée un tampon de caoutchouc mousse propre.

**6.** A l'aide du tampon, nettoyez la face et les bords autour de la buse d'encre, comme indiqué ci-dessous.

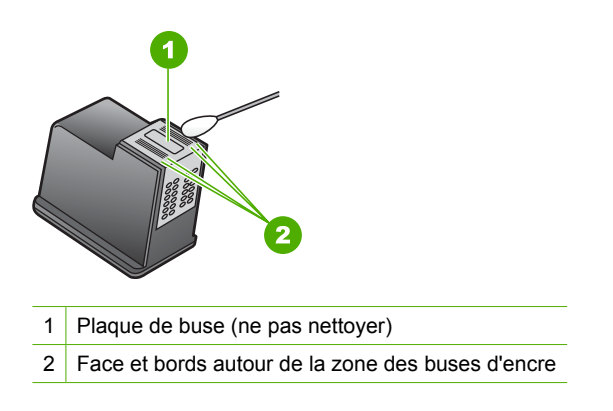

 $\triangle$  Attention Ne nettoyez **pas** la plaque de la buse.

- **7.** Remettez la cartouche d'impression dans son logement. Enfoncez la cartouche jusqu'à ce qu'elle s'enclenche.
- **8.** Si nécessaire, répétez cette opération pour l'autre cartouche d'impression.
- **9.** Fermez doucement la porte d'accès aux cartouches d'impression et rebranchez l'appareil HP Tout-en-un.

#### **Rubriques associées**

[« Nettoyage des cartouches d'impression, » page 73](#page-74-0)

#### **Nettoyage des taches d'encre sur la peau et les vêtements**

Suivez les instructions ci-après pour enlever les taches d'encre sur la peau et les vêtements :

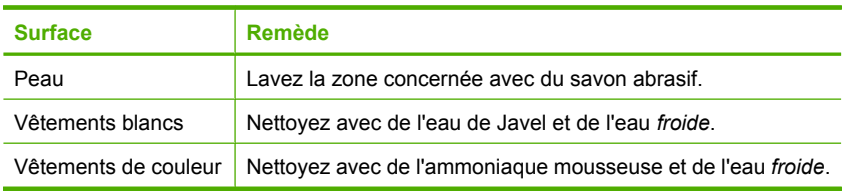

**Attention** Utilisez toujours de l'eau froide pour détacher les vêtements. L'eau tiède ou chaude risque de fixer la couleur de l'encre sur les vêtements.

Chapitre 10

# **11 Magasin de fournitures d'impression**

Les produits HP, notamment les papiers et les cartouches d'impression conseillés, peuvent être commandés en ligne sur le site Web de HP.

Cette section contient les rubriques suivantes :

- Papier, transparents ou autres supports
- Commande de cartouches d'impression
- [Commande d'autres fournitures](#page-81-0)

# **Papier, transparents ou autres supports**

Pour commander des papiers et d'autres fournitures HP, tels que du Papier Photo HP Premium ou du Papier HP Tout-en-un, reportez-vous à [www.hp.com/buy/supplies](http://www.hp.com/buy/supplies). Si le système vous y invite, choisissez votre pays/région, suivez les invites pour sélectionner votre produit, puis cliquez sur l'un des liens d'achat de la page.

# **Commande de cartouches d'impression**

Pour obtenir la liste des numéros des cartouches d'impression, reportez-vous à la documentation imprimée fournie avec l'appareil HP Tout-en-un. Vous pouvez aussi utiliser le logiciel fourni avec l'appareil HP Tout-en-un pour trouver les références de renouvellement de commande pour toutes les cartouches d'impression. Vous pouvez commander des cartouches d'impression en ligne à partir du site Web HP. Vous pouvez également contacter un distributeur HP local pour obtenir les références de renouvellement de commande des cartouches d'impression pour votre périphérique ainsi que pour acheter des cartouches d'impression.

Pour commander du papier et d'autres fournitures HP, accédez à [www.hp.com/buy/](http://www.hp.com/buy/supplies) [supplies](http://www.hp.com/buy/supplies). Si le système vous y invite, choisissez votre pays/région, suivez les invites pour sélectionner votre produit, puis cliquez sur l'un des liens d'achat de la page.

**Remarque** Actuellement, certaines portions du site Web HP sont uniquement disponibles en anglais.

**Remarque** La commande de cartouches d'encre en ligne n'est pas assurée dans tous les pays/toutes les régions. Si elle n'est pas assurée dans votre pays/région, contactez un revendeur HP local pour toute information concernant l'achat de cartouches d'encre.

#### <span id="page-81-0"></span>**Pour commander des cartouches d'impression à partir du logiciel HP Photosmart**

- **1.** Dans le Centre de solutions HP, cliquez sur **Paramètres**, placez votre curseur sur **Paramètres d'impression**, puis cliquez sur **Boîte à outils de l'imprimante**.
	- **Remarque** Vous pouvez également ouvrir la **Boîte à outils de l'imprimante** depuis la boîte de dialogue **Propriétés d'impression**. Dans la boîte de dialogue **Propriétés d'impression**, cliquez sur l'onglet **Services**, puis sur l'onglet **Effectuer la maintenance de ce périphérique**.
- **2.** Cliquez sur l'onglet **Niveau d'encre estimé**.
- **3.** Cliquez sur **Informations relatives aux commandes de cartouches d'encre**. Les références de renouvellement de commande des cartouches d'impression s'affichent.
- **4.** Cliquez sur **Commander en ligne**.

HP envoie des informations détaillées sur l'imprimante à un revendeur en ligne agréé, notamment son numéro de modèle, son numéro de série et ses niveaux d'encre. Les consommables dont vous avez besoin sont pré-sélectionnés ; vous pouvez modifier les quantités, ajouter ou retirer des éléments, puis effectuer le règlement.

# **Commande d'autres fournitures**

Pour commander d'autres fournitures, par exemple le logiciel HP Photosmart, une copie du Guide de configuration, une autre documentation imprimée ou d'autres pièces remplaçables par le client, appelez le numéro de votre pays/région :

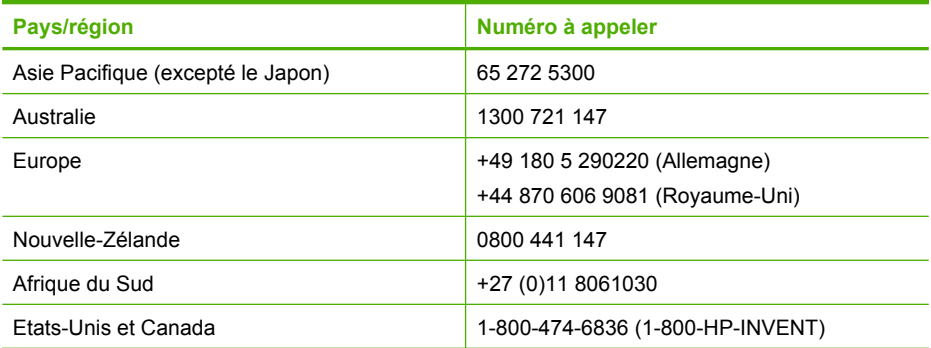

Pour commander des fournitures dans d'autres pays/régions qui ne figurent dans le tableau, reportez-vous à [www.hp.com/support.](http://h20180.www2.hp.com/apps/Nav?h_pagetype=S-001&h_lang=fr&h_cc=all&h_product=3177375&h_page=hpcom&h_client=s-h-m002-1) Si vous y êtes invité, sélectionnez votre pays/région, puis cliquez sur **Contacter HP** pour savoir comment contacter l'assistance technique.

**Remarque** Actuellement, certaines portions du site Web HP sont uniquement disponibles en anglais.

# **12 Résolution des problèmes**

Cette section contient les rubriques suivantes :

- Conseils de dépannage
- [Dépannage de la configuration du matériel](#page-84-0)
- [Dépannage de l'installation du logiciel](#page-89-0)
- [Résolution des problèmes concernant les cartouches d'impression](#page-94-0)
- [Dépannage des problèmes de qualité d'impression](#page-102-0)
- [Dépannage des problèmes d'impression](#page-107-0)
- [Dépannage des problèmes de copie](#page-116-0)
- [Dépannage des problèmes de numérisation](#page-120-0)
- **[Erreurs](#page-123-0)**

# **Conseils de dépannage**

Cette section contient les rubriques suivantes :

- Problèmes de communication sur une connexion USB
- [Informations sur le papier](#page-83-0)
- [Elimination de bourrages papier](#page-84-0)
- [Affichage du fichier LisezMoi](#page-84-0)

# **Problèmes de communication sur une connexion USB**

Si l'appareil HP Tout-en-un et votre ordinateur ne communiquent pas entre eux, procédez comme suit :

- Vérifiez le voyant **Sous tension** situé à l'avant de l'appareil HP Tout-en-un. S'il n'est pas allumé, l'appareil HP Tout-en-un est hors tension. Assurez-vous que le cordon d'alimentation est bien connecté à l'appareil HP Tout-en-un et branché à une prise de courant. Appuyez sur le bouton **Sous tension** pour mettre l'appareil HP Tout-en-un sous tension.
- Vérifiez le câble USB. Si vous utilisez un câble ancien, il ne fonctionne peut-être plus correctement. Essayez de le brancher sur un autre produit pour voir si le câble USB fonctionne. Si le problème persiste, changez le câble USB. Vérifiez également que le câble ne dépasse pas 3 mètres de long.
- Vérifiez la connexion de l'appareil HP Tout-en-un à l'ordinateur. Vérifiez que le câble USB est correctement branché au port USB à l'arrière de l'appareil HP Tout-en-un. Assurez-vous que l'autre extrémité du câble USB est branchée à un port USB de

<span id="page-83-0"></span>votre ordinateur. Une fois le câble correctement branché, mettez l'appareil HP Tout-en-un hors tension, puis à nouveau sous tension.

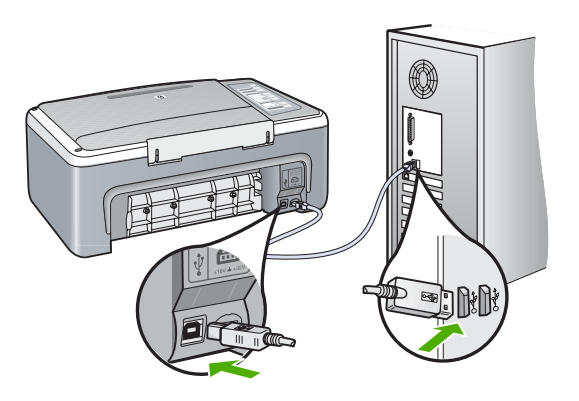

- Si vous branchez l'appareil HP Tout-en-un via un concentrateur USB, assurez-vous que ce dernier est sous tension. Le cas échéant, essayez de le connecter directement à l'ordinateur.
- Vérifiez les autres imprimantes ou numériseurs. Il se peut que vous deviez déconnecter les produits plus anciens de votre ordinateur.
- Essayez de brancher le câble USB à un autre port USB de votre ordinateur. Une fois les connexions vérifiées, redémarrez l'ordinateur. Mettez l'appareil HP Tout-en-un hors tension, puis à nouveau sous tension.
- Si nécessaire, désinstallez et réinstallez le logiciel installé avec l'appareil HP Tout-en-un.

Pour plus d'informations, voir :

- • [« Désinstallation et réinstallation du logiciel, » page 92](#page-93-0)
- • [« Recherche d'informations supplémentaires, » page 13](#page-14-0)

# **Informations sur le papier**

L'appareil HP Tout-en-un est conçu pour accepter la plupart des types de papier. Il est conseillé de tester plusieurs types de papier avant d'en acheter en grande quantité. Utilisez un type de papier adapté à l'appareil et que vous pouvez vous procurer facilement. Les papiers HP Premium permettent d'obtenir des résultats optimaux. Suivez en outre les conseils ci-dessous :

- N'utilisez pas de papier trop mince, trop lisse ou qui s'étire facilement. Il risque de ne pas s'insérer correctement, ce qui peut provoquer des bourrages papier.
- Rangez les supports photo dans leur emballage d'origine à l'intérieur d'un sachet plastique étanche réutilisable, sur une surface plane, dans un endroit sec et frais. Lorsque vous êtes prêt à imprimer, ne prélevez que le papier que vous prévoyez d'utiliser immédiatement. Après l'impression, remettez le papier photo inutilisé dans le sachet plastique.
- Ne laissez pas de papier photo inutilisé dans le bac d'alimentation. Il risquerait de gondoler et de donner alors des impressions de moins bonne qualité. Un papier ondulé peut aussi provoquer des bourrages papier.
- <span id="page-84-0"></span>• Tenez toujours le papier photo par les bords. Des traces de doigts sur le papier photo peuvent réduire la qualité d'impression.
- N'utilisez pas de papier à texture trop épaisse. Le texte ou les graphiques risquent de mal s'imprimer.
- Ne mélangez pas des papiers de types et de formats différents dans le bac d'alimentation ; chargez un seul type et un seul format de papier à la fois.
- Stockez les photos imprimées sous verre ou dans un album photo pour éviter que l'encre ne bave au fil du temps du fait d'une humidité élevée. Utilisez du papier photo HP Premium Plus pour obtenir des performances optimales.

# **Elimination de bourrages papier**

Si un bourrage papier est survenu dans l'appareil HP Tout-en-un, vérifiez d'abord la porte arrière.

#### **Pour éliminer un bourrage papier à partir de la porte arrière**

**1.** Appuyez sur le loquet situé à gauche de la porte arrière afin de libérer la porte. Retirez la porte de l'appareil HP Tout-en-un.

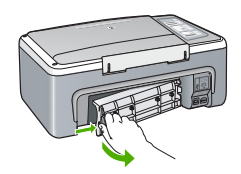

- **2.** Tirez avec précaution sur le papier pour le dégager des rouleaux.
	- **Attention** Si le papier se déchire lorsque vous l'enlevez des rouleaux, assurezvous qu'il ne reste pas de morceaux de papier dans les rouleaux et les roues du périphérique. Si vous ne retirez pas tous les morceaux de papier de l'appareil HP Tout-en-un, d'autres bourrages papier risquent de se produire.
- **3.** Replacez la porte arrière. Poussez-la doucement vers l'avant jusqu'à ce qu'elle s'enclenche.
- **4.** Appuyez sur **Poursuivre** pour continuer le travail en cours.

# **Affichage du fichier LisezMoi**

Vous pouvez consulter le fichier LisezMoi pour en savoir plus sur la configuration système requise et les éventuels problèmes d'installation.

Vous pouvez accéder au fichier Readme en cliquant sur **Démarrer**, en plaçant votre curseur sur **Programmes** ou **Tous les programmes**, puis sur **HP**, **Tout-en-un HP Deskjet série F4100** et en cliquant sur **Readme**.

# **Dépannage de la configuration du matériel**

Cette section contient des informations sur la résolution des problèmes de matériel liés à l'appareil HP Tout-en-un.

De nombreux problèmes surviennent lorsque l'appareil HP Tout-en-un est connecté à l'ordinateur au moyen d'un câble USB alors que le logiciel correspondant n'est pas installé sur l'ordinateur. Si vous avez connecté l'appareil HP Tout-en-un à votre ordinateur avant d'avoir été invité à le faire par le biais de l'écran d'installation du logiciel, procédez comme suit :

## **Dépannage des problèmes courant rencontrés pendant l'installation**

- **1.** Débranchez le câble USB de l'ordinateur.
- **2.** Désinstallez le logiciel (si vous l'avez déjà installé).
- **3.** Redémarrez l'ordinateur.
- **4.** Mettez l'appareil HP Tout-en-un hors tension, attendez une minute, puis redémarrezle.
- **5.** Réinstallez le logiciel de l'appareil HP Tout-en-un.
- **Attention** Ne branchez pas le câble USB avant d'y avoir été invité par le biais de l'écran d'installation du logiciel.

Cette section contient les rubriques suivantes :

- L'appareil HP Tout-en-un ne s'allume pas
- [J'ai branché le câble USB mais je rencontre des problèmes d'utilisation de](#page-87-0) [l'appareil HP Tout-en-un avec mon ordinateur](#page-87-0)
- [L'appareil HP Tout-en-un n'imprime pas](#page-87-0)

# **L'appareil HP Tout-en-un ne s'allume pas**

**Cause:** L'appareil HP Tout-en-un n'est pas correctement connecté à la prise d'alimentation.

#### **Solution:**

• Assurez-vous que le cordon d'alimentation est correctement branché à l'appareil HP Tout-en-un et à l'adaptateur secteur. Branchez le cordon d'alimentation à une prise de courant reliée à la terre, à un parasurtenseur ou à une prise multiple.

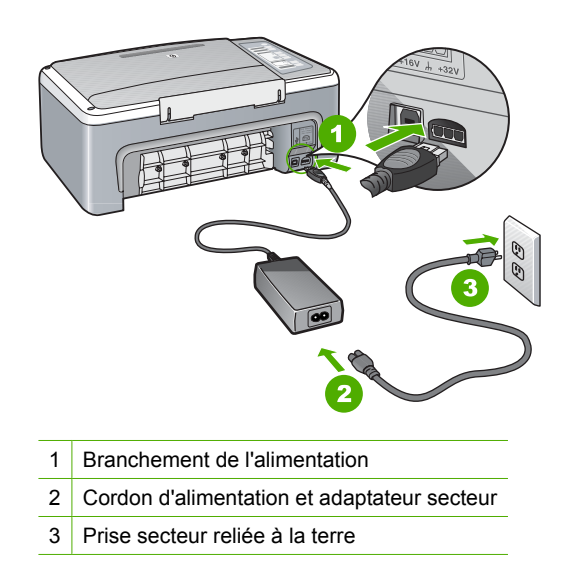

- Si vous utilisez une prise multiple, assurez-vous que l'interrupteur dont elle est équipée est en position de marche. Vous pouvez aussi brancher l'appareil HP Tout-en-un directement sur une prise secteur reliée à la terre.
- Testez la prise d'alimentation pour vérifier qu'elle est en bon état. Branchez un appareil dont vous être sûr du bon fonctionnement et vérifiez s'il est alimenté. Si ce n'est pas le cas, la prise d'alimentation est très certainement défectueuse.
- Si vous avez branché l'appareil HP Tout-en-un sur une prise à interrupteur, assurez-vous que l'interrupteur est en position de marche. S'il est sous tension mais ne fonctionne toujours pas, il se peut que la prise de courant ait un problème.

**Cause:** Vous avez appuyé sur le bouton **Sous tension** trop vite.

**Solution:** L'appareil HP Tout-en-un peut ne pas répondre si vous appuyez trop rapidement sur le bouton **Sous tension**. Appuyez sur le bouton **Sous tension** une fois. Il faut parfois quelques minutes pour mettre l'appareil HP Tout-en-un sous tension. Si vous appuyez à nouveau sur le bouton **Sous tension** pendant cette attente, vous risquez de mettre le périphérique hors tension.

**Attention** Si l'appareil HP Tout-en-un ne démarre toujours pas, il est possible que le problème soit d'origine mécanique. Débranchez l'appareil HP Tout-en-un et contactez HP. Visitez le site : [www.hp.com/support](http://h20180.www2.hp.com/apps/Nav?h_pagetype=S-001&h_lang=fr&h_cc=all&h_product=3177375&h_page=hpcom&h_client=s-h-m002-1). Sélectionnez votre pays/ région si vous y êtes invité et cliquez sur **Contacter HP** pour plus d'informations sur l'obtention de l'assistance technique.

## <span id="page-87-0"></span>**J'ai branché le câble USB mais je rencontre des problèmes d'utilisation de l'appareil HP Tout-en-un avec mon ordinateur**

**Cause:** Le câble USB a été connecté avant l'installation du logiciel. La connexion du câble USB avant l'invite peut engendrer des erreurs.

**Solution:** Vous devez installer le logiciel fourni avec l'appareil HP Tout-en-un avant de brancher le câble USB. Durant l'installation, ne branchez pas le câble USB avant d'y être invité par les instructions affichées à l'écran.

Une fois le logiciel installé, il est très simple de connecter votre ordinateur à l'appareil HP Tout-en-un via un câble USB. Branchez simplement une extrémité du câble USB à l'arrière de l'ordinateur et l'autre à l'arrière de l'appareil HP Tout-en-un. Vous pouvez effectuer la connexion sur nimporte quel port USB à l'arrière de votre ordinateur.

Si vous avez installé le logiciel, désinstallez-le, puis réinstallez-le en ne connectant le câble USB que lorsque vous y êtes invité.

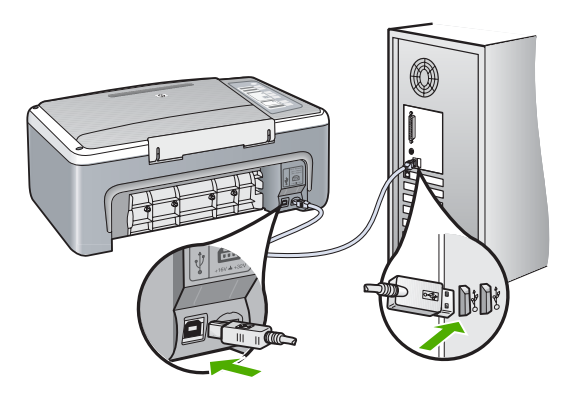

Pour plus d'informations sur l'installation du logiciel et la connexion du câble USB, reportez-vous au Guide de configuration fourni avec l'appareil HP Tout-en-un.

#### **L'appareil HP Tout-en-un n'imprime pas**

**Cause:** L'appareil HP Tout-en-un et l'ordinateur ne communiquent pas entre eux.

#### **Solution:**

- Vérifiez le voyant **Sous tension** situé à l'avant de l'appareil HP Tout-en-un. S'il n'est pas allumé, l'appareil HP Tout-en-un est hors tension. Assurez-vous que le cordon d'alimentation est bien connecté à l'appareil HP Tout-en-un et branché à une prise de courant. Appuyez sur le bouton **Sous tension** pour mettre l'appareil HP Tout-en-un sous tension.
- Assurez-vous que les cartouches d'impression sont installées.
- Assurez-vous que le bac d'alimentation contient du papier.
- Vérifiez qu'il n'y a aucun bourrage papier dans l'appareil HP Tout-en-un.
- Vérifiez que le chariot d'impression n'est pas bloqué. Ouvrez la porte d'accès au chariot d'impression pour accéder à celui-ci. Retirez les objets qui bloquent le chariot d'impression, y compris les éventuels matériaux d'emballage. Mettez l'appareil HP Tout-en-un hors tension, puis à nouveau sous tension.
- Vérifiez que la file d'attente d'impression HP Tout-en-un n'est pas en mode pause. Si c'est le cas, choisissez le paramètre approprié pour relancer l'impression. Pour plus d'informations sur l'accès à la file d'attente d'impression, consultez la documentation fournie avec le système d'exploitation installé sur votre ordinateur.
- Vérifiez le câble USB. Si vous utilisez un vieux câble, il se peut qu'il ne fonctionne pas correctement. Connectez-le à un autre appareil pour vérifier son bon fonctionnement. En cas de problème, vous devez remplacer le câble USB. Vérifiez que la longueur du câble ne dépasse pas 3 mètres.
- Assurez-vous que votre ordinateur est compatible avec la norme USB et que votre système d'exploitation est pris en charge. Pour plus de détails, reportez-vous au fichier Lisezmoi.
- Vérifiez la connexion de l'appareil HP Tout-en-un à l'ordinateur. Vérifiez que le câble USB est correctement branché au port USB à l'arrière de l'appareil HP Tout-en-un. Assurez-vous que l'autre extrémité du câble USB est branchée à un port USB de votre ordinateur. Une fois le câble correctement branché, mettez l'appareil HP Tout-en-un hors tension, puis à nouveau sous tension.

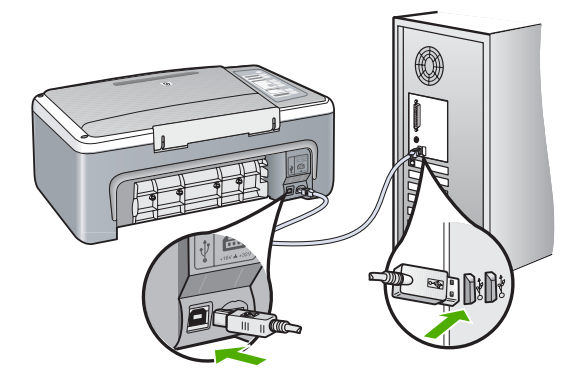

- Si vous branchez l'appareil HP Tout-en-un via un concentrateur USB, assurezvous que ce dernier est sous tension. Le cas échéant, essayez de le connecter directement à l'ordinateur.
- Vérifiez les autres imprimantes ou numériseurs. Il se peut que vous deviez déconnecter les produits plus anciens de votre ordinateur.
- Essayez de brancher le câble USB à un autre port USB de votre ordinateur. Une fois les connexions vérifiées, redémarrez l'ordinateur. Mettez l'appareil HP Tout-en-un hors tension, puis à nouveau sous tension.
- <span id="page-89-0"></span>• Une fois les connexions vérifiées, redémarrez l'ordinateur. Mettez l'appareil HP Tout-en-un hors tension, puis à nouveau sous tension.
- Si nécessaire, désinstallez et réinstallez le logiciel installé avec l'appareil HP Tout-en-un. Pour de plus amples renseignements, voir [« Désinstallation et](#page-93-0) [réinstallation du logiciel, » page 92](#page-93-0).

Pour plus d'informations sur la configuration de l'appareil HP Tout-en-un et sa connexion à votre ordinateur, reportez-vous au Guide de configuration livré avec l'appareil HP Tout-en-un.

# **Dépannage de l'installation du logiciel**

Utilisez cette section pour résoudre les problèmes que vous pourriez rencontrer lors de l'installation du logiciel HP Tout-en-un.

Cette section contient les rubriques suivantes :

- Lorsque j'insère le CD-ROM dans le lecteur de CD-ROM de l'ordinateur, il ne se passe rien
- L'écran de contrôle de la configuration requise s'affiche
- [Un X rouge apparaît à l'invite de connexion USB](#page-90-0)
- [J'ai reçu un message indiquant qu'une erreur inconnue s'est produite](#page-90-0)
- [Certaines des icônes sont manquantes dans le Centre de solutions HP](#page-91-0)
- [L'écran d'enregistrement ne s'affiche pas](#page-91-0)
- [HP Digital Imaging Monitor n'apparaît pas dans la barre d'état système](#page-91-0)
- [Logiciel HP Photosmart manquant](#page-92-0)
- [Désinstallation et réinstallation du logiciel](#page-93-0)

# **Lorsque j'insère le CD-ROM dans le lecteur de CD-ROM de l'ordinateur, il ne se passe rien**

**Cause:** L'installation n'a pas été exécutée automatiquement.

**Solution:** Si l'installation ne s'exécute pas automatiquement, vous pouvez la lancer manuellement.

#### **Pour démarrer l'installation à partir d'un ordinateur Windows**

- **1.** Dans le menu **Démarrer** de Windows, cliquez sur **Exécuter**.
- **2.** Dans la boîte de dialogue **Exécuter**, entrez **d:\setup.exe**, puis cliquez sur **OK**. Si votre lecteur de CD-ROM n'est pas affecté à la lettre D, entrez la lettre correspondant au lecteur.

#### **L'écran de contrôle de la configuration requise s'affiche**

**Cause:** Votre système ne dispose pas de la configuration système minimale requise pour installer le logiciel.

**Solution:** Cliquez sur **Détails** pour obtenir des précisions sur le problème, puis corrigez-le avant de tenter d'installer le logiciel.

#### <span id="page-90-0"></span>**Un X rouge apparaît à l'invite de connexion USB**

**Cause:** Normalement, une coche verte apparaît pour indiquer que la fonction plug and play a abouti. Un X rouge indique que la fonction plug and play a échoué.

#### **Solution:**

#### **Pour réessayer le plug and play**

- **1.** Vérifiez que le cache du panneau de configuration est bien fixé, puis débranchez le cordon d'alimentation de l'appareil HP Tout-en-un et rebranchez-le.
- **2.** Vérifiez que le câble USB et le cordon d'alimentation sont branchés.

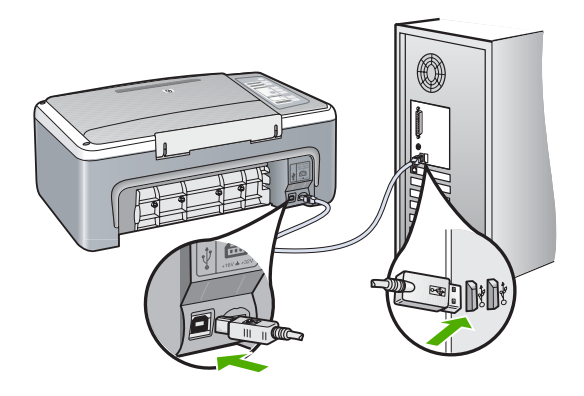

- **3.** Cliquez sur **Réessayer** pour relancer l'installation plug and play. Si cela ne fonctionne pas, passez à l'étape suivante.
- **4.** Vérifiez que le câble USB est correctement installé comme suit :
	- Débranchez le câble USB et branchez-le de nouveau.
	- Ne branchez pas le câble USB sur un clavier ni un concentrateur non alimenté.
	- Vérifiez que le câble USB ne dépasse pas 3 mètres de long.
	- Si plusieurs périphériques USB sont connectés à votre ordinateur, vous pouvez les débrancher avant de procéder à l'installation.
- **5.** Continuez l'installation et redémarrez l'ordinateur lorsque vous y êtes invité.
- **6.** Si vous utilisez un ordinateur sous Windows, ouvrez le Centre de solutions HP et vérifiez la présence des boutons adéquats pour votre périphérique (par exemple **Copie**). Si ces icônes n'apparaissent pas, désinstallez le logiciel et réinstallez-le. Pour plus d'informations, voir :
	- [« Désinstallation et réinstallation du logiciel, » page 92](#page-93-0)

#### **J'ai reçu un message indiquant qu'une erreur inconnue s'est produite**

**Cause:** La source de l'erreur est inconnue.

**Solution:** Essayez de poursuivre linstallation. Si cela ne fonctionne pas, arrêtez et redémarrez l'installation et suivez les instructions qui s'affichent à l'écran. Si une erreur se produit, vous devrez peut-être désinstaller le logiciel et le réinstaller. Ne

<span id="page-91-0"></span>supprimez pas simplement les fichiers de l'application de l'appareil HP Tout-en-un de votre ordinateur. Assurez-vous de les désinstaller à l'aide de l'utilitaire prévu à cet effet, lequel est fourni lors de l'installation du logiciel associé à l'appareil HP Tout-en-un.

Pour plus d'informations, voir :

[« Désinstallation et réinstallation du logiciel, » page 92](#page-93-0)

#### **Certaines des icônes sont manquantes dans le Centre de solutions HP**

**Cause:** L'installation n'est peut-être pas terminée.

**Solution:** Si les boutons correspondant à votre périphérique (comme **Réaliser des copies**) n'apparaissent pas, l'installation n'est peut-être pas terminée et vous devrez peut-être désinstaller et réinstaller le logiciel. Ne supprimez pas simplement les fichiers de l'application de l'appareil HP Tout-en-un de votre disque dur. Veillez à les supprimer à l'aide de l'utilitaire de désinstallation fourni dans le groupe de programmes de l'appareil HP Tout-en-un.

Pour plus d'informations, voir :

[« Désinstallation et réinstallation du logiciel, » page 92](#page-93-0)

#### **L'écran d'enregistrement ne s'affiche pas**

**Cause:** L'écran d'enregistrement n'a pas été ouvert automatiquement.

**Solution:** Vous pouvez accéder à la fenêtre d'enregistrement (S'enregistrer maintenant) à partir de la barre des tâches Windows en cliquant sur **Démarrer**, **Programmes** ou **Tous les programmes**, **HP**, **Tout-en-un HP Deskjet série F4100**, puis sur **Enregistrement du produit**.

#### **HP Digital Imaging Monitor n'apparaît pas dans la barre d'état système**

**Cause:** L'installation n'est peut-être pas terminée.

**Solution:** Si **HP Digital Imaging Monitor** n'apparaît pas dans la barre d'état système (normalement située dans le coin inférieur droit du bureau), démarrez le Centre de solutions HP.

Si les icônes adéquates pour votre périphérique (par exemple **Copie**) ne s'affichent pas, il est possible que votre installation ne soit pas terminée et que vous deviez désinstaller et réinstaller le logiciel. Ne supprimez pas simplement les fichiers de l'application de l'appareil HP Tout-en-un de votre disque dur. Veillez à les supprimer à l'aide de l'utilitaire de désinstallation fourni dans le groupe de programmes de l'appareil HP Tout-en-un.

Pour plus d'informations, voir :

[« Désinstallation et réinstallation du logiciel, » page 92](#page-93-0)

#### <span id="page-92-0"></span>**Logiciel HP Photosmart manquant**

**Cause:** Le logiciel HP Photosmart n'est pas installé.

**Solution:** Installez le logiciel HP Photosmart fourni avec l'appareil HP Tout-en-un. S'il est installé, redémarrez votre ordinateur.

#### **Installation du logiciel HP Photosmart.**

- **1.** Insérez le CD-ROM de l'appareil HP Tout-en-un dans le lecteur de CD-ROM de votre ordinateur, puis lancez le programme d'installation.
- **2.** Lorsque le système vous y invite, cliquez sur **Installer des logiciels supplémentaires** pour installer le logiciel HP Photosmart.
- **3.** Suivez les instructions à l'écran et celles fournies dans le Guide de configuration livré avec l'appareil HP Tout-en-un.

**Cause:** L'appareil HP Tout-en-un est éteint.

**Solution:** Mettez l'appareil HP Tout-en-un sous tension.

**Cause:** L'ordinateur est éteint.

**Solution:** Allumez l'ordinateur.

**Cause:** L'appareil HP Tout-en-un n'est pas correctement connecté à l'ordinateur.

**Solution:** Vérifiez la connexion de l'appareil HP Tout-en-un à l'ordinateur. Vérifiez que le câble USB est correctement branché au port USB à l'arrière de l'appareil HP Tout-en-un. Assurez-vous que l'autre extrémité du câble USB est branchée à un port USB de votre ordinateur. Une fois le câble correctement branché, mettez l'appareil HP Tout-en-un hors tension, puis à nouveau sous tension.

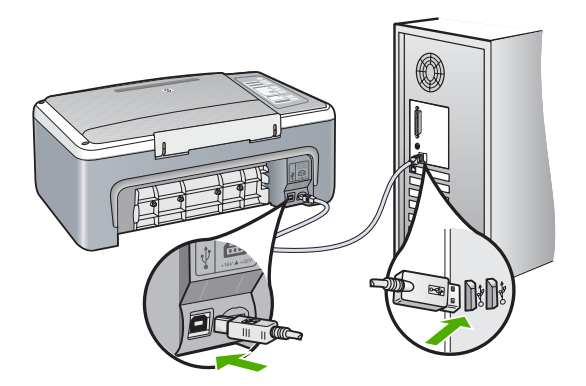

Pour plus d'informations sur la configuration de l'appareil HP Tout-en-un et sa connexion à votre ordinateur, reportez-vous au Guide de configuration fourni avec l'appareil HP Tout-en-un.

# <span id="page-93-0"></span>**Désinstallation et réinstallation du logiciel**

Si l'installation est incomplète ou que vous avez connecté le câble USB à l'ordinateur avant d'y être invité par l'écran d'installation du logiciel, il peut être nécessaire de désinstaller puis de réinstaller le logiciel. Ne supprimez pas simplement les fichiers de l'application de l'appareil HP Tout-en-un de votre ordinateur. Assurez-vous de les désinstaller à l'aide de l'utilitaire prévu à cet effet, lequel est fourni lors de l'installation du logiciel associé à l'appareil HP Tout-en-un.

## **Désinstallation sur un ordinateur Windows - Méthode 1**

- **1.** Déconnectez l'appareil HP Tout-en-un de l'ordinateur. Ne connectez pas l'appareil HP Tout-en-un à l'ordinateur avant d'avoir réinstallé le logiciel.
- **2.** Dans la barre des tâches de Windows, cliquez sur **Démarrer**, **Programmes** ou **Tous les programmes**, **HP**, **Tout-en-un HP Deskjet série F4100**, **Désinstaller**.
- **3.** Suivez les instructions qui s'affichent à l'écran.
- **4.** Si vous êtes invité à supprimer les fichiers partagés, répondez **Non**. Si vous les supprimez, d'autres programmes utilisant ces fichiers risquent ne pas fonctionner correctement.
- **5.** Redémarrez l'ordinateur.
	- **Remarque** Il est important de déconnecter l'appareil HP Tout-en-un avant de redémarrer l'ordinateur. Ne connectez pas l'appareil HP Tout-en-un à l'ordinateur avant d'avoir réinstallé le logiciel.
- **6.** Pour réinstaller le logiciel, insérez le CD-ROM de l'appareil HP Tout-en-un dans le lecteur de CD-ROM de l'ordinateur, puis suivez les instructions à l'écran ainsi que celles du Guide de configuration fourni avec l'appareil HP Tout-en-un.
- **7.** Lorsque le logiciel est installé, branchez l'appareil HP Tout-en-un sur l'ordinateur.
- **8.** Appuyez sur le bouton **Sous tension** pour mettre l'appareil HP Tout-en-un sous tension.

Une fois l'appareil HP Tout-en-un connecté et sous tension, l'exécution de tous les événements Plug and Play peut prendre quelques minutes.

**9.** Suivez les instructions qui s'affichent à l'écran.

# **Désinstallation sur un ordinateur Windows - Méthode 2**

- **Remarque** Utilisez cette méthode si l'option de désinstallation ne figure pas dans le menu Démarrer de Windows.
- **1.** Dans la barre des tâches de Windows, cliquez sur **Démarrer**, **Paramètres**, **Panneau de configuration**.
- **2.** Cliquez deux fois sur **Ajout/Suppression de programmes**.
- **3.** Sélectionnez **Logiciel de pilote HP Deskjet Tout-en-un** et cliquez sur **Modifier/ Supprimer**.

Suivez les instructions qui s'affichent à l'écran.

**4.** Déconnectez l'appareil HP Tout-en-un de l'ordinateur.

- <span id="page-94-0"></span>**5.** Redémarrez l'ordinateur.
	- **Remarque** Il est important de déconnecter l'appareil HP Tout-en-un avant de redémarrer l'ordinateur. Ne connectez pas l'appareil HP Tout-en-un à l'ordinateur avant d'avoir réinstallé le logiciel.
- **6.** Insérez le CD-ROM de l'appareil HP Tout-en-un dans le lecteur de CD-ROM de votre ordinateur, puis lancez le programme d'installation.
- **7.** Suivez les instructions à l'écran et celles fournies dans le Guide de configuration livré avec l'appareil HP Tout-en-un.

#### **Désinstallation sur un ordinateur Windows - Méthode 3**

- **Remarque** Utilisez cette méthode si l'option de désinstallation ne figure pas dans le menu Démarrer de Windows.
- **1.** Insérez le CD-ROM de l'appareil HP Tout-en-un dans le lecteur de CD-ROM de votre ordinateur, puis lancez le programme d'installation.
- **2.** Déconnectez l'appareil HP Tout-en-un de l'ordinateur.
- **3.** Sélectionnez **Désinstaller** et suivez les instructions qui s'affichent à l'écran.
- **4.** Redémarrez l'ordinateur.
	- **Remarque** Il est important de déconnecter l'appareil HP Tout-en-un avant de redémarrer l'ordinateur. Ne connectez pas l'appareil HP Tout-en-un à l'ordinateur avant d'avoir réinstallé le logiciel.
- **5.** Démarrez de nouveau le programme d'installation de l'appareil HP Tout-en-un.
- **6.** Sélectionnez **Installer**.
- **7.** Suivez les instructions à l'écran et celles fournies dans le Guide de configuration livré avec l'appareil HP Tout-en-un.

Une fois l'installation du logiciel terminée, l'icône **HP Digital Imaging Monitor** apparaît dans la barre d'état système de Windows.

Pour vous assurer que le logiciel est correctement installé, cliquez deux fois sur l'icône Centre de solutions HP qui se trouve sur le bureau. Si le Centre de solutions HP affiche les principales icônes (**Numériser image** et **Numériser document**), cela signifie que le logiciel a été correctement installé.

# **Résolution des problèmes concernant les cartouches d'impression**

Si vous rencontrez des problèmes lors de l'impression, l'une des cartouches d'impression en est probablement la cause. Si un message d'erreur relatif aux cartouches d'impression s'affiche, voir [« Messages relatifs aux cartouches d'impression, » page 133](#page-134-0) pour plus d'informations.

Effectuez les tests suivants :

# **Dépannage des cartouches d'impression**

**1.** Enlevez la cartouche d'impression noire de l'emplacement de droite. Ne touchez ni les buses d'encre ni les contacts en cuivre. Vérifiez si les contacts en cuivre ou les buses d'encre sont endommagées.

Vérifiez que l'adhésif plastique a été retiré. Si l'adhésif bloque toujours les buses, retirez-le délicatement en tirant sur la languette rose.

**2.** Réinsérez la cartouche d'impression en la faisant glisser dans la fente. Poussez ensuite la cartouche d'impression vers l'avant jusqu'à ce qu'elle soit correctement introduite dans son support.

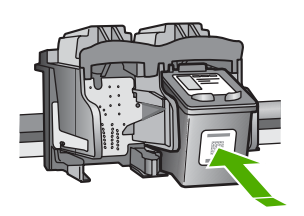

- **3.** Répétez les étapes 1 et 2 pour la cartouche d'impression couleur sur le côté gauche.
- **4.** Si le problème persiste, imprimez un rapport d'auto-test afin de déterminer si les cartouches d'impression présentent un problème. Ce rapport fournit de précieuses informations sur les cartouches d'impression, y compris des informations sur leur état.
- **5.** Si le rapport d'auto-test indique un problème, nettoyez les cartouches d'impression.
- **6.** Nettoyez uniquement les contacts en cuivre. Laissez sécher les cartouches d'impression pendant une dizaine de minutes avant de les réinsérer.

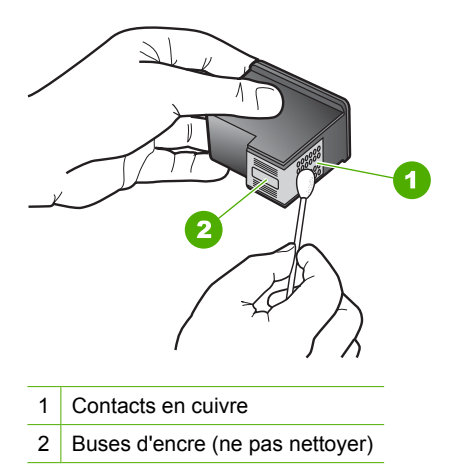

**7.** Si le problème n'est toujours pas résolu, déterminez la cartouche à l'origine du problème et remplacez-la.

#### **Pour vérifier les niveaux d'encre à partir du logiciel HP Photosmart**

- **1.** Dans le Centre de solutions HP, cliquez sur **Paramètres**, placez votre curseur sur **Paramètres d'impression**, puis cliquez sur **Boîte à outils de l'imprimante**.
	- **Remarque** Vous pouvez également ouvrir la **Boîte à outils de l'imprimante** depuis la boîte de dialogue **Propriétés d'impression**. Dans la boîte de dialogue **Propriétés d'impression**, cliquez sur l'onglet **Services**, puis sur l'onglet **Effectuer la maintenance de ce périphérique**.

La **Boîte à outils de l'imprimante** apparaît.

**2.** Cliquez sur l'onglet **Niveau d'encre estimé**. L'estimation du niveau d'encre restant dans les cartouches d'impression s'affiche.

#### **Pour imprimer un rapport d'autotest**

- **1.** Chargez du papier blanc ordinaire vierge au format A4 ou Lettre dans le bac d'alimentation.
- **2.** Appuyez sur le bouton **Effacer** et maintenez-le enfoncé, puis appuyez sur le bouton **Copier, Couleur**.

L'appareil HP Tout-en-un imprime un rapport d'autotest qui indique la source du problème d'impression rencontré. Un exemple de la zone de test du niveau d'encre du rapport est présenté ci-dessous.

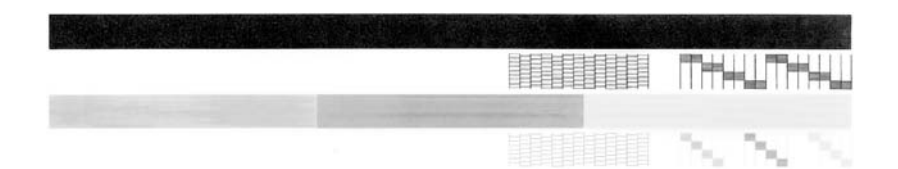

- **3.** Les motifs de test doivent former une grille complète et les lignes de couleur épaisses doivent être entières.
	- Un motif comportant des lignes discontinues peut signifier que les buses présentent un problème. Vous devrez peut-être nettoyer les cartouches d'impression.
	- Si la ligne noire est manquante, pâle ou présente des lignes ou des stries, ceci peut indiquer un problème lié à la cartouche d'impression noire dans l'emplacement de droite.
	- Si l'une des lignes couleur est manquante, pâle ou présente des lignes ou des stries, ceci peut indiquer un problème lié à la cartouche d'impression couleur dans l'emplacement de gauche.

# **Pour nettoyer les cartouches d'impression à partir du logiciel HP Photosmart**

- **1.** Chargez du papier blanc ordinaire vierge de format Lettre, Légal ou A4 dans le bac d'alimentation.
- **2.** Dans le Centre de solutions HP, cliquez sur **Paramètres**, placez votre curseur sur **Paramètres d'impression**, puis cliquez sur **Boîte à outils de l'imprimante**.
	- **Remarque** Vous pouvez également ouvrir la **Boîte à outils de l'imprimante** depuis la boîte de dialogue **Propriétés d'impression**. Dans la boîte de dialogue **Propriétés d'impression**, cliquez sur l'onglet **Services**, puis sur l'onglet **Effectuer la maintenance de ce périphérique**.

#### La **Boîte à outils de l'imprimante** apparaît.

- **3.** Cliquez sur l'onglet **Services du périphérique**.
- **4.** Cliquez sur **Nettoyer les cartouches d'impression**.
- **5.** Suivez les instructions jusqu'à obtention d'une qualité satisfaisante, puis cliquez sur **Terminer**.

Si la qualité de copie ou d'impression semble toujours médiocre après le nettoyage, essayez de nettoyer les contacts avant de remplacer la cartouche concernée.

#### **Pour nettoyer les contacts des cartouches d'impression**

**1.** Mettez l'appareil HP Tout-en-un sous tension et ouvrez la porte d'accès aux cartouches d'impression.

Le chariot d'impression se déplace vers le centre de l'appareil HP Tout-en-un.

- **2.** Attendez que le chariot soit bien arrêté et silencieux, puis débranchez le cordon d'alimentation à l'arrière de l'appareil HP Tout-en-un.
- **3.** Appuyez sur la cartouche d'impression pour la libérer, puis tirez-la vers vous pour la dégager de son logement.
	- **Remarque** Ne retirez pas les deux cartouches d'impression en même temps. Vous devez les retirer et les nettoyer l'une après l'autre. Ne laissez pas une cartouche d'impression en dehors de l'appareil HP Tout-en-un pendant plus de 30 minutes.
- **4.** Vérifiez l'état des contacts de la cartouche d'impression pour éliminer toute trace d'encre ou de débris.
- **5.** Imbibez d'eau distillée un tampon de caoutchouc mousse propre ou un tissu non pelucheux et essorez-le.
- **6.** Tenez la cartouche par les côtés.

**7.** Nettoyez uniquement les contacts en cuivre. Laissez sécher les cartouches d'impression pendant une dizaine de minutes avant de les réinsérer.

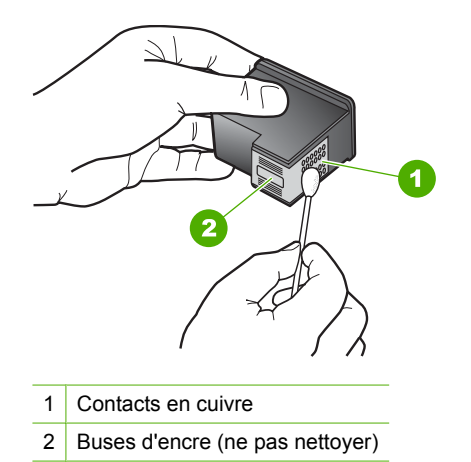

- **8.** Remettez la cartouche d'impression dans son logement. Enfoncez la cartouche jusqu'à ce qu'elle s'enclenche.
- **9.** Si nécessaire, répétez cette opération pour l'autre cartouche d'impression.
- **10.** Fermez doucement la porte d'accès aux cartouches d'impression et rebranchez l'appareil HP Tout-en-un.

#### **Pour remplacer les cartouches d'impression**

- **1.** Assurez-vous que l'appareil HP Tout-en-un est sous tension.
	- **Attention** Si l'appareil HP Tout-en-un est hors tension lorsque vous ouvrez le capot d'accès aux cartouches d'impression pour changer les cartouches, l'appareil HP Tout-en-un ne les libère pas. Vous risquez d'endommager l'appareil HP Tout-en-un si les cartouches d'impression ne sont pas correctement positionnées lorsque vous essayez de les retirer.
- **2.** Ouvrez le capot d'accès aux cartouches d'impression. Le chariot d'impression doit se placer au centre de l'appareil HP Tout-en-un. Si le chariot d'impression ne se positionne pas au centre, mettez l'appareil HP Tout-en-un hors tension, puis sous tension.

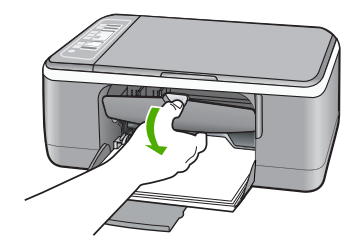

**3.** Attendez que le chariot soit bien arrêté et silencieux, puis appuyez doucement sur une cartouche d'impression pour la libérer.

Si vous remplacez la cartouche couleur, retirez la cartouche située dans le logement de gauche.

Si vous remplacez une cartouche noire ou photo, retirez la cartouche située dans le logement de droite.

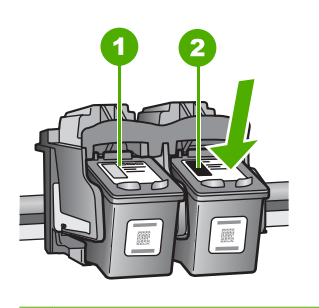

1 Logement de la cartouche couleur

- 2 Logement des cartouches noire et photo
- **4.** Tirez la cartouche d'impression vers vous afin de l'extraire de son logement.
- **5.** Si vous retirez la cartouche d'impression noire pour installer la cartouche photo, placez la cartouche noire dans l'étui de protection ou dans une pochette en plastique hermétiquement fermée.

Si vous retirez une cartouche d'impression parce que son niveau d'encre est faible ou épuisé, recyclez-la. Le programme de recyclage des consommables jet d'encre HP est disponible dans plusieurs pays/régions et vous permet de recycler gratuitement vos cartouches d'impression usagées. Pour plus d'informations, visitez le site Web à l'adresse suivante :

[www.hp.com/hpinfo/globalcitizenship/environment/recycle/inkjet.html](http://www.hp.com/hpinfo/globalcitizenship/environment/recycle/inkjet.html)

**6.** Retirez la nouvelle cartouche d'impression de son emballage en prenant garde de ne toucher que le plastique noir. Retirez délicatement l'adhésif plastique en tirant sur la languette rose.

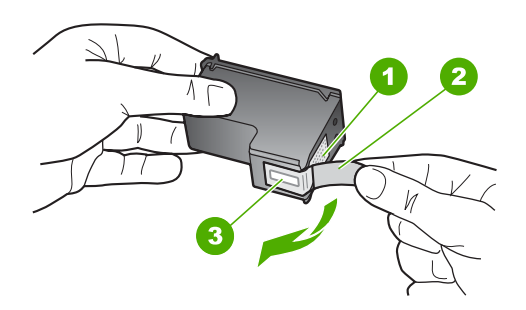

- 1 Contacts en cuivre
- 2 Adhésif plastique avec sa languette rose (à retirer avant l'installation)
- 3 Buses d'encre sous le ruban adhésif
- **Attention** Ne touchez ni les contacts en cuivre, ni les buses d'encre. Cela pourrait affecter la diffusion de l'encre et les contacts électriques.

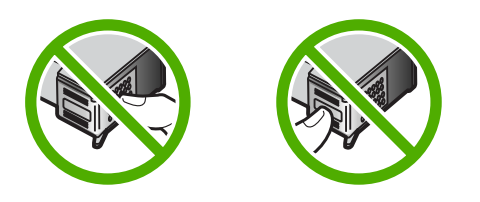

**7.** Faites glisser la nouvelle cartouche dans l'emplacement vide. Appuyez ensuite légèrement sur la partie supérieure de la cartouche d'impression pour qu'elle s'emboîte dans son emplacement.

Si vous installez la cartouche d'impression couleur, faites-la glisser dans l'emplacement de gauche.

Si vous installez une cartouche noire ou photo, faites-la glisser dans l'emplacement de droite.

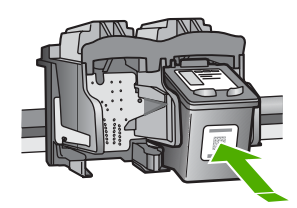

**8.** Fermez la porte d'accès aux cartouches d'impression.

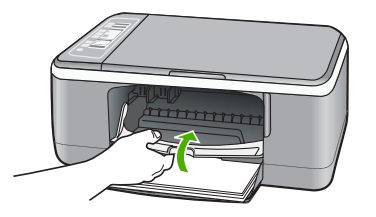

**9.** Pour l'impression de la feuille d'alignement des cartouches d'impression, chargez-la dans l'angle avant gauche de la vitre avec le haut de page sur la gauche.

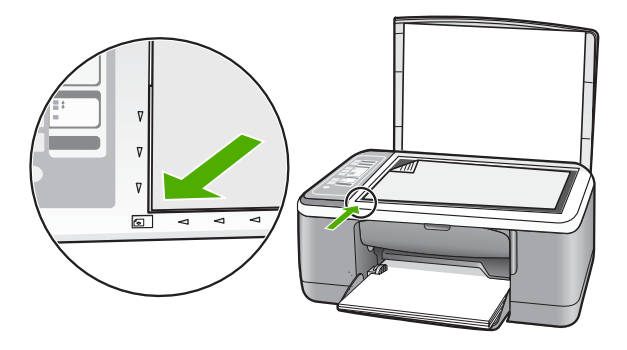

**10.** Appuyez sur le bouton **Numérisation**. L'appareil HP Tout-en-un procède à l'alignement des cartouches d'impression. Recyclez ou jetez la feuille d'alignement des cartouches d'impression.

# **Informations sur les cartouches d'impression**

Pour de meilleurs résultats, utilisez des cartouches d'impression HP. Pour conserver plus longtemps les cartouches d'impression HP et garantir une qualité d'impression régulière, suivez les conseils ci-dessous :

- Conservez toutes les cartouches d'impression dans leur emballage d'origine fermé jusqu'à utilisation.
- Les cartouches doivent être stockées à température ambiante (entre 15,6 et 26,6 °C ou 60 et 78 °F).
- Une fois la bande adhésive de protection retirée de la cartouche d'impression, ne la recollez pas. Cela risque d'endommager la cartouche d'impression. Placez la cartouche d'impression dans l'appareil HP Tout-en-un immédiatement après avoir enlevé l'adhésif plastique. Si ce n'est pas possible, rangez-la dans un étui de protection de cartouche d'impression ou dans un boîtier en plastique étanche à l'air.
- HP recommande de ne pas retirer les cartouches d'impression de l'appareil HP Tout-en-un tant que les cartouches de rechange ne sont pas prêtes à être installées.
- <span id="page-102-0"></span>• Eteignez l'appareil HP Tout-en-un à partir du panneau de configuration. N'éteignez pas l'appareil à partir d'une prise multiple ou en débranchant son cordon d'alimentation. Si vous n'éteignez pas l'appareil HP Tout-en-un correctement, le chariot d'impression ne reprend pas sa position correcte et les cartouches risquent de sécher.
- N'ouvrez la porte d'accès aux cartouches d'impression qu'en cas de besoin. L'exposition des cartouches d'impression à l'air réduit leur durée de vie.
	- **Remarque** Si vous laissez la porte d'accès du chariot d'impression ouverte pendant longtemps, l'appareil HP Tout-en-un referme les cartouches d'impression pour les protéger de l'air.
- Nettoyez les cartouches d'impression lorsque vous observez une diminution significative de la qualité d'impression.
	- **Conseil** Vous pouvez remarquer une diminution de la qualité d'impression si les cartouches d'impression n'ont pas été utilisées pendant un laps de temps prolongé.
- Ne nettoyez pas les cartouches si cela n'est pas nécessaire. Une telle intervention est un gaspillage d'encre et réduit la durée de vie des cartouches.
- Manipulez les cartouches d'impression avec précaution. Le fait de les laisser tomber, de les secouer ou de les manipuler brusquement au cours de l'installation peut engendrer temporairement des problèmes d'impression. Si la qualité d'impression est faible juste après l'installation d'une cartouche, laissez-la au repos pendant une demiheure.

Pour plus d'informations, voir :

[« Résolution des problèmes concernant les cartouches d'impression, » page 93](#page-94-0)

# **Dépannage des problèmes de qualité d'impression**

Si vous rencontrez des problèmes de qualité d'impression, essayez l'une des solutions présentées dans cette section, ou observez les consignes suivantes :

- Remplacez les cartouches rechargées ou vides.
- Vérifiez que le mode d'impression et le type de papier sélectionnés dans les paramètres du périphérique sont adaptés au papier et à la tâche à exécuter. Pour plus d'informations, reportez-vous aux rubriques [« Configuration du type de](#page-35-0) [papier pour l'impression, » page 34](#page-35-0) et [« Sélection de papiers pour l'impression et la](#page-21-0) [copie, » page 20.](#page-21-0)
- Imprimez et examinez une page d'auto-test. Pour de plus amples renseignements, voir [« Impression d'un rapport d'auto-test, »](#page-63-0) [page 62.](#page-63-0)
- Si l'auto-test présente un défaut, essayez l'une des méthodes suivantes :
- Procédez au nettoyage automatique des cartouches d'impression. Pour de plus amples renseignements, voir [« Nettoyage des cartouches d'impression, »](#page-74-0) [page 73.](#page-74-0)
- Si des lignes sont manquantes lors de l'impression, nettoyez les contacts électriques. Pour de plus amples renseignements, voir [« Nettoyage de la zone](#page-77-0) [des buses d'encre, » page 76](#page-77-0).
- Remplacez la cartouche d'impression. Pour de plus amples renseignements, voir [« Remplacement des cartouches d'impression, » page 65.](#page-66-0)
- Si l'auto-test ne présente aucun défaut, recherchez d'autres causes, liées par exemple au fichier image ou au logiciel.

Pour plus d'informations sur le dépannage des cartouches d'impression, visitez le site Web HP à l'adresse [www.hp.com/support](http://h20180.www2.hp.com/apps/Nav?h_pagetype=S-001&h_lang=fr&h_cc=all&h_product=3177375&h_page=hpcom&h_client=s-h-m002-1).

Cette section contient les rubriques suivantes :

- L'encre bave ou fait des taches
- [Les caractères du texte ou les éléments graphiques ne sont pas entièrement](#page-104-0) [imprimés](#page-104-0)
- [Le texte présente des contours irréguliers](#page-104-0)
- [L'impression présente une bande de distorsion horizontale dans le bas de la page](#page-105-0)
- [Les impressions ou copies paraissent floues ou troubles](#page-105-0)
- [Les impressions ou copies ont des stries ou des lignes verticales](#page-106-0)
- [Le papier n'est pas chargé depuis le bac d'alimentation](#page-106-0)
- [Les impressions ou copies sont inclinées ou obliques](#page-106-0)

# **L'encre bave ou fait des taches**

**Cause:** Le type de papier ne convient pas à l'appareil HP Tout-en-un.

**Solution:** Utilisez des papiers HP Premium ou tout autre type de papier adapté à l'appareil HP Tout-en-un.

**Cause:** Les cartouches d'impression doivent être nettoyées.

**Solution:** Vérifiez les niveaux d'encre estimés restant dans les cartouches d'impression. Si les cartouches sont vides ou si le niveau d'encre est bas, vous devez peut-être remplacer les cartouches d'impression.

Si les cartouches d'impression contiennent toujours de l'encre et que le problème persiste, imprimez un rapport d'auto-test pour déterminer si le problème provient des cartouches d'impression. Si le rapport d'auto-test indique un problème, nettoyez les cartouches d'impression. Si le problème persiste, vous devrez peut-être remplacer les cartouches.

Pour plus d'informations, voir :

- • [« Résolution des problèmes concernant les cartouches d'impression, » page 93](#page-94-0)
- • [« Impression d'un rapport d'auto-test, » page 62](#page-63-0)

**Cause:** Le papier est trop près de la cartouche lors de l'impression.

<span id="page-104-0"></span>**Solution:** Si le papier est trop près de la cartouche lors de l'impression, l'encre peut baver. Ceci peut se produire lorsque le papier est surélevé, froissé ou très épais comme c'est le cas avec une enveloppe postale par exemple. Assurez-vous que le papier est à plat dans le bac d'alimentation et qu'il n'est pas froissé.

#### **Les caractères du texte ou les éléments graphiques ne sont pas entièrement imprimés**

**Cause:** Les cartouches d'impression doivent être nettoyées ou sont vides.

**Solution:** Vérifiez les niveaux d'encre estimés restant dans les cartouches d'impression. Si les cartouches sont vides ou si le niveau d'encre est bas, vous devez peut-être remplacer les cartouches d'impression.

Si les cartouches d'impression contiennent toujours de l'encre et que le problème persiste, imprimez un rapport d'auto-test pour déterminer si le problème provient des cartouches d'impression. Si le rapport d'auto-test indique un problème, nettoyez les cartouches d'impression. Si le problème persiste, vous devrez peut-être remplacer les cartouches.

Pour plus d'informations sur les cartouches d'impression, reportez-vous à la section [« Résolution des problèmes concernant les cartouches d'impression, » page 93](#page-94-0).

**Cause:** Le paramètre du type de papier de copie ou d'impression est incorrect.

**Solution:** Modifiez le paramètre de type de papier pour qu'il corresponde au type de papier chargé dans le bac d'alimentation.

Pour plus d'informations, voir :

- • [« Configuration du type de papier pour l'impression, » page 34](#page-35-0)
- • [« Définition du type de papier de copie, » page 51](#page-52-0)

**Cause:** Le paramètre de qualité d'impression ou de copie de l'appareil HP Tout-en-un est trop faible.

**Solution:** Vérifiez le paramètre de qualité. Utilisez un paramètre de qualité plus élevé pour augmenter la quantité d'encre utilisée à l'impression.

Pour plus d'informations, voir :

- • [« Modification de la vitesse ou de la qualité d'impression, » page 34](#page-35-0)
- • [« Modification de la vitesse de copie, » page 52](#page-53-0)

#### **Le texte présente des contours irréguliers**

**Cause:** La taille de la police est personnalisée.

**Solution:** Certains programmes logiciels proposent des polices personnalisées qui présentent des irrégularités à l'agrandissement ou à l'impression. En outre, si vous imprimez du texte de type bitmap, des irrégularités peuvent apparaître à l'agrandissement ou à l'impression.

<span id="page-105-0"></span>Utilisez des polices TrueType ou OpenType pour être assuré que l'appareil HP Tout-en-un produira une impression nette. Lorsque vous choisissez une police, recherchez l'icône TrueType ou OpenType.

#### **L'impression présente une bande de distorsion horizontale dans le bas de la page**

**Cause:** Votre photo a des nuances bleu clair, grises ou brunes qui s'impriment près du bas de la page.

**Solution:** Chargez du papier haute qualité dans le bac d'alimentation et imprimez l'image avec un paramètre de qualité d'impression élevé, comme **Supérieure**, **dpi maximum** ou **Haute résolution**. Vérifiez toujours que le papier sur lequel vous imprimez est plat. Pour des résultats optimaux lors de l'impression d'images, utilisez le papier photo HP Premium Plus.

Si le problème persiste, faites pivoter l'image de 180 degrés à l'aide du logiciel installé avec l'appareil HP Tout-en-un ou d'une autre application pour que les nuances bleues, grises ou marron ne s'impriment plus au bas de la page. Imprimez l'image en six couleurs. Pour ce faire, remplacez la cartouche d'impression noire par la cartouche d'impression photo. Lorsque les cartouches sont installées, vous disposez d'un système à six encres assurant une qualité d'impression photo optimale.

Pour plus d'informations, voir :

- • [« Informations sur le papier, » page 82](#page-83-0)
- • [« Résolution des problèmes concernant les cartouches d'impression, » page 93](#page-94-0)

#### **Les impressions ou copies paraissent floues ou troubles**

**Cause:** Le type de papier ne convient pas à l'appareil HP Tout-en-un.

**Solution:** Si le papier est très fibreux, l'encre déposée par l'appareil HP Tout-en-un peut ne pas couvrir entièrement la surface du papier. Utilisez des papiers HP Premium ou tout autre type de papier adapté à l'appareil HP Tout-en-un.

Pour plus d'informations, voir :

[« Informations sur le papier, » page 82](#page-83-0)

**Cause:** Le paramètre du type de papier de copie ou d'impression est incorrect.

**Solution:** Modifiez le paramètre de type de papier pour qu'il corresponde au type de papier chargé dans le bac d'alimentation.

Pour plus d'informations, voir :

- • [« Configuration du type de papier pour l'impression, » page 34](#page-35-0)
- • [« Définition du type de papier de copie, » page 51](#page-52-0)

**Cause:** Le paramètre de qualité d'impression ou de copie de l'appareil HP Tout-en-un est trop faible.

<span id="page-106-0"></span>**Solution:** Vérifiez le paramètre de qualité. Utilisez un paramètre de qualité plus élevé pour augmenter la quantité d'encre utilisée à l'impression.

Pour plus d'informations, voir :

- • [« Modification de la vitesse ou de la qualité d'impression, » page 34](#page-35-0)
- • [« Modification de la vitesse de copie, » page 52](#page-53-0)

**Cause:** Vous imprimez sur la mauvaise face du papier.

**Solution:** Chargez le papier, face à imprimer vers le bas. Par exemple, si vous chargez du papier photo glacé, chargez-le avec la face brillante orientée vers le bas.

#### **Les impressions ou copies ont des stries ou des lignes verticales**

**Cause:** Le type de papier ne convient pas à l'appareil HP Tout-en-un.

**Solution:** Si le papier est très fibreux, l'encre déposée par l'appareil HP Tout-en-un peut ne pas couvrir entièrement la surface du papier. Utilisez des papiers HP Premium ou tout autre type de papier adapté à l'appareil HP Tout-en-un.

Pour plus d'informations, voir :

[« Informations sur le papier, » page 82](#page-83-0)

#### **Le papier n'est pas chargé depuis le bac d'alimentation**

**Cause:** Il n'y a pas assez de papier dans le bac d'alimentation.

**Solution:** Si l'appareil HP Tout-en-un manque de papier ou s'il ne reste plus que quelques feuilles, ajoutez-en dans le bac. Si le bac d'alimentation contient du papier, retirez la pile et taquez-la sur une surface plane, puis rechargez le papier dans le bac. Pour poursuivre la tâche d'impression, appuyez sur le bouton **Poursuivre** du panneau de commande de l'appareil HP Tout-en-un.

Pour plus d'informations, voir :

[« Chargement du papier au format standard, » page 23](#page-24-0)

#### **Les impressions ou copies sont inclinées ou obliques**

**Cause:** L'alimentation ou le chargement du papier ne s'effectue pas correctement.

**Solution:** Vérifiez que le papier est correctement chargé.

Pour plus d'informations, voir :

[« Chargement du papier au format standard, » page 23](#page-24-0)

**Cause:** Le bac d'alimentation contient des types de papiers différents.

**Solution:** Ne chargez qu'un seul type de papier à la fois.

# <span id="page-107-0"></span>**Dépannage des problèmes d'impression**

Cette rubrique vous aidera à résoudre les problèmes d'impression suivants :

- Les enveloppes ne s'impriment pas correctement
- L'impression sans bordures donne des résultats inattendus
- [L'appareil HP Tout-en-un ne répond pas](#page-108-0)
- [L'appareil HP Tout-en-un imprime des caractères incohérents](#page-110-0)
- [Rien ne se passe lorsque j'essaie d'imprimer](#page-110-0)
- [Les pages de mon document ne sont pas sorties dans le bon ordre](#page-112-0)
- [Les marges ne s'impriment pas comme prévu](#page-112-0)
- [Le texte ou les graphiques sont tronqués au bord de la page](#page-114-0)
- [Une page blanche fait partie de l'impression](#page-115-0)
- [L'encre se répand à l'intérieur de l'appareil HP Tout-en-un pendant l'impression d'une](#page-116-0) [photo](#page-116-0)

#### **Les enveloppes ne s'impriment pas correctement**

**Cause:** Une pile d'enveloppes est incorrectement chargée.

**Solution:** Retirez tout papier du bac d'alimentation. Insérez une pile d'enveloppes dans le bac d'alimentation avec le rabat déployé vers la gauche et vers le haut.

**Remarque** Pour éviter les bourrages papier, insérez le rabat dans l'enveloppe.

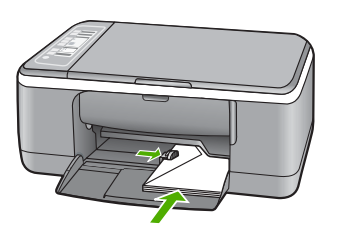

**Cause:** Les enveloppes chargées sont d'un type incorrect.

**Solution:** N'utilisez pas d'enveloppes brillantes avec des motifs en relief, ni d'enveloppes à fermoir ou à fenêtre.

#### **L'impression sans bordures donne des résultats inattendus**

**Cause:** L'impression d'une image sans bordures à partir d'une application logicielle autre que HP donne des résultats inattendus.

**Solution:** Essayez d'imprimer l'image depuis le logiciel de traitement photo fourni avec l'appareil HP Tout-en-un.

**Cause:** Utilisation de supports inappropriés.

**Solution:** Pour imprimer une image sans bordures, utilisez du papier photo HP Premium Plus 10 x 15 cm avec languette déchirable. Lorsque vous retirez la
languette, l'image imprimée ne comporte aucune bordure et s'étend jusqu'aux bords du papier.

Pour plus d'informations, voir :

[« Impression d'une image sans bordures, » page 39](#page-40-0)

#### **L'appareil HP Tout-en-un ne répond pas**

**Cause:** L'appareil HP Tout-en-un est en train d'effectuer une autre tâche.

**Solution:** Si l'appareil HP Tout-en-un exécute une autre tâche, telle qu'une copie ou une numérisation, votre travail d'impression sera différé jusqu'à ce que l'appareil HP Tout-en-un ait terminé la tâche en cours.

L'impression de certains documents demande du temps. Si rien ne s'imprime quelques minutes après l'envoi du travail d'impression à l'appareil HP Tout-en-un, vérifiez si un message s'affiche sur l'ordinateur.

**Cause:** Du papier est bloqué dans l'appareil HP Tout-en-un.

**Solution:** Dégagez le bourrage papier.

Pour plus d'informations, voir :

[« Elimination de bourrages papier, » page 83](#page-84-0)

**Cause:** L'appareil HP Tout-en-un manque de papier.

**Solution:** Chargez du papier dans le bac d'alimentation.

Pour plus d'informations, voir :

[« Chargement du papier au format standard, » page 23](#page-24-0)

**Cause:** Le chariot d'impression est bloqué.

**Solution:** Mettez l'appareil HP Tout-en-un hors tension, retirez les objets qui bloquent le chariot d'impression (y compris les éventuels matériaux d'emballage), puis mettez à nouveau l'appareil HP Tout-en-un sous tension.

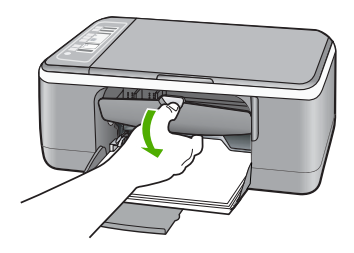

**Cause:** L'ordinateur ne communique pas avec l'appareil HP Tout-en-un.

**Solution:** Si l'appareil HP Tout-en-un n'est pas correctement connecté à l'ordinateur, des erreurs de communication peuvent se produire. Assurez-vous que le câble USB est bien branché sur l'appareil HP Tout-en-un et sur l'ordinateur, comme illustré.

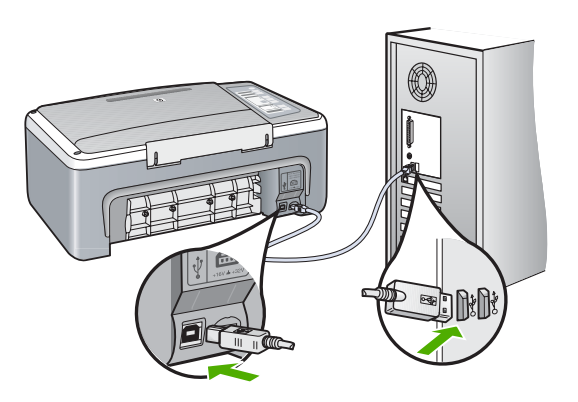

Si les connexions sont correctes et que rien ne s'imprime quelques minutes après l'envoi de la tâche d'impression à l'appareil HP Tout-en-un, vérifiez l'état de l'appareil HP Tout-en-un. Dans le logiciel HP Photosmart, cliquez sur **Etat**.

Pour plus d'informations, voir :

[« Problèmes de communication sur une connexion USB, » page 81](#page-82-0)

**Cause:** L'appareil HP Tout-en-un est hors tension.

**Solution:** Vérifiez le voyant **Sous tension** situé à l'avant de l'appareil HP Tout-en-un. S'il n'est pas allumé, l'appareil HP Tout-en-un est hors tension. Assurez-vous que le cordon d'alimentation est bien connecté à l'appareil HP Tout-en-un et branché à une prise de courant. Appuyez sur le bouton **Sous tension** pour mettre l'appareil HP Tout-en-un sous tension.

**Cause:** L'appareil HP Tout-en-un a généré une erreur.

**Solution:** Mettez le périphérique HP Tout-en-un hors tension, puis débranchez le cordon d'alimentation. Rebranchez le cordon d'alimentation, puis appuyez sur le bouton **Sous tension** pour mettre le périphérique HP Tout-en-un sous tension.

**Cause:** L'état du pilote d'imprimante a changé.

**Solution:** L'état du pilote d'imprimante peut avoir changé et être défini sur **hors ligne** ou **arrêt de l'impression**.

#### **Pour vérifier l'état du pilote d'imprimante**

- **1.** Dans le Centre de solutions HP, cliquez sur l'onglet Périphérique.
- **2.** Cliquez sur **Paramètres**.
- **3.** Cliquez sur **Etat**.

Si l'état est défini sur **hors ligne** ou **arrêt de l'impression**, changez l'état en **prêt**.

**Cause:** Une tâche d'impression supprimée est toujours dans la file d'attente d'impression.

**Solution:** Une tâche d'impression se trouve peut-être toujours dans la file d'attente d'impression après avoir été annulée. La tâche d'impression annulée bloque la file d'attente et empêche l'impression de la tâche suivante.

A partir de votre ordinateur, ouvrez le dossier de l'imprimante pour voir si la tâche d'impression annulée est toujours dans la file d'attente. Essayez de la supprimer de la file d'attente. Si elle ne disparaît pas, essayez l'une des solutions suivantes ou les deux :

- Débranchez le câble USB de l'appareil HP Tout-en-un, redémarrez l'ordinateur et rebranchez le câble USB sur l'appareil HP Tout-en-un.
- Arrêtez l'appareil HP Tout-en-un, redémarrez l'ordinateur, puis redémarrez l'appareil HP Tout-en-un.

#### **L'appareil HP Tout-en-un imprime des caractères incohérents**

**Cause:** La mémoire de l'appareil HP Tout-en-un est saturée.

**Solution:** Mettez l'appareil HP Tout-en-un et votre ordinateur hors tension pendant 1 minute, puis remettez-les sous tension et essayez d'imprimer à nouveau.

**Cause:** Le document est endommagé.

**Solution:** Essayez d'imprimer un autre document à partir de la même application. Si l'impression fonctionne, essayez d'imprimer une version précédente du document qui n'est pas endommagée.

#### **Rien ne se passe lorsque j'essaie d'imprimer**

**Cause:** L'appareil HP Tout-en-un est hors tension.

**Solution:** Vérifiez le voyant **Sous tension** situé à l'avant de l'appareil HP Tout-en-un. S'il n'est pas allumé, l'appareil HP Tout-en-un est hors tension. Assurez-vous que le cordon d'alimentation est bien connecté à l'appareil HP Tout-en-un et branché à une prise de courant. Appuyez sur le bouton **Sous tension** pour mettre l'appareil HP Tout-en-un sous tension.

**Cause:** L'appareil HP Tout-en-un est en train d'effectuer une autre tâche.

**Solution:** Si l'appareil HP Tout-en-un exécute une autre tâche, telle qu'une copie ou une numérisation, votre travail d'impression sera différé jusqu'à ce que l'appareil HP Tout-en-un ait terminé la tâche en cours.

L'impression de certains documents demande du temps. Si rien ne s'imprime quelques minutes après l'envoi du travail d'impression à l'appareil HP Tout-en-un, vérifiez si un message s'affiche sur l'ordinateur.

**Cause:** L'appareil HP Tout-en-un n'est pas l'imprimante sélectionnée.

**Solution:** Assurez-vous que l'appareil HP Tout-en-un est l'imprimante sélectionnée dans votre application logicielle.

**Conseil** Vous pouvez définir l'appareil HP Tout-en-un comme imprimante par défaut pour vous assurer qu'il sera automatiquement sélectionné lorsque vous choisissez la commande **Imprimer** du menu **Fichier** de vos différentes applications logicielles. Pour de plus amples renseignements, voir [« Définition de](#page-33-0) [l'appareil HP Tout-en-un comme imprimante par défaut, » page 32](#page-33-0).

**Cause:** L'ordinateur ne communique pas avec l'appareil HP Tout-en-un.

**Solution:** Si l'appareil HP Tout-en-un n'est pas correctement connecté à l'ordinateur, des erreurs de communication peuvent se produire. Assurez-vous que le câble USB est bien branché sur l'appareil HP Tout-en-un et sur l'ordinateur, comme illustré.

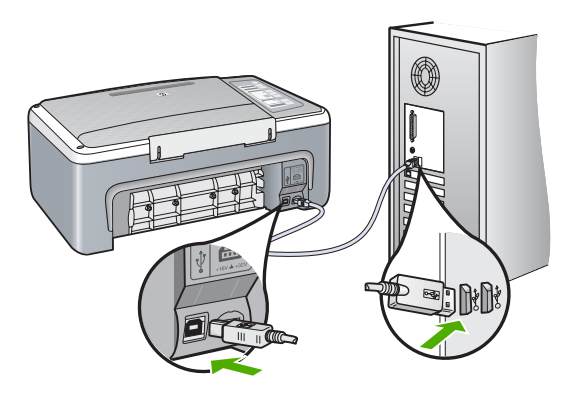

Si les connexions sont correctes et que rien ne s'imprime quelques minutes après l'envoi de la tâche d'impression à l'appareil HP Tout-en-un, vérifiez l'état de l'appareil HP Tout-en-un. Dans le logiciel HP Photosmart, cliquez sur **Etat**.

Pour plus d'informations, voir :

[« Problèmes de communication sur une connexion USB, » page 81](#page-82-0)

**Cause:** Du papier est bloqué dans l'appareil HP Tout-en-un.

**Solution:** Dégagez le bourrage papier.

Pour plus d'informations, voir :

[« Elimination de bourrages papier, » page 83](#page-84-0)

**Cause:** Le chariot d'impression est bloqué.

**Solution:** Mettez l'appareil HP Tout-en-un hors tension, retirez les objets qui bloquent le chariot d'impression (y compris les éventuels matériaux d'emballage), puis mettez à nouveau l'appareil HP Tout-en-un sous tension.

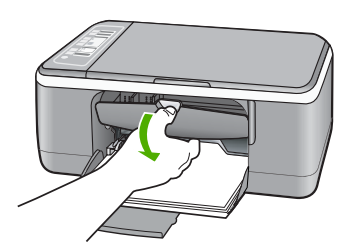

**Cause:** L'appareil HP Tout-en-un manque de papier. **Solution:** Chargez du papier dans le bac d'alimentation. Pour plus d'informations, voir : [« Chargement du papier au format standard, » page 23](#page-24-0)

#### **Les pages de mon document ne sont pas sorties dans le bon ordre**

**Cause:** Les paramètres d'impression sont configurés pour imprimer de la première à la dernière page. Selon la manière dont le papier est inséré dans l'appareil HP Tout-en-un, la première page s'imprime face vers le haut en bas de la pile.

**Solution:** Imprimez le document en ordre inverse. Lorsque l'impression du document est terminée, les pages se trouvent dans le bon ordre.

Pour plus d'informations, voir :

[« Impression d'un document de plusieurs pages dans l'ordre inverse, » page 46](#page-47-0)

#### **Les marges ne s'impriment pas comme prévu**

**Cause:** Les marges ne sont pas correctement définies dans votre application logicielle.

**Solution:** Vérifiez les marges de l'imprimante.

Assurez-vous que les paramètres de marge du document ne dépassent pas la surface d'impression de l'appareil HP Tout-en-un.

#### **Pour vérifier les paramètres de marge**

- **1.** Consultez l'aperçu de votre travail d'impression avant de l'envoyer à l'appareil HP Tout-en-un.
- **2.** Vérifiez les marges. L'appareil HP Tout-en-un utilise les marges définies dans votre application logicielle, à condition qu'elles dépassent les marges minimales prises en charge par l'appareil HP Tout-en-un.
- **3.** Annulez la tâche d'impression si les marges ne sont pas satisfaisantes et réglez les marges dans votre application logicielle.

**Cause:** Le format de papier n'est peut-être pas défini correctement pour le projet que vous imprimez.

**Solution:** Vérifiez que vous avez choisi le format de papier adapté à votre projet. Assurez-vous que vous avez chargé le format de papier adéquat dans le bac d'alimentation.

Dans certaines régions, par exemple, vous pouvez être amené à spécifier le format de papier A4 si la lettre A est la valeur par défaut.

Pour plus d'informations, voir :

[« Configuration du type de papier pour l'impression, » page 34](#page-35-0)

**Cause:** Les guide-papier ne sont pas correctement positionnés.

**Solution:** Retirez la pile de papier du bac d'alimentation, puis rechargez le papier. Assurez-vous de faire glisser le guide de largeur de façon à ce qu'il touche le bord du papier.

Pour plus d'informations, voir :

[« Chargement du papier, » page 23](#page-24-0)

**Cause:** Une pile d'enveloppes est incorrectement chargée.

**Solution:** Retirez tout papier du bac d'alimentation. Insérez une pile d'enveloppes dans le bac d'alimentation avec le rabat déployé vers la gauche et vers le haut.

**Remarque** Pour éviter les bourrages papier, insérez le rabat dans l'enveloppe.

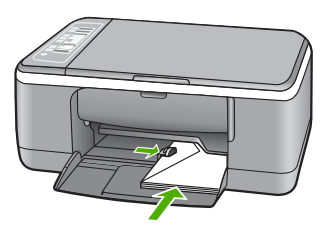

Pour plus d'informations, voir :

[« Chargement d'enveloppes, » page 27](#page-28-0)

#### **Le texte ou les graphiques sont tronqués au bord de la page**

**Cause:** Les marges ne sont pas correctement définies dans votre application logicielle.

**Solution:** Assurez-vous que les paramètres de marge du document ne dépassent pas la surface d'impression de l'appareil HP Tout-en-un.

#### **Pour vérifier les paramètres de marge**

- **1.** Consultez l'aperçu de votre travail d'impression avant de l'envoyer à l'appareil HP Tout-en-un.
- **2.** Vérifiez les marges.

L'appareil HP Tout-en-un utilise les marges définies dans votre application logicielle, à condition qu'elles dépassent les marges minimales prises en charge par l'appareil HP Tout-en-un.

**3.** Annulez la tâche d'impression si les marges ne sont pas satisfaisantes et réglez les marges dans votre application logicielle.

**Cause:** Le format du document à imprimer est plus grand que celui du papier chargé dans le bac d'alimentation.

**Solution:** Veillez à ce que la mise en page du document que vous tentez d'imprimer tienne sur un format de papier pris en charge par l'appareil HP Tout-en-un.

#### **Aperçu de la mise en page**

- **1.** Chargez le format de papier approprié dans le bac d'alimentation.
- **2.** Consultez l'aperçu de votre travail d'impression avant de l'envoyer à l'appareil HP Tout-en-un.
- **3.** Vérifiez que les graphiques du document tiennent dans la zone d'impression de l'appareil HP Tout-en-un.
- **4.** Annulez la tâche d'impression si les graphiques ne tiennent pas dans la zone imprimable de la page.
- **Conseil** Certaines applications logicielles permettent de mettre le document à l'échelle en fonction du format de papier sélectionné. Vous pouvez également le faire à partir de la boîte de dialogue **Propriétés**.

**Cause:** Le papier n'est pas correctement chargé.

**Solution:** Si le papier n'est pas alimenté correctement, certaines parties du document peuvent être tronquées.

Retirez la pile de papier du bac d'alimentation, puis rechargez le papier. Assurezvous de faire glisser le guide de largeur de façon à ce qu'il touche le bord du papier.

Pour plus d'informations, voir :

[« Chargement du papier au format standard, » page 23](#page-24-0)

#### **Une page blanche fait partie de l'impression**

**Cause:** Si vous imprimez du texte noir et que l'appareil HP Tout-en-un produit une page blanche, la cartouche d'impression noire est peut-être vide.

**Solution:** Vérifiez les niveaux d'encre estimés restant dans les cartouches d'impression. Si les cartouches sont vides ou si le niveau d'encre est bas, vous devez peut-être remplacer les cartouches d'impression.

Si les cartouches d'impression contiennent toujours de l'encre et que le problème persiste, imprimez un rapport d'auto-test pour déterminer si le problème provient des cartouches d'impression. Si le rapport d'auto-test indique un problème, nettoyez les cartouches d'impression. Si le problème persiste, vous devrez peut-être remplacer les cartouches.

Pour plus d'informations sur les cartouches d'impression, reportez-vous à la section [« Résolution des problèmes concernant les cartouches d'impression, » page 93](#page-94-0).

**Cause:** Le document à imprimer contient une page blanche supplémentaire.

**Solution:** Ouvrez votre document dans l'application logicielle et supprimez les pages ou lignes en trop situées à la fin du document.

**Cause:** L'appareil HP Tout-en-un a prélevé deux feuilles de papier à la fois.

**Solution:** Si l'appareil HP Tout-en-un ne contient plus que quelques feuilles, ajoutez-en dans le bac. Si le bac d'alimentation contient du papier, retirez la pile et taquez-la sur une surface plane, puis rechargez le papier dans le bac.

Pour plus d'informations, voir :

[« Chargement du papier au format standard, » page 23](#page-24-0)

**Cause:** La bande adhésive de protection n'était pas complètement retirée de la cartouche d'impression.

**Solution:** Vérifiez toutes les cartouches d'impression. La bande adhésive a peutêtre été retirée des contacts en cuivre, mais elle recouvre toujours les buses. Si les buses sont toujours bloquées par un adhésif, retirez doucement celui-ci. Ne touchez ni les buses d'encre ni les contacts en cuivre.

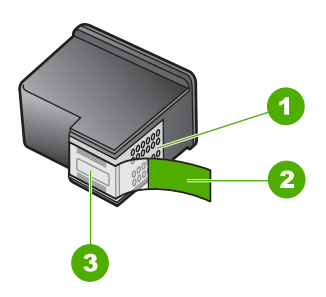

- 1 Contacts en cuivre
- 2 Adhésif plastique avec sa languette rose (à retirer avant installation)
- 3 Buses d'encre sous le ruban adhésif

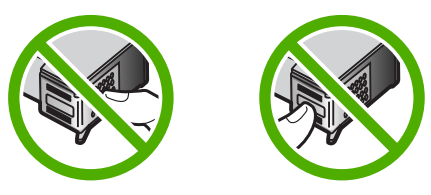

Pour plus d'informations, voir :

[« Remplacement des cartouches d'impression, » page 65](#page-66-0)

#### **L'encre se répand à l'intérieur de l'appareil HP Tout-en-un pendant l'impression d'une photo**

**Cause:** Les paramètres d'impression sans bordures exigent le chargement de papier photo dans le bac d'alimentation. Vous utilisez un mauvais type de papier.

**Solution:** Assurez-vous que du papier photo est chargé dans le bac d'alimentation avant d'imprimer un document sans bordures.

# **Dépannage des problèmes de copie**

Cette rubrique vous aidera à résoudre les problèmes de copie suivants :

- [Rien ne se passe lorsque j'essaie de faire une copie](#page-117-0)
- [Certaines parties de l'original ne sont pas visibles ou sont tronquées](#page-117-0)
- [La sortie s'affiche sur la page au format élargi.](#page-118-0)
- [La page imprimée est blanche](#page-118-0)
- [Une copie sans bordures présente une marge blanche](#page-119-0)

#### <span id="page-117-0"></span>**Rien ne se passe lorsque j'essaie de faire une copie**

**Cause:** L'appareil HP Tout-en-un est hors tension.

**Solution:** Vérifiez le voyant **Sous tension** situé à l'avant de l'appareil HP Tout-en-un. S'il n'est pas allumé, l'appareil HP Tout-en-un est hors tension. Assurez-vous que le cordon d'alimentation est bien connecté à l'appareil HP Tout-en-un et branché à une prise de courant. Appuyez sur le bouton **Sous tension** pour mettre l'appareil HP Tout-en-un sous tension.

**Cause:** L'original n'est pas placé correctement sur la vitre.

**Solution:** Placez l'original sur le bord supérieur gauche de la vitre, en veillant à ce que le côté à copier ou à numériser soit orienté vers le bas.

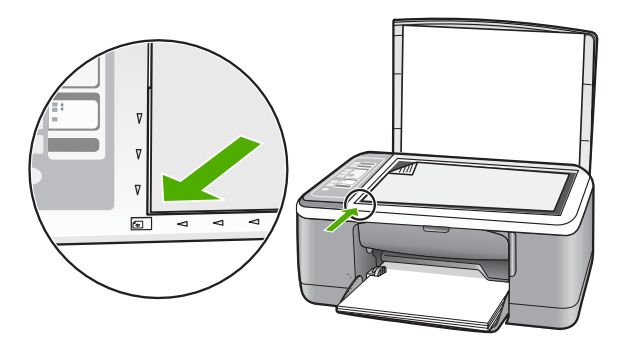

**Cause:** L'appareil HP Tout-en-un effectue peut-être une copie ou une impression.

**Solution:** Vérifiez le voyant **Sous tension**. S'il clignote, l'appareil HP Tout-en-un est occupé.

**Cause:** L'appareil HP Tout-en-un ne reconnaît pas le type de papier.

**Solution:** N'utilisez pas l'appareil HP Tout-en-un pour réaliser des copies sur des enveloppes ou d'autres supports non pris en charge par ce dernier.

**Cause:** Du papier est bloqué dans l'appareil HP Tout-en-un.

**Solution:** Dégagez le bourrage papier.

Pour plus d'informations, voir :

[« Elimination de bourrages papier, » page 83](#page-84-0)

#### **Certaines parties de l'original ne sont pas visibles ou sont tronquées**

**Cause:** L'original n'est pas placé correctement sur la vitre.

<span id="page-118-0"></span>**Solution:** Placez l'original sur le bord supérieur gauche de la vitre, en veillant à ce que le côté à copier ou à numériser soit orienté vers le bas.

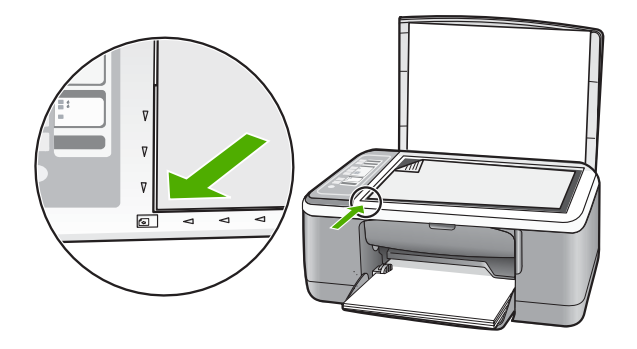

**Cause:** La vitre du scanner est souillée, ce qui provoque la prise en compte par le périphérique d'une zone de copie plus large que le document.

**Solution:** Nettoyez la vitre du scanner et assurez-vous qu'aucun corps étranger n'y est collé.

Pour plus d'informations, voir : [« Nettoyage de la vitre, » page 61](#page-62-0)

#### **La sortie s'affiche sur la page au format élargi.**

**Cause:** L'image copiée ne recouvre pas la page entière.

**Solution:** Assurez-vous que les paramètres de copie sont correctement sélectionnés. Si l'incident persiste, il se peut que des résidus soient collés à la vitre ou à l'intérieur du couvercle. Ceci peut entraîner la détection partielle de l'image par l'imprimante HP Tout-en-un. Mettez le périphérique hors tension, débranchez le cordon d'alimentation et frottez la vitre et l'intérieur du capot à l'aide d'un chiffon doux.

Pour plus d'informations, voir :

- • [« Nettoyage du capot, » page 62](#page-63-0)
- • [« Nettoyage de la vitre, » page 61](#page-62-0)

#### **La page imprimée est blanche**

**Cause:** L'original n'est pas placé correctement sur la vitre.

<span id="page-119-0"></span>**Solution:** Placez votre original, face imprimée vers le bas, dans le coin avant gauche de la vitre.

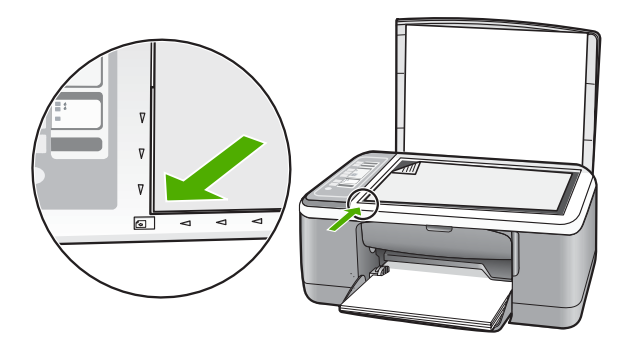

**Cause:** Les cartouches d'impression doivent être nettoyées ou sont vides.

**Solution:** Vérifiez les niveaux d'encre estimés restant dans les cartouches d'impression. Si les cartouches sont vides ou si le niveau d'encre est bas, vous devez peut-être remplacer les cartouches d'impression.

Si les cartouches d'impression contiennent toujours de l'encre et que le problème persiste, imprimez un rapport d'auto-test pour déterminer si le problème provient des cartouches d'impression. Si le rapport d'auto-test indique un problème, nettoyez les cartouches d'impression. Si le problème persiste, vous devrez peut-être remplacer les cartouches.

Pour plus d'informations sur les cartouches d'impression, reportez-vous à la section [« Résolution des problèmes concernant les cartouches d'impression, » page 93](#page-94-0).

#### **Une copie sans bordures présente une marge blanche**

**Cause:** Vous essayez de créer une copie sans bordures d'un original de très petite taille.

**Solution:** Lorsque vous réalisez une copie sans bordures d'un original très petit, l'appareil HP Tout-en-un agrandit celui-ci jusqu'au pourcentage maximal. Il se peut que cet agrandissement laisse malgré tout une marge blanche autour de la copie (le pourcentage maximal varie selon le modèle).

Selon la taille de la copie sans bordures que vous tentez de réaliser, la taille minimale de l'original varie. Par exemple, vous ne pouvez pas agrandir une photo de format carte d'identité pour créer une copie sans bordures de format Lettre.

Si vous souhaitez réaliser une copie sans bordures d'un original très petit, numérisez l'original dans l'ordinateur, redimensionnez l'image, puis imprimez une copie sans bordures de l'image agrandie.

**Cause:** Vous essayez de créer une copie sans bordures sans utiliser de papier photo.

## **Dépannage des problèmes de numérisation**

Cette rubrique vous aide à résoudre les problèmes de numérisation :

- La numérisation s'arrête
- Echec de la numérisation
- [La numérisation échoue à cause d'un manque de mémoire de l'ordinateur](#page-121-0)
- [L'image numérisée est blanche](#page-121-0)
- [L'image numérisée est mal cadrée](#page-121-0)
- [Mise en page incorrecte de l'image numérisée](#page-122-0)
- [Le format de texte est incorrect](#page-122-0)
- [Des lignes en pointillés apparaissent à la place du texte sur l'image numérisée](#page-122-0)
- [Texte incorrect ou manquant](#page-122-0)

#### **La numérisation s'arrête**

**Cause:** Les ressources système de votre ordinateur sont peut-être insuffisantes.

**Solution:** Mettez l'appareil HP Tout-en-un hors tension, puis à nouveau sous tension. Mettez l'ordinateur hors tension, puis à nouveau sous tension.

Si le problème persiste, essayez d'abaisser la résolution de numérisation dans les paramètres du logiciel.

#### **Echec de la numérisation**

**Cause:** L'ordinateur n'est pas allumé.

**Solution:** Allumez l'ordinateur.

**Cause:** L'ordinateur n'est pas connecté à l'appareil HP Tout-en-un par un câble USB.

**Solution:** Connectez l'ordinateur à l'appareil HP Tout-en-un à l'aide d'un câble USB standard.

Pour plus d'informations, reportez-vous au Guide de configuration.

**Cause:** Le logiciel HP Photosmart n'est peut-être pas installé.

**Solution:** Introduisez le CD d'installation de l'appareil HP Tout-en-un et installez le logiciel.

Pour plus d'informations, reportez-vous au Guide de configuration.

**Cause:** Le logiciel HP Photosmart est installé, mais n'est pas en cours d'exécution.

**Solution:** Ouvrez le logiciel que vous avez installé avec l'appareil HP Tout-en-un et essayez à nouveau de numériser.

<span id="page-121-0"></span>**Remarque** Pour savoir si le logiciel est en cours d'exécution, cliquez avec le bouton droit de la souris sur l'icône **HP Digital Imaging Monitor** de la barre d'état système située à l'extrême droite de la barre des tâches Windows. Sélectionnez un périphérique dans la liste, puis cliquez sur **Afficher l'état**.

#### **La numérisation échoue à cause d'un manque de mémoire de l'ordinateur**

**Cause:** Vous avez trop d'applications en cours sur votre ordinateur.

**Solution:** Fermez toutes les applications inutilisées (y compris les applications exécutées en arrière-plan, telles que les écrans de veille et les détecteurs de virus). Si vous désactivez votre détecteur de virus, n'oubliez pas de le réactiver à la fin de la numérisation.

Si ce problème se produit fréquemment ou que vous rencontrez des problèmes de mémoire en travaillant sur d'autres applications, vous devrez probablement augmenter la mémoire de votre ordinateur. Pour plus d'informations, reportez-vous au guide de l'utilisateur fourni avec l'ordinateur.

#### **L'image numérisée est blanche**

**Cause:** L'original n'est pas placé correctement sur la vitre.

**Solution:** Placez l'original sur le bord supérieur gauche de la vitre, en veillant à ce que le côté à copier ou à numériser soit orienté vers le bas.

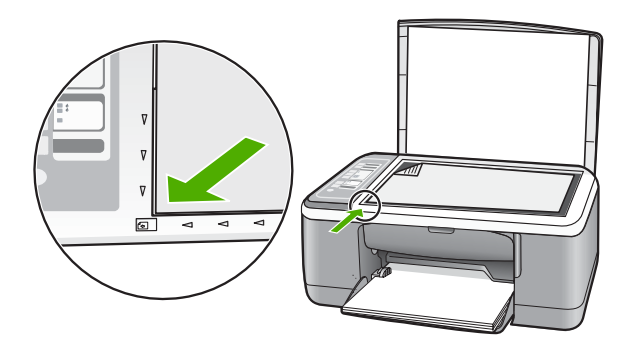

#### **L'image numérisée est mal cadrée**

**Cause:** Le logiciel est défini pour recadrer automatiquement les images numérisées.

**Solution:** La fonction de recadrage automatique du logiciel coupe tout ce qui ne fait pas partie de l'image principale. Il peut arriver que le résultat obtenu ne corresponde pas à vos attentes. Dans ce cas, vous pouvez désactiver le recadrage automatique et couper manuellement l'image numérisée, ou ne pas la couper du tout.

#### <span id="page-122-0"></span>**Mise en page incorrecte de l'image numérisée**

**Cause:** La fonction de recadrage automatique du logiciel modifie la mise en page.

**Solution:** Désactivez le recadrage automatique dans le logiciel, afin de conserver la mise en page.

#### **Le format de texte est incorrect**

**Cause:** Les paramètres de numérisation de documents sont incorrects.

**Solution:** Certaines applications ne prennent pas en charge la mise en forme des textes encadrés. Le texte encadré est l'un des paramètres de numérisation de documents. Il gère des mises en page complexes, telles que les colonnes multiples d'une lettre d'information, en plaçant le texte dans différents cadres dans l'application de destination. Sélectionnez le format adéquat dans le logiciel, de sorte que la disposition et la mise en forme du texte numérisé soient conservées.

#### **Des lignes en pointillés apparaissent à la place du texte sur l'image numérisée**

**Cause:** Si vous utilisez le type d'image **Texte** pour numériser le texte que vous voulez modifier, il se peut que le numériseur ne reconnaisse pas le texte en couleur. Avec le type **Texte**, l'appareil numérise à 300 x 300 dpi, en noir et blanc.

Si vous numérisez un document original qui contient des graphiques ou des illustrations autour du texte, l'appareil ne reconnaît peut-être pas le texte.

**Solution:** Réalisez une copie en noir et blanc de l'original et numérisez-la.

#### **Texte incorrect ou manquant**

**Cause:** La luminosité n'est pas correctement réglée.

**Solution:** Réglez la luminosité dans le logiciel, puis recommencez la numérisation.

#### **Pour ajuster la luminosité**

- **1.** Dans la fenêtre **Numérisation HP**, cliquez sur **Eclaircir/Assombrir** dans le menu **Général** du volet **Outils**.
- **2.** Ajustez les indicateurs de luminosité.

**Cause:** Des résidus peuvent sont peut-être collés sur la vitre ou sur l'intérieur du capot. Ceci peut générer des numérisations de mauvaise qualité.

**Solution:** Mettez l'appareil HP Tout-en-un hors tension, débranchez le cordon d'alimentation et utilisez un chiffon doux pour frotter la vitre et l'intérieur du capot.

Pour plus d'informations, voir :

- • [« Nettoyage du capot, » page 62](#page-63-0)
- • [« Nettoyage de la vitre, » page 61](#page-62-0)

**Cause:** La langue de reconnaissance optique de caractères (OCR) n'est pas correctement définie dans les paramètres de numérisation de documents. Le

paramètre **Langue OCR** indique au logiciel comment interpréter les caractères qu'il voit sur l'image originale. Si le paramètre **Langue OCR** ne correspond pas à la langue de l'original, le texte numérisé peut être incompréhensible.

**Solution:** Sélectionnez la langue OCR adéquate dans le logiciel.

**Remarque** Si vous utilisez HP Photosmart, le logiciel de reconnaissance optique (OCR) n'est peut-être pas installé sur votre ordinateur. Pour installer le logiciel d'OCR, vous devez insérer à nouveau le disque du logiciel et sélectionner **OCR** dans les options d'installation **Personnalisée**.

Consultez la documentation fournie avec Readiris (ou le logiciel OCR que vous utilisez) pour des informations sur la façon de sélectionner la **langue OCR**.

# **Erreurs**

Si une erreur survient avec l'appareil HP Tout-en-un, les voyants du périphérique peuvent clignoter ou un message d'erreur peut s'afficher sur l'écran d'ordinateur.

Cette section contient les rubriques suivantes :

- Voyants clignotants
- [Messages relatifs au périphérique](#page-126-0)
- [Messages relatifs aux fichiers](#page-128-0)
- [Messages d'ordre général relatifs à l'utilisateur](#page-129-0)
- [Messages relatifs au papier](#page-130-0)
- [Messages relatifs à l'alimentation et aux connexions](#page-132-0)
- [Messages relatifs aux cartouches d'impression](#page-134-0)

#### **Voyants clignotants**

Les voyants de l'appareil HP Tout-en-un clignotent selon des séquences particulières pour indiquer les divers types d'erreur. Consultez le tableau ci-dessous pour déterminer comment corriger l'erreur en fonction des voyants de l'appareil HP Tout-en-un.

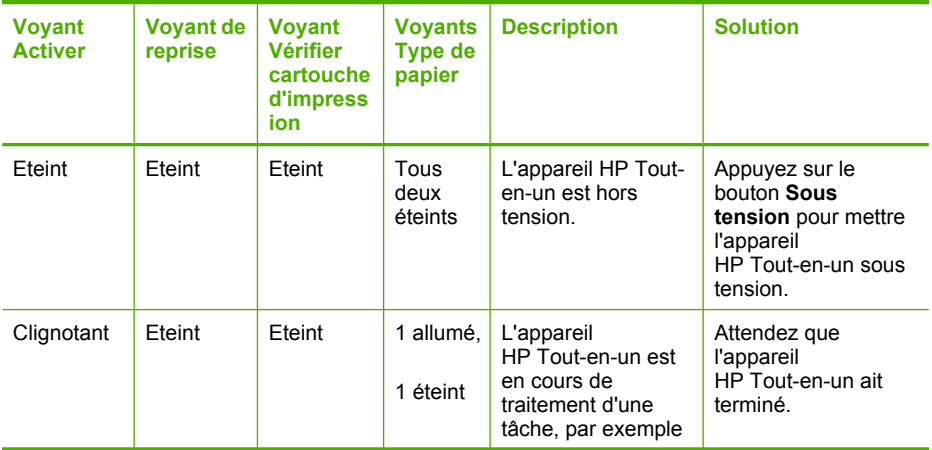

#### (suite)

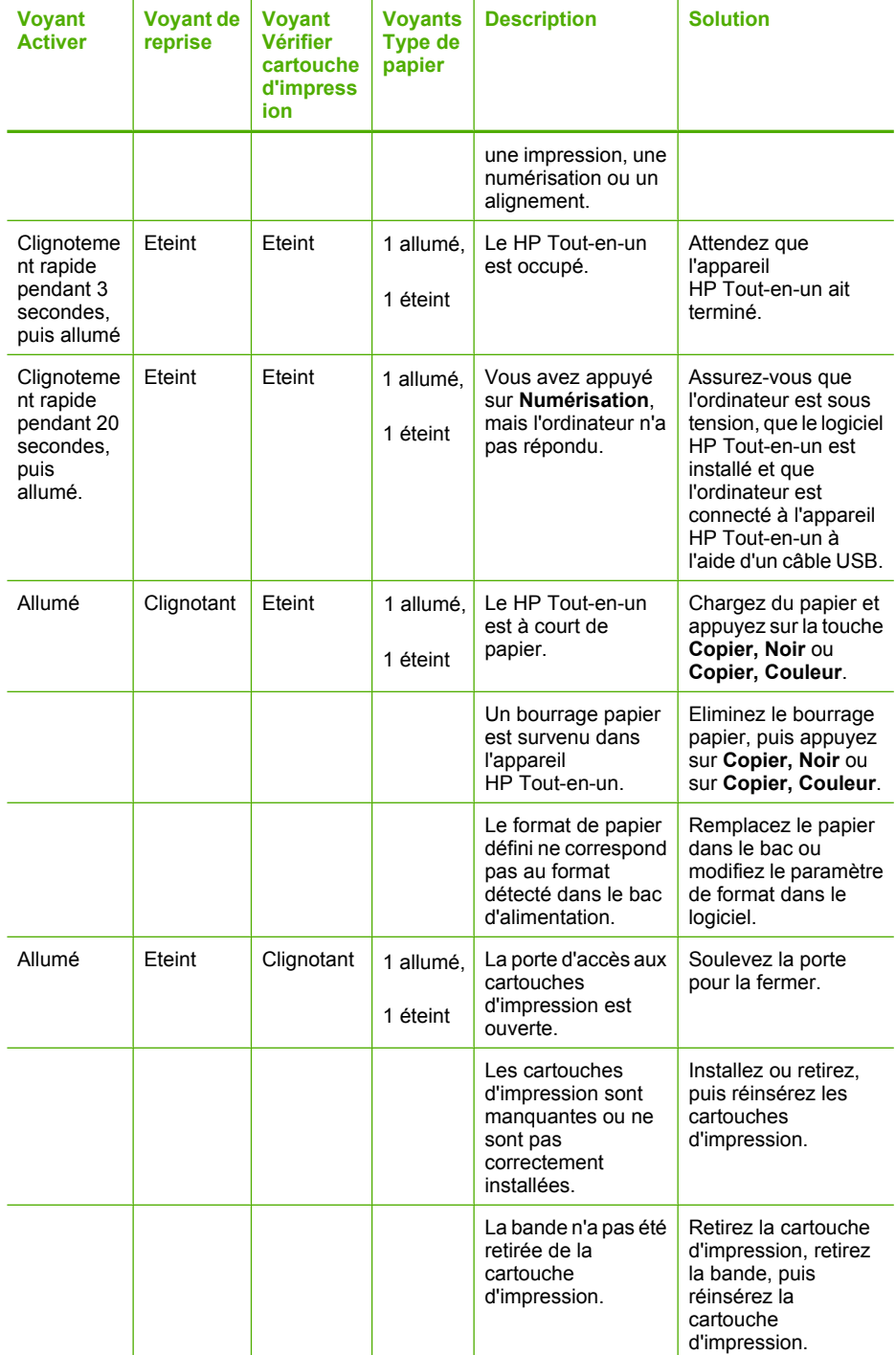

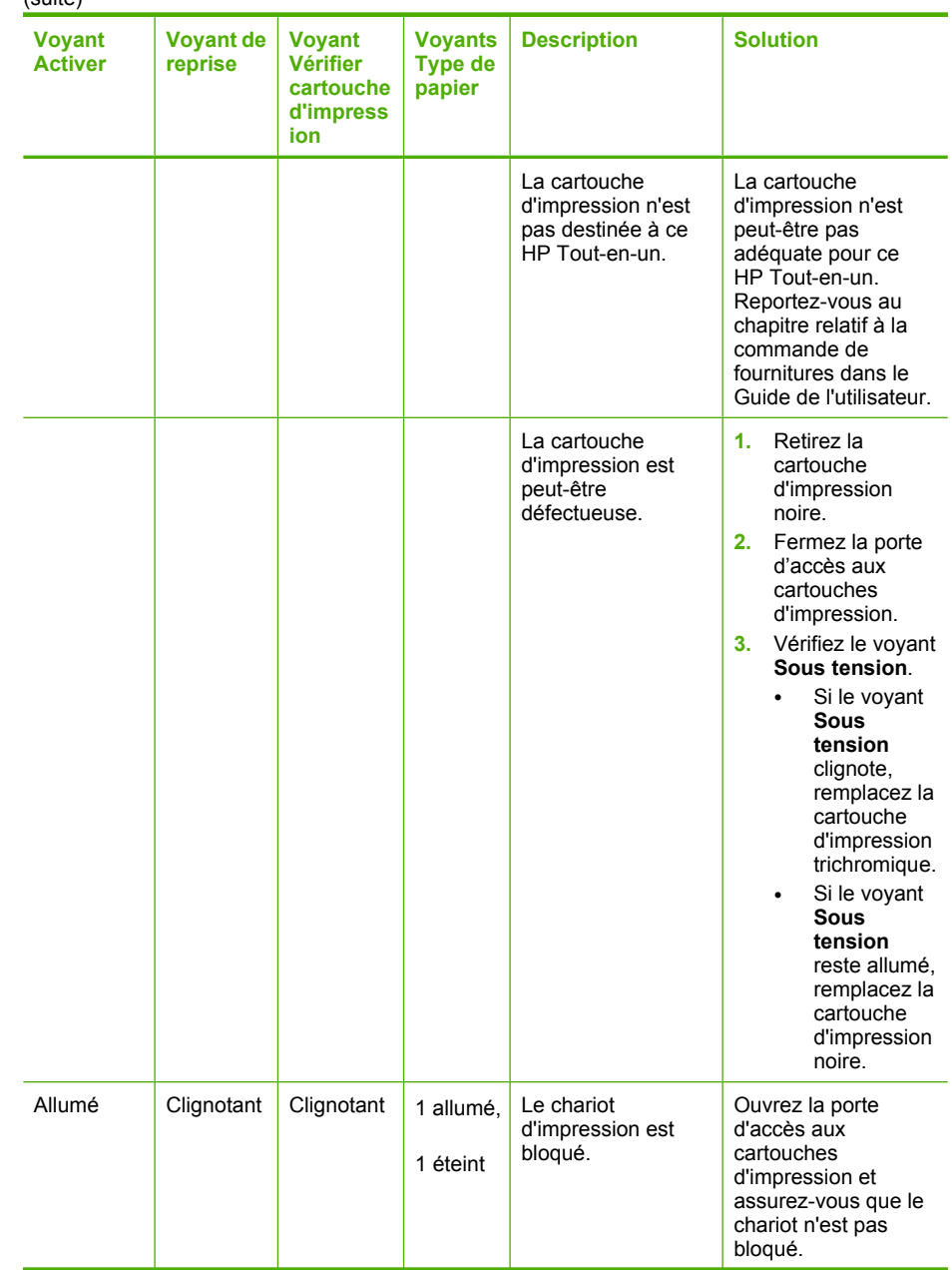

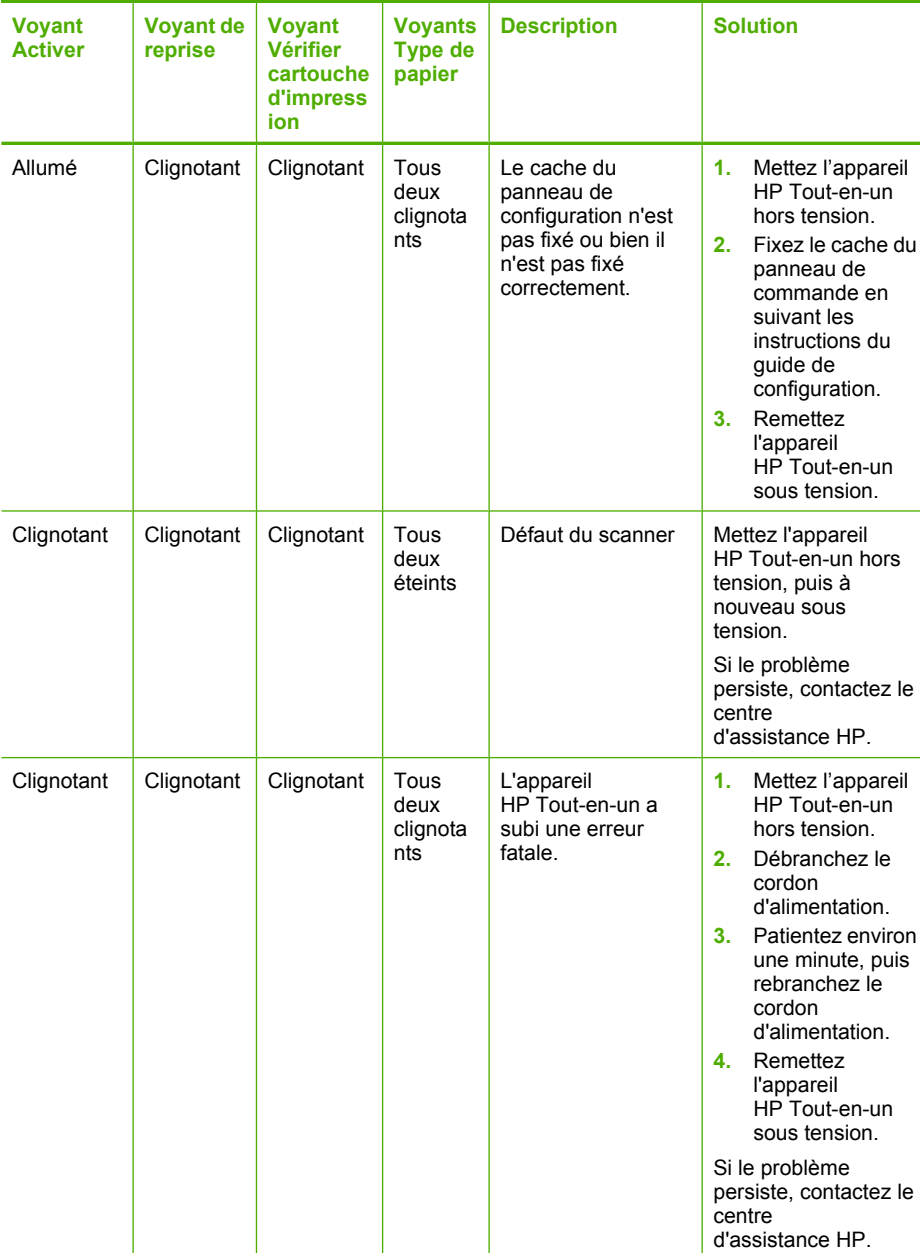

## **Messages relatifs au périphérique**

<span id="page-126-0"></span>(suite)

La liste suivante décrit les messages d'erreur relatifs au périphérique :

- [Version du microprogramme discordante](#page-127-0)
- [Erreur du mécanisme](#page-127-0)

Résolution des problèmes **Résolution des problèmes**

- <span id="page-127-0"></span>• Mémoire saturée
- Défaillance du scanner

#### **Version du microprogramme discordante**

**Cause:** Le numéro de révision du microprogramme de l'appareil HP Tout-en-un ne correspond pas à celui du logiciel.

**Solution:** Pour de l'assistance et des informations relatives à la garantie, visitez le site d'HP, à l'adresse [www.hp.com/support.](http://h20180.www2.hp.com/apps/Nav?h_pagetype=S-001&h_lang=fr&h_cc=all&h_product=3177375&h_page=hpcom&h_client=s-h-m002-1) Si vous y êtes invité, sélectionnez votre pays/région, puis cliquez sur **Contacter HP** pour savoir comment contacter l'assistance technique.

#### **Erreur du mécanisme**

**Cause:** Du papier est bloqué dans l'appareil HP Tout-en-un.

**Solution:** Dégagez le bourrage papier.

Pour plus d'informations, voir :

[« Elimination de bourrages papier, » page 83](#page-84-0)

**Cause:** Le chariot d'impression est bloqué.

**Solution:** Mettez l'appareil HP Tout-en-un hors tension, retirez les objets qui bloquent le chariot d'impression (y compris les éventuels matériaux d'emballage), puis mettez à nouveau l'appareil HP Tout-en-un sous tension.

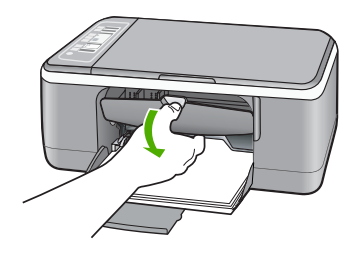

#### **Mémoire saturée**

**Cause:** Le document que vous copiez dépasse la capacité mémoire de l'appareil HP Tout-en-un.

**Solution:** Essayez de réduire le nombre d'exemplaires imprimés simultanément.

#### **Défaillance du scanner**

**Cause:** L'appareil HP Tout-en-un est occupé ou la numérisation a été interrompue par une cause inconnue.

**Solution:** Mettez l'appareil HP Tout-en-un hors tension, puis à nouveau sous tension. Redémarrez l'ordinateur et réessayez.

<span id="page-128-0"></span>Si le problème persiste, branchez l'appareil directement sur une prise secteur reliée à la terre plutôt que sur un parasurtenseur ou une prise multiple. Si le problème persiste, contactez le centre d'assistance HP. Visitez le site [www.hp.com/support](http://h20180.www2.hp.com/apps/Nav?h_pagetype=S-001&h_lang=fr&h_cc=all&h_product=3177375&h_page=hpcom&h_client=s-h-m002-1). Si vous y êtes invité, sélectionnez votre pays/région, puis cliquez sur **Contacter HP** pour savoir comment contacter l'assistance technique.

#### **Messages relatifs aux fichiers**

La liste suivante décrit les messages d'erreur relatifs aux fichiers :

- Erreur à la lecture ou à l'écriture du fichier
- Fichier introuvable
- Format de fichier non pris en charge
- Nom de fichier incorrect
- [Types de fichier pris en charge par l'appareil HP Tout-en-un](#page-129-0)

#### **Erreur à la lecture ou à l'écriture du fichier**

**Cause:** Le logiciel de l'appareil HP Tout-en-un n'a pas pu ouvrir ou enregistrer le fichier.

**Solution:** Vérifiez le nom du dossier et du fichier.

#### **Fichier introuvable**

**Cause:** Mémoire insuffisante sur l'ordinateur pour créer un fichier de prévisualisation.

**Solution:** Fermez certaines applications et tentez d'exécuter à nouveau la tâche.

#### **Format de fichier non pris en charge**

**Cause:** Le logiciel de l'appareil HP Tout-en-un n'a pas reconnu ou ne prend pas en charge le format de fichier de l'image que vous tentez d'ouvrir ou d'enregistrer. Si l'extension de fichier correspond à un type de fichier pris en charge, le fichier est peutêtre endommagé.

**Solution:** Ouvrez le fichier dans une autre application et enregistrez-le dans un format reconnu par le logiciel de l'appareil HP Tout-en-un.

Pour plus d'informations, voir :

[« Types de fichier pris en charge par l'appareil HP Tout-en-un, » page 128](#page-129-0)

#### **Nom de fichier incorrect**

**Cause:** Le nom de fichier entré n'est pas correct.

**Solution:** Vérifiez que vous n'utilisez pas de symbole incorrect dans le nom du fichier.

#### <span id="page-129-0"></span>**Types de fichier pris en charge par l'appareil HP Tout-en-un**

Lors de la sauvegarde d'une image numérisée, le logiciel HP Tout-en-un reconnaît les formats de fichier suivants : BMP, DCX, FPX, GIF, JPG, PCD, PCX et TIF.

### **Messages d'ordre général relatifs à l'utilisateur**

La liste suivante décrit les erreurs courantes de l'utilisateur :

- Rognage impossible
- **Déconnecté**
- [Pas d'options de numéris.](#page-130-0)
- [Espace disque insuffisant](#page-130-0)

#### **Rognage impossible**

**Cause:** L'ordinateur n'a pas assez de mémoire disponible.

**Solution:** Fermez toutes les applications inutilisées (y compris les applications exécutées en arrière-plan, telles que les écrans de veille et les détecteurs de virus). Si vous désactivez votre détecteur de virus, n'oubliez pas de le réactiver à la fin de la numérisation.

Si ce problème se produit fréquemment ou que vous rencontrez des problèmes de mémoire en travaillant sur d'autres applications, vous devrez probablement augmenter la mémoire de votre ordinateur. Pour plus d'informations, reportez-vous au guide de l'utilisateur fourni avec l'ordinateur.

**Cause:** Pour la numérisation, 50 Mo d'espace disponible au moins sont requis sur le disque dur de l'ordinateur.

**Solution:** Videz la Corbeille sur le bureau. Vous devrez peut-être aussi supprimer des fichiers du disque dur (les fichiers temporaires, par exemple).

#### **Déconnecté**

**Cause:** Ce message d'erreur peut s'afficher dans plusieurs situations.

- L'ordinateur n'est pas allumé.
- L'ordinateur n'est pas connecté à l'appareil HP Tout-en-un.
- Le logiciel fourni avec l'appareil HP Tout-en-un n'a pas été installé correctement.
- Le logiciel fourni avec l'appareil HP Tout-en-un est installé mais il n'est pas en cours d'exécution.

**Solution:** Veillez à ce que l'ordinateur soit sous tension et connecté à l'appareil HP Tout-en-un. Vérifiez également que vous avez installé le logiciel fourni avec l'appareil HP Tout-en-un.

Pour plus d'informations, voir :

[« Problèmes de communication sur une connexion USB, » page 81](#page-82-0)

#### <span id="page-130-0"></span>**Pas d'options de numéris.**

**Cause:** Le logiciel fourni avec l'appareil HP Tout-en-un n'est pas installé ou n'est pas en cours d'exécution.

**Solution:** Assurez-vous que le logiciel est installé et en cours d'exécution. Pour plus d'informations, reportez-vous au Guide de configuration fourni avec l'appareil HP Tout-en-un.

#### **Espace disque insuffisant**

**Cause:** Mémoire insuffisante sur votre ordinateur pour exécuter cette tâche.

**Solution:** Fermez certaines applications et tentez d'exécuter à nouveau la tâche.

#### **Messages relatifs au papier**

La liste suivante décrit les messages d'erreur relatifs au papier :

- Impossible de charger du papier à partir du bac d'alimentation
- Encre en cours de séchage
- Plus de papier
- [Bourrage papier, alimentation incorrecte ou chariot bloqué](#page-131-0)
- [Papier incompatible](#page-131-0)
- [Mauvaise largeur de papier](#page-132-0)

#### **Impossible de charger du papier à partir du bac d'alimentation**

**Cause:** Il n'y a pas assez de papier dans le bac d'alimentation.

**Solution:** Si l'appareil HP Tout-en-un manque de papier ou s'il ne reste plus que quelques feuilles, ajoutez-en dans le bac. Si le bac d'alimentation contient du papier, retirez la pile et taquez-la sur une surface plane, puis rechargez le papier dans le bac. Pour poursuivre la tâche d'impression, appuyez sur le bouton **Poursuivre** du panneau de commande de l'appareil HP Tout-en-un.

#### **Encre en cours de séchage**

**Cause:** Les transparents et d'autres supports exigent un temps de séchage supérieur à la normale.

**Solution:** Laissez la feuille dans le bac de sortie jusqu'à ce que le message disparaisse. S'il est nécessaire de retirer la feuille imprimée avant que le message disparaisse, prenez la feuille par les bords ou par le dessous et déposez-la sur une surface plane pour la faire sécher.

#### **Plus de papier**

**Cause:** Il n'y a pas assez de papier dans le bac d'alimentation.

**Solution:** Si l'appareil HP Tout-en-un manque de papier ou s'il ne reste plus que quelques feuilles, ajoutez-en dans le bac. Si le bac d'alimentation contient du papier, <span id="page-131-0"></span>retirez la pile et taquez-la sur une surface plane, puis rechargez le papier dans le bac. Pour poursuivre la tâche d'impression, appuyez sur le bouton **Poursuivre** du panneau de commande de l'appareil HP Tout-en-un.

**Cause:** La porte arrière de l'appareil HP Tout-en-un n'est pas en place.

**Solution:** Si vous avez retiré la porte arrière pour éliminer un bourrage, vous devez la remettre en place.

Pour plus d'informations, voir :

[« Elimination de bourrages papier, » page 83](#page-84-0)

#### **Bourrage papier, alimentation incorrecte ou chariot bloqué**

**Cause:** Du papier est bloqué dans l'appareil HP Tout-en-un.

**Solution:** Dégagez le bourrage papier.

Pour plus d'informations, voir :

[« Elimination de bourrages papier, » page 83](#page-84-0)

**Cause:** Le chariot d'impression est bloqué.

**Solution:** Mettez l'appareil HP Tout-en-un hors tension, retirez les objets qui bloquent le chariot d'impression (y compris les éventuels matériaux d'emballage), puis mettez à nouveau l'appareil HP Tout-en-un sous tension.

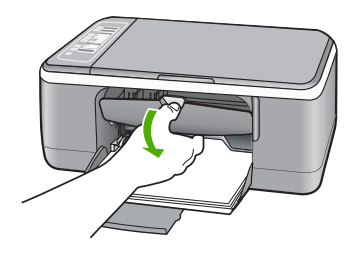

#### **Papier incompatible**

**Cause:** Le paramètre d'impression défini pour la tâche en cours ne correspond pas au type ou au format du papier chargé dans l'appareil HP Tout-en-un.

**Solution:** Modifiez le paramètre d'impression ou chargez le papier approprié dans le bac d'alimentation.

Pour plus d'informations, voir :

- • [« Configuration du type de papier pour l'impression, » page 34](#page-35-0)
- • [« Sélection de papiers pour l'impression et la copie, » page 20](#page-21-0)

#### <span id="page-132-0"></span>**Mauvaise largeur de papier**

**Cause:** Le paramètre d'impression défini pour la tâche en cours ne correspond pas au type ou au format du papier chargé dans l'appareil HP Tout-en-un.

**Solution:** Modifiez le paramètre d'impression ou chargez le papier approprié dans le bac d'alimentation.

Pour plus d'informations, voir :

- • [« Configuration du type de papier pour l'impression, » page 34](#page-35-0)
- • [« Sélection de papiers pour l'impression et la copie, » page 20](#page-21-0)

#### **Messages relatifs à l'alimentation et aux connexions**

La liste suivante décrit les messages d'erreur relatifs à l'alimentation et aux connexions :

- HP Tout-en-un introuvable
- Echec du test de communication
- [Mise hors tension incorrecte](#page-133-0)
- [Communication bidirectionnelle perdue](#page-133-0)

#### **HP Tout-en-un introuvable**

**Cause:** Cette erreur ne s'applique qu'aux périphériques connectés par un câble USB. Le câble USB n'est pas correctement branché.

**Solution:** Si l'appareil HP Tout-en-un n'est pas correctement connecté à l'ordinateur, des erreurs de communication peuvent se produire. Assurez-vous que le câble USB est bien branché sur l'appareil HP Tout-en-un et sur l'ordinateur, comme illustré.

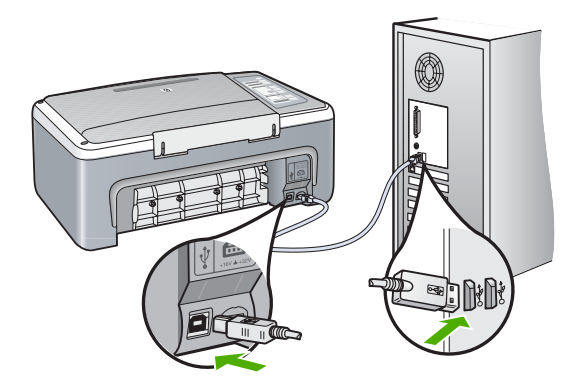

Pour plus d'informations, voir :

[« Problèmes de communication sur une connexion USB, » page 81](#page-82-0)

#### **Echec du test de communication**

**Cause:** L'appareil HP Tout-en-un est hors tension.

<span id="page-133-0"></span>**Solution:** Vérifiez le voyant **Sous tension** situé à l'avant de l'appareil HP Tout-en-un. S'il n'est pas allumé, l'appareil HP Tout-en-un est hors tension. Assurez-vous que le cordon d'alimentation est bien connecté à l'appareil HP Tout-en-un et branché à une prise de courant. Appuyez sur le bouton **Sous tension** pour mettre l'appareil HP Tout-en-un sous tension.

**Cause:** L'ordinateur ne communique pas avec l'appareil HP Tout-en-un.

**Solution:** Si l'appareil HP Tout-en-un n'est pas correctement connecté à l'ordinateur, des erreurs de communication peuvent se produire. Assurez-vous que le câble USB est bien branché sur l'appareil HP Tout-en-un et sur l'ordinateur, comme illustré.

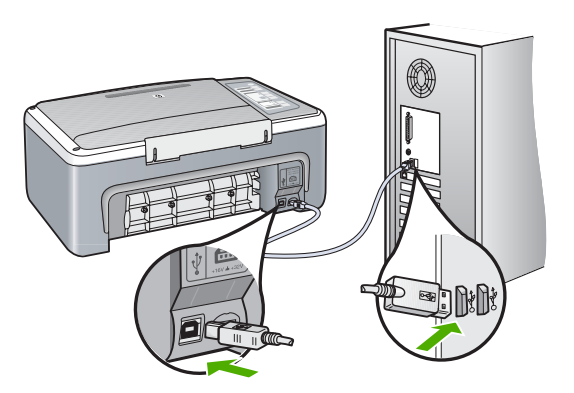

Pour plus d'informations, voir :

[« Problèmes de communication sur une connexion USB, » page 81](#page-82-0)

#### **Mise hors tension incorrecte**

**Cause:** La dernière fois que l'appareil HP Tout-en-un a été utilisé, il n'a pas été mis hors tension correctement. Si l'appareil HP Tout-en-un a été éteint à l'aide du commutateur d'une prise multiple ou d'un interrupteur mural, le périphérique est peutêtre endommagé.

**Solution:** Appuyez sur le bouton **Sous tension** situé sur le panneau de commande de l'appareil HP Tout-en-un pour mettre l'appareil sous et hors tension.

#### **Communication bidirectionnelle perdue**

**Cause:** L'appareil HP Tout-en-un est hors tension.

**Solution:** Vérifiez le voyant **Sous tension** situé à l'avant de l'appareil HP Tout-en-un. S'il n'est pas allumé, l'appareil HP Tout-en-un est hors tension. Assurez-vous que le cordon d'alimentation est bien connecté à l'appareil HP Tout-en-un et branché à une prise de courant. Appuyez sur le bouton **Sous tension** pour mettre l'appareil HP Tout-en-un sous tension.

**Cause:** L'appareil HP Tout-en-un n'est pas connecté à l'ordinateur.

<span id="page-134-0"></span>**Solution:** Si l'appareil HP Tout-en-un n'est pas correctement connecté à l'ordinateur, des erreurs de communication peuvent se produire. Assurez-vous que le câble USB est bien branché sur l'appareil HP Tout-en-un et sur l'ordinateur, comme illustré.

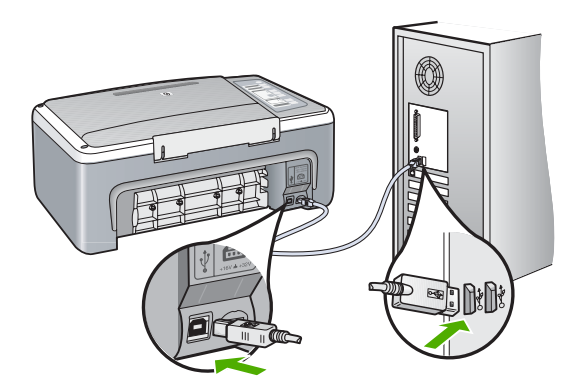

Pour plus d'informations, voir :

[« Problèmes de communication sur une connexion USB, » page 81](#page-82-0)

#### **Messages relatifs aux cartouches d'impression**

La liste suivante décrit les messages d'erreur relatifs aux cartouches d'impression :

- Niveau d'encre bas
- [Besoin ou échec d'alignement](#page-135-0)
- [Cartouche d'impression manquante, mal installée ou ne correspondant pas à](#page-136-0) [l'appareil](#page-136-0)
- [Impression avec le mode d'économie d'encre](#page-137-0)
- [La cartouche d'encre est défectueuse ou mal installée](#page-138-0)

#### **Niveau d'encre bas**

**Cause:** Une cartouche d'impression ou les deux sont peut-être vides.

**Solution:** Vérifiez les niveaux d'encre estimés restant dans les cartouches d'impression. Si les cartouches sont vides ou si le niveau d'encre est bas, vous devez peut-être remplacer les cartouches d'impression.

**Remarque** L'appareil HP Tout-en-un ne peut détecter que les niveaux d'encre des véritables cartouches HP. Les niveaux d'encre des cartouches d'impression qui ont été rechargées ou utilisées dans d'autres appareils pourraient ne pas apparaître correctement.

Si les cartouches d'impression contiennent toujours de l'encre et que le problème persiste, imprimez un rapport d'auto-test pour déterminer si le problème provient des cartouches d'impression. Si le rapport d'auto-test indique un problème, nettoyez les cartouches d'impression. Si le problème persiste, vous devrez peut-être remplacer les cartouches.

<span id="page-135-0"></span>**Remarque** Ne retirez pas la cartouche d'impression vide tant que vous ne disposez pas d'une nouvelle cartouche.

Pour plus d'informations sur les cartouches d'impression, reportez-vous à la section [« Résolution des problèmes concernant les cartouches d'impression, » page 93](#page-94-0).

#### **Besoin ou échec d'alignement**

**Cause:** Le bac d'alimentation contient un type de papier incorrect.

**Solution:** Si du papier de couleur se trouve dans le bac d'alimentation lorsque vous alignez les cartouches d'impression, l'alignement échoue. Chargez du papier blanc ordinaire inutilisé de format Lettre ou A4 dans le bac d'alimentation, puis essayez à nouveau d'effectuer un alignement. Si l'alignement échoue à nouveau, il se peut qu'un détecteur ou que la cartouche d'impression soit défectueux.

Pour de l'assistance et des informations relatives à la garantie, visitez le site d'HP, à l'adresse [www.hp.com/support](http://h20180.www2.hp.com/apps/Nav?h_pagetype=S-001&h_lang=fr&h_cc=all&h_product=3177375&h_page=hpcom&h_client=s-h-m002-1). Si vous y êtes invité, sélectionnez votre pays/région, puis cliquez sur **Contacter HP** pour savoir comment contacter l'assistance technique.

**Cause:** Les cartouches d'impression sont recouvertes par une bande adhésive protectrice.

**Solution:** Vérifiez toutes les cartouches d'impression. La bande adhésive a peutêtre été retirée des contacts en cuivre, mais elle recouvre toujours les buses. Si les buses sont toujours bloquées par un adhésif, retirez doucement celui-ci. Ne touchez ni les buses d'encre ni les contacts en cuivre.

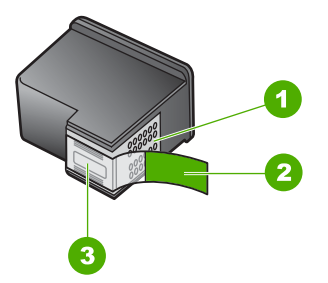

- 1 Contacts en cuivre
- 2 Adhésif plastique avec sa languette rose (à retirer avant installation)
- 3 Buses d'encre sous le ruban adhésif

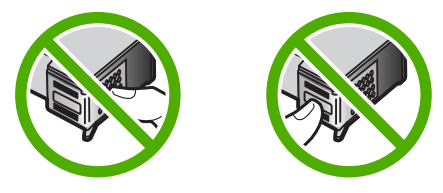

<span id="page-136-0"></span>Retirez et réinsérez les cartouches d'impression. Vérifiez qu'elles sont bien enfoncées et calées.

**Cause:** Les contacts de la cartouche d'impression ne touchent pas ceux du chariot d'impression.

**Solution:** Retirez et réinsérez les cartouches d'impression. Vérifiez qu'elles sont bien enfoncées et calées.

**Cause:** La cartouche d'impression ou le détecteur est défectueux.

**Solution:** Pour de l'assistance et des informations relatives à la garantie, visitez le site d'HP, à l'adresse [www.hp.com/support.](http://h20180.www2.hp.com/apps/Nav?h_pagetype=S-001&h_lang=fr&h_cc=all&h_product=3177375&h_page=hpcom&h_client=s-h-m002-1) Si vous y êtes invité, sélectionnez votre pays/région, puis cliquez sur **Contacter HP** pour savoir comment contacter l'assistance technique.

**Cause:** Vous avez installé de nouvelles cartouches qui doivent probablement être alignées.

**Solution:** Vous devez aligner les cartouches d'impression pour garantir une qualité d'impression optimale.

Si l'erreur d'alignement persiste et que vous ne pouvez trouver de solution, la cartouche d'impression peut être défectueuse. Contactez HP pour obtenir de l'aide.

Pour de l'assistance et des informations relatives à la garantie, visitez le site d'HP, à l'adresse [www.hp.com/support](http://h20180.www2.hp.com/apps/Nav?h_pagetype=S-001&h_lang=fr&h_cc=all&h_product=3177375&h_page=hpcom&h_client=s-h-m002-1). Si vous y êtes invité, sélectionnez votre pays/région, puis cliquez sur **Contacter HP** pour savoir comment contacter l'assistance technique. Pour plus d'informations, voir :

[« Alignement des cartouches d'impression, » page 72](#page-73-0)

#### **Cartouche d'impression manquante, mal installée ou ne correspondant pas à l'appareil**

**Cause:** La cartouche d'impression est manquante.

**Solution:** Il manque une cartouche d'impression, ou les deux. Retirez les cartouches d'impression, réinsérez-les et vérifiez qu'elles sont bien enfoncées et calées. Si le problème persiste, nettoyez les contacts et remplacez les cartouches.

Pour plus d'informations sur les cartouches d'impression, reportez-vous à la section [« Résolution des problèmes concernant les cartouches d'impression, » page 93](#page-94-0).

**Cause:** Les cartouches d'impression sont recouvertes par une bande adhésive protectrice.

**Solution:** Vérifiez toutes les cartouches d'impression. La bande adhésive a peutêtre été retirée des contacts en cuivre, mais elle recouvre toujours les buses. Si les <span id="page-137-0"></span>buses sont toujours bloquées par un adhésif, retirez doucement celui-ci. Ne touchez ni les buses d'encre ni les contacts en cuivre.

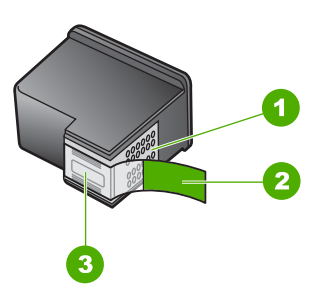

- 1 Contacts en cuivre
- 2 Adhésif plastique avec sa languette rose (à retirer avant installation)
- 3 Buses d'encre sous le ruban adhésif

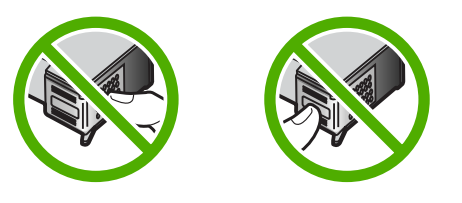

**Cause:** L'une ou l'autre cartouche d'impression (ou les deux) manque ou n'est pas correctement installée.

**Solution:** Retirez et réinsérez les cartouches d'impression. Vérifiez qu'elles sont bien enfoncées et calées.

Si le problème persiste, nettoyez les contacts en cuivre des cartouches d'impression.

Pour plus d'informations sur les cartouches d'impression, reportez-vous à la section [« Résolution des problèmes concernant les cartouches d'impression, » page 93](#page-94-0).

**Cause:** La cartouche d'impression est défectueuse ou inadaptée à ce périphérique.

**Solution:** Pour de l'assistance et des informations relatives à la garantie, visitez le site d'HP, à l'adresse [www.hp.com/support.](http://h20180.www2.hp.com/apps/Nav?h_pagetype=S-001&h_lang=fr&h_cc=all&h_product=3177375&h_page=hpcom&h_client=s-h-m002-1) Si vous y êtes invité, sélectionnez votre pays/région, puis cliquez sur **Contacter HP** pour savoir comment contacter l'assistance technique.

#### **Impression avec le mode d'économie d'encre**

**Cause:** Lorsque l'imprimante HP Tout-en-un détecte qu'une seule cartouche d'impression est installée, elle passe en mode d'économie d'encre. Ce mode d'impression vous permet d'imprimer avec une seule cartouche, mais il ralentit le périphérique et donne des impressions de moins bonne qualité.

**Solution:** Si le message "Impression avec le mode d'économie d'encre" s'affiche alors que deux cartouches d'impression sont installées dans l'imprimante

<span id="page-138-0"></span>HP Tout-en-un, vérifiez que vous avez bien retiré le ruban adhésif de protection des deux cartouches. Lorsque le ruban adhésif recouvre les contacts de la cartouche, le périphérique ne peut pas détecter que celle-ci est installée.

#### **La cartouche d'encre est défectueuse ou mal installée**

**Cause:** L'imprimante ne peut pas imprimer si les cartouches d'impression sont défectueuses ou mal installées.

#### **Solution:**

#### **Pour résoudre le problème**

- **1.** Ouvrez la trappe d'accès aux cartouches d'impression.
- **2.** Procédez de l'une des manières suivantes :
	- Si un message d'erreur s'affiche à l'écran, retirez la cartouche indiquée dans le message d'erreur. Passez à l'étape 3.
	- Si aucun message d'erreur ne s'affiche, retirez et réinstallez chaque cartouche d'impression, puis refermez la trappe d'accès. Si le voyant Vérifier cartouche d'impression ne clignote pas, l'incident est résolu.

Si le voyant Vérifier cartouche d'impression clignote, passez à l'étape 4.

**3.** Réinstallez la cartouche d'impression et refermez la trappe d'accès. Pour de plus amples renseignements, voir [« Remplacement des cartouches d'impression, »](#page-66-0) [page 65.](#page-66-0)

Si le voyant Vérifier cartouche d'impression ne clignote pas, l'incident est résolu. Si le voyant Vérifier cartouche d'impression clignote, passez à l'étape 4.

- **4.** Nettoyez manuellement la cartouche d'impression. Pour plus d'informations, voir [« Nettoyage des contacts des cartouches d'impression, » page 74](#page-75-0).
- **5.** Insérez de nouveau la cartouche d'impression et refermez la trappe d'accès. Si le voyant Vérifier cartouche d'impression clignote toujours, cela signifie que la cartouche d'mpression est défectueuse et doit être remplacée.
	- *X* Remarque Si vous n'avez aucune cartouche de remplacement disponible, vous pouvez imprimer à l'aide d'une seule cartouche en mode d'économie d'encre. Pour de plus amples renseignements, voir [« Utilisation du mode](#page-70-0) [d'économie d'encre, » page 69](#page-70-0).
- **6.** Si le voyant Vérifier cartouche d'impression continue de clignoter après le remplacement de la cartouche d'impression, visitez le site d'assistance technique HP à l'adresse [www.hp.com/support](http://h20180.www2.hp.com/apps/Nav?h_pagetype=S-001&h_lang=fr&h_cc=all&h_product=3177375&h_page=hpcom&h_client=s-h-m002-1).

Résolution des problèmes **Résolution des problèmes**

# **13 Garantie et assistance HP**

Hewlett-Packard offre une assistance par téléphone et par Internet pour l'appareil HP Tout-en-un. Cette section contient les rubriques suivantes :

- **Garantie**
- Procédure d'assistance
- Avant d'appeler l'assistance clientèle HP
- [Assistance téléphonique HP](#page-141-0)
- [Options de garantie supplémentaires](#page-142-0)
- [Appel de l'assistance clientèle HP en Corée](#page-142-0)
- [Conditionnement de l'appareil HP Tout-en-un avant expédition](#page-142-0)
- [Emballage de l'appareil HP Tout-en-un](#page-143-0)

## **Garantie**

Pour plus d'informations concernant la garantie, consultez la documentation imprimée fournie avec l'appareil HP Tout-en-un.

# **Procédure d'assistance**

#### **Si vous rencontrez un problème, procédez comme suit :**

- **1.** Consultez la documentation fournie avec l'appareil HP Tout-en-un.
- **2.** Visitez le site Web de service et d'assistance en ligne de HP à l'adresse suivante [www.hp.com/](http://h20180.www2.hp.com/apps/Nav?h_pagetype=S-001&h_lang=fr&h_cc=all&h_product=3177375&h_page=hpcom&h_client=s-h-m002-1) [support](http://h20180.www2.hp.com/apps/Nav?h_pagetype=S-001&h_lang=fr&h_cc=all&h_product=3177375&h_page=hpcom&h_client=s-h-m002-1). L'assistance en ligne HP est disponible pour tous les clients HP. L'assistance HP constitue le moyen le plus rapide d'obtenir des informations à jour sur les périphériques et l'assistance de spécialistes. Elle offre les services suivants :
	- Un accès rapide à des spécialistes de l'assistance en ligne compétents
	- Des mises à jour du logiciel et du pilote pour l'appareil HP Tout-en-un
	- Des informations pertinentes sur les produits HP Tout-en-un et la résolution des problèmes les plus courants
	- Des mises à jour proactives de périphérique, des alertes d'assistance et des communiqués HP disponibles lors de l'enregistrement de l'appareil HP Tout-en-un
- **3.** Appelez l'assistance HP. Les options d'assistance et la disponibilité varient selon le produit, le pays/la région, ainsi que la langue.

## **Avant d'appeler l'assistance clientèle HP**

L'appareil HP Tout-en-un peut être fourni avec des logiciels tiers. Si vous rencontrez des problèmes avec l'un de ces logiciels, vous obtiendrez une meilleure assistance technique en vous adressant directement aux experts de ces sociétés.

#### **Avant de contacter l'assistance HP, procédez aux opérations suivantes :**

- **1.** Assurez-vous que :
	- **a**. L'appareil HP Tout-en-un est branché et sous tension.
	- **b**. Les cartouches d'impression spécifiées sont correctement installées.
	- **c**. Le papier de type recommandé est correctement chargé dans le bac d'alimentation.
- **2.** Reconfigurez l'appareil HP Tout-en-un :
	- **a**. Mettez l'appareil HP Tout-en-un hors tension à l'aide du bouton **Sous tension**.
	- **b**. Débranchez le cordon d'alimentation situé à l'arrière de l'appareil HP Tout-en-un.
- **c**. Rebranchez-le sur l'appareil HP Tout-en-un.
- **d**. Allumez l'appareil HP Tout-en-un à l'aide du bouton **Sous tension**.
- <span id="page-141-0"></span>**3.** Pour de l'assistance et des informations relatives à la garantie, visitez le site d'HP, à l'adresse [www.hp.com/support](http://h20180.www2.hp.com/apps/Nav?h_pagetype=S-001&h_lang=fr&h_cc=all&h_product=3177375&h_page=hpcom&h_client=s-h-m002-1). Si vous y êtes invité, sélectionnez votre pays/région, puis cliquez sur **Contacter HP** pour savoir comment contacter l'assistance technique. Consultez le site Web HP pour des informations à jour ou des conseils de dépannage pour l'appareil HP Tout-en-un.
- **4.** Si le problème persiste et que vous souhaitez en parler à un technicien de l'assistance HP, procédez comme suit :
	- **a**. Relevez le nom spécifique de l'appareil HP Tout-en-un tel qu'il apparaît sur le panneau de commande.
	- **b**. Imprimez un rapport d'auto-test.
	- **c**. Réalisez une copie en couleur afin de disposer d'un exemple d'impression.
	- **d**. Soyez prêt à décrire votre problème en détail.
	- **e**. Munissez-vous de votre numéro de série.
		- Le numéro de série se trouve sur l'étiquette autocollante située à l'arrière de l'appareil HP Tout-en-un. Le numéro de série est le code à 10 chiffres inscrit dans le coin supérieur droit de l'autocollant.
- **5.** Appelez l'assistance HP. Tenez-vous à proximité de l'appareil HP Tout-en-un au moment de l'appel.

#### **Rubriques associées**

- • [« Impression d'un rapport d'auto-test, » page 62](#page-63-0)
- « Contact de l'assistance téléphonique, » page 140

## **Assistance téléphonique HP**

Pour obtenir la liste des numéros de l'assistance téléphonique, consultez la documentation imprimée fournie avec l'appareil.

Cette section contient les rubriques suivantes :

- Période d'assistance téléphonique
- Contact de l'assistance téléphonique
- [Au-delà de la période d'assistance téléphonique](#page-142-0)

#### **Période d'assistance téléphonique**

L'Amérique du Nord, l'Asie-Pacifique et l'Amérique Latine (y compris le Mexique) bénéficient d'un an d'assistance téléphonique gratuite. Pour déterminer la durée de l'assistance téléphonique gratuite en Europe de l'Est, au Moyen-Orient et en Afrique, veuillez consulter le site [www.hp.com/](http://h20180.www2.hp.com/apps/Nav?h_pagetype=S-001&h_lang=fr&h_cc=all&h_product=3177375&h_page=hpcom&h_client=s-h-m002-1) [support](http://h20180.www2.hp.com/apps/Nav?h_pagetype=S-001&h_lang=fr&h_cc=all&h_product=3177375&h_page=hpcom&h_client=s-h-m002-1). Les tarifs standard de l'opérateur sont applicables.

#### **Contact de l'assistance téléphonique**

Lorsque vous appelez l'assistance HP, vous devez vous trouver devant votre ordinateur et le périphérique HP Tout-en-un. Soyez prêt à fournir les informations suivantes :

- Le numéro de modèle (figurant sur l'étiquette sur la face avant de l'appareil HP Tout-en-un)
- Le numéro de série (figurant sur l'arrière ou au-dessous de l'appareil HP Tout-en-un)
- Les messages qui s'affichent lorsque le problème survient
- Les réponses aux questions suivantes :
	- Cette situation s'est-elle produite auparavant ?
	- Pouvez-vous la recréer ?
- <span id="page-142-0"></span>• Avez-vous ajouté un composant matériel ou logiciel sur l'ordinateur au moment où le problème est survenu ?
- S'est-il produit un événement quelconque avant que le problème ne survienne (orage, déplacement de l'appareil HP Tout-en-un, etc.) ?

#### **Au-delà de la période d'assistance téléphonique**

Une fois la période d'assistance téléphonique expirée, toute aide apportée par HP vous sera facturée. Vous pouvez également obtenir de l'aide sur le site Web d'assistance HP en ligne : [www.hp.com/support](http://h20180.www2.hp.com/apps/Nav?h_pagetype=S-001&h_lang=fr&h_cc=all&h_product=3177375&h_page=hpcom&h_client=s-h-m002-1). Contactez votre revendeur HP ou appelez l'assistance téléphonique de votre pays/région pour en savoir plus sur les options d'assistance disponibles.

## **Options de garantie supplémentaires**

Des plans d'extension de garantie de l'appareil HP Tout-en-un sont disponibles moyennant un supplément financier. Allez à [www.hp.com/support,](http://h20180.www2.hp.com/apps/Nav?h_pagetype=S-001&h_lang=fr&h_cc=all&h_product=3177375&h_page=hpcom&h_client=s-h-m002-1) sélectionnez votre pays/région et votre langue, puis explorez les sections liées aux services et à la garantie pour obtenir plus d'informations sur les plans d'assistance étendue.

## **Appel de l'assistance clientèle HP en Corée**

## HP 한국 고객 지원 문의

- \* 고객 지원 센터 대표 전화 1588-3003
- \*제품가격 및 구입처 정보 문의 전화  $080 - 703 - 0700$
- \* 전화 상담 가능 시간 : 평일 09:00~18:00 토요일 09:00~13:00 (일요일,공휴일 제외)

## **Conditionnement de l'appareil HP Tout-en-un avant expédition**

Si, après avoir contacté l'assistance clientèle HP ou être retourné au point de vente, vous devez renvoyer l'appareil HP Tout-en-un pour réparation, assurez-vous d'avoir enlevé et gardé les objets suivants avant de rendre le périphérique :

- Les cartouches d'impression
- Le cordon d'alimentation, le câble USB et tout autre câble connecté à l'appareil HP Tout-en-un
- Le papier chargé dans le bac d'alimentation.
- Les originaux chargés dans l'appareil HP Tout-en-un

#### **Pour retirer les cartouches d'impression avant expédition**

- **1.** Mettez l'appareil HP Tout-en-un sous tension et attendez que le chariot d'impression soit inactif et silencieux. Si vous ne parvenez pas à mettre l'appareil HP Tout-en-un sous tension, ignorez cette étape et passez à l'étape 2.
- **2.** Ouvrez le capot d'accès aux cartouches d'impression.
- **3.** Retirez les cartouches d'impression de leur logement.
	- **Remarque** Si l'appareil HP Tout-en-un ne s'allume pas, débranchez le câble d'alimentation, puis faites glisser manuellement le chariot d'impression vers le centre pour retirer les cartouches d'impression.
- <span id="page-143-0"></span>**4.** Placez les cartouches d'impression dans une pochette hermétiquement fermée pour qu'elles ne sèchent pas et conservez-les dans un endroit approprié. Ne les renvoyez pas avec l'appareil HP Tout-en-un, sauf si l'agent du centre d'assistance clientèle HP vous l'a demandé.
- **5.** Fermez la porte d'accès aux cartouches d'impression et attendez quelques minutes que le chariot d'impression reprenne sa position initiale (à gauche).

**6.** Appuyez sur le bouton **Sous tension** pour mettre l'appareil HP Tout-en-un hors tension.

## **Emballage de l'appareil HP Tout-en-un**

Après avoir retiré les cartouches d'impression et débranché l'appareil HP Tout-en-un, effectuez les étapes suivantes.

#### **Pour emballer l'appareil HP Tout-en-un**

**1.** Emballez l'appareil HP Tout-en-un dans les cartons d'origine ou les cartons d'emballage du matériel échangé, si vous les avez conservés.

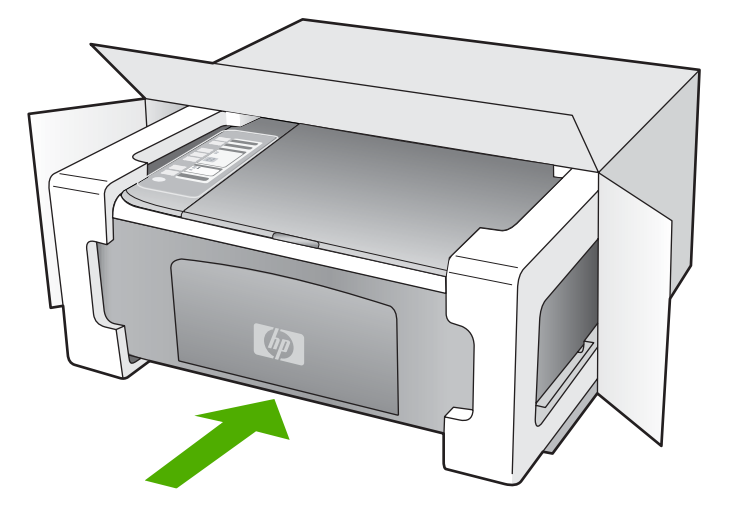

Si vous ne possédez pas les cartons d'emballage d'origine, utilisez d'autres cartons d'emballages adéquats. Les détériorations subies lors du transport et/ou dues à un emballage inapproprié ne sont pas couvertes par la garantie.

- **2.** Placez l'étiquette de retour d'expédition sur l'extérieur du carton.
- **3.** Placez les éléments suivants dans le carton d'emballage :
	- une description complète de la panne pour le personnel qualifié (des échantillons montrant les problèmes de qualité d'impression sont utiles) ;
	- une copie du bordereau de vente ou autre preuve d'achat établissant la période de couverture de la garantie ;
	- votre nom, votre adresse et le numéro de téléphone où vous pouvez être joint dans la journée.

**Remarque** Assurez-vous que le scanner est revenu à sa position d'attente avant de mettre l'appareil HP Tout-en-un hors tension.
# <span id="page-144-0"></span>**14 Renseignements techniques**

Cette section contient les spécifications techniques et les informations légales internationales de l'appareil HP Tout-en-un.

Pour obtenir des spécifications supplémentaires, consultez la version imprimée du Guide d'utilisation.

Cette section contient les rubriques suivantes :

- Caractéristiques techniques
- [Programme de gestion des produits en fonction de l'environnement](#page-145-0)
- [Déclarations de réglementation](#page-148-0)

# **Caractéristiques techniques**

Les caractéristiques techniques de votre appareil HP Tout-en-un sont fournies dans cette section. Pour obtenir des spécifications supplémentaires, consultez la version imprimée du Guide d'utilisation.

#### **Configurations système minimales**

Le fichier Lisezmoi contient les configurations logicielles et système minimales.

Pour plus d'informations sur les futures éditions du système d'exploitation et l'assistance, visitez le site Web de support en ligne HP à l'adresse [www.hp.com/support.](http://h20180.www2.hp.com/apps/Nav?h_pagetype=S-001&h_lang=fr&h_cc=all&h_product=3177375&h_page=hpcom&h_client=s-h-m002-1)

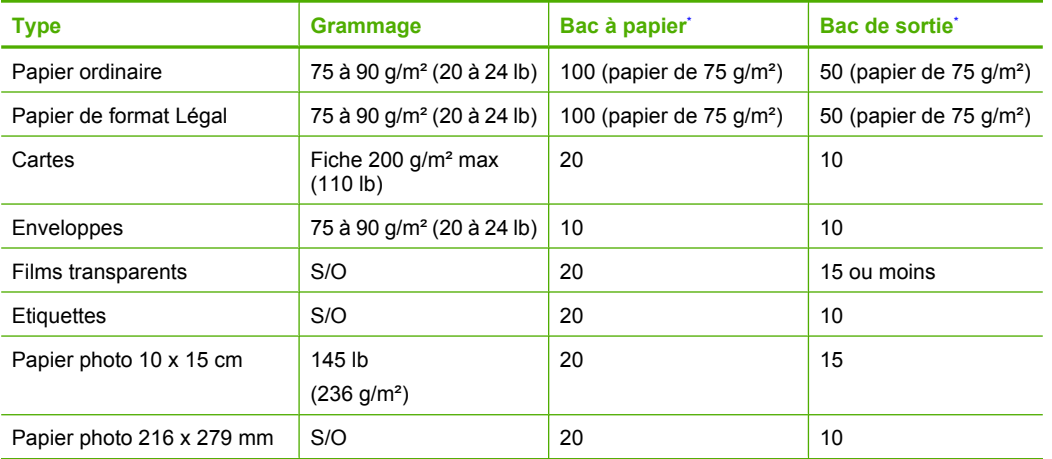

#### **Spécifications relatives au papier**

Capacité maximale.

La capacité du bac de sortie varie en fonction du type de papier et de la quantité d'encre utilisée. HP recommande de vider fréquemment le bac de sortie.

**Remarque** Pour obtenir la liste complète des formats de support pris en charge, reportez-vous au logiciel d'impression.

#### **Spécifications relatives à la copie**

- Traitement numérique de l'image
- Jusqu'à 9 copies d'un original (selon modèles)
- <span id="page-145-0"></span>• La vitesse de copie varie en fonction de la complexité du document et du modèle.
- Agrandissement maximal compris entre 200 et 400 % (suivant modèles)
- Réduction maximale comprise entre 25 et 50 % (suivant modèles)

### **Spécifications relatives à la numérisation**

- Editeur d'images inclus
- Logiciel OCR intégré assurant la conversion automatique en texte modifiable (si installé)
- Interface de logiciel compatible Twain
- Résolution : jusqu'à 1200 x 2400 ppi optique (selon modèle) ; 19200 ppi étendu (logiciel) Pour plus d'informations sur la résolution ppi, reportez-vous au logiciel de numérisation.
- Couleur : couleur 48 bits, échelle de gris 8 bits (256 niveaux de gris)
- Taille maximale de numérisation à partir de la vitre : 21,6 x 29,7 cm

### **Résolution d'impression**

Pour plus d'informations sur la résolution d'impression, reportez-vous au logiciel d'imprimante. Pour de plus amples renseignements, voir [« Affichage de la résolution d'impression, » page 34](#page-35-0).

### **Rendement des cartouches d'impression**

Visitez le site [www.hp.com/pageyield](http://www.hp.com/pageyield) pour plus d'informations sur le rendement estimé des cartouches d'impression.

#### **Information acoustique**

Si vous disposez d'un accès à Internet, vous pouvez obtenir des informations sonores à partir du site Web de HP. Consultez le site : [www.hp.com/support](http://www.hp.com/support).

# **Programme de gestion des produits en fonction de l'environnement**

Hewlett-Packard s'engage à fournir des produits de qualité dans le strict respect de l'environnement. Ce produit a été conçu dans le souci du recyclage. Le nombre de matériaux utilisés est minimal, mais suffit à assurer le bon fonctionnement et la fiabilité de l'imprimante. Les pièces ont été conçues pour que les différents matériaux qui les composent se séparent facilement. Les fixations et autres connecteurs sont facilement identifiables et accessibles et peuvent être retirés avec des outils usuels. Les pièces les plus importantes ont été conçues pour être rapidement accessibles en vue de leur démontage et de leur réparation.

Pour plus d'informations, consultez le site Web HP sur la Charte de protection de l'environnement à l'adresse suivante :

[www.hp.com/hpinfo/globalcitizenship/environment/index.html](http://www.hp.com/hpinfo/globalcitizenship/environment/index.html)

Cette section contient les rubriques suivantes :

- Utilisation du papier
- **[Plastiques](#page-146-0)**
- [Fiches techniques de sécurité du matériel \(MSDS\)](#page-146-0)
- [Programme de recyclage](#page-146-0)
- [Programme de reprise et de recyclage des consommables HP](#page-146-0)
- [Consommation d'énergie](#page-146-0)
- [Mise au rebut d'équipements par des particuliers au sein de l'Union européenne](#page-147-0)

### **Utilisation du papier**

Conformément aux normes DIN 19309 et EN 12281:2002, vous pouvez utiliser du papier recyclé avec ce produit.

#### <span id="page-146-0"></span>**Plastiques**

Les pièces en plastique d'un poids supérieur à 25 grammes portent une mention conforme aux normes internationales, laquelle facilite l'identification des matières plastiques à des fins de recyclage des produits en fin de vie.

#### **Fiches techniques de sécurité du matériel (MSDS)**

Les fiches techniques de sécurité (MSDS) (en anglais) sont disponibles via le site Web de HP à l'adresse suivante :

[www.hp.com/go/msds](http://www.hp.com/go/msds)

#### **Programme de recyclage**

HP met à la disposition de sa clientèle des programmes de retour et de recyclage de produits de plus en plus nombreux dans un grand nombre de pays/régions et a établi un partenariat avec plusieurs des centres de recyclage de matériaux électroniques les plus importants dans le monde. HP préserve les ressources en revendant certains de ses produits les plus utilisés. Pour plus d'informations sur le recyclage des produits HP, consultez :

[www.hp.com/hpinfo/globalcitizenship/environment/recycle/](http://www.hp.com/hpinfo/globalcitizenship/environment/recycle/)

#### **Programme de reprise et de recyclage des consommables HP**

HP s'engage à protéger l'environnement. Le programme de recyclage des consommables jet d'encre HP est disponible dans nombre de pays/régions et vous permet de recycler gratuitement vos cartouches d'impression et vos cartouches d'encre usagées. Pour plus d'informations, visitez le site Web à l'adresse suivante :

[www.hp.com/hpinfo/globalcitizenship/environment/recycle/](http://www.hp.com/hpinfo/globalcitizenship/environment/recycle/)

#### **Consommation d'énergie**

Ce produit est conçu pour réduire la consommation d'énergie électrique et préserver les ressources naturelles, sans compromis sur les performances. Il a été conçu dans le but de réduire la consommation d'énergie à la fois durant le fonctionnement et les périodes d'inactivité du périphérique. Pour obtenir des informations spécifiques sur la consommation d'énergie, consultez les caractéristiques du produit.

**English**

**Français**

**Deutsch**

**Italiano**

**Español**

**Česky**

**Dansk**

**Nederlands**

**Eesti**

**Magyar**

**Latviski**

**Português**

**Slovenčina**

**Slovenščina**

Slovenščina

**Svenska**

#### <span id="page-147-0"></span>**Mise au rebut d'équipements par des particuliers au sein de l'Union européenne**

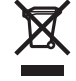

Disposal of Waste Equipment by Users in Private Households in the European Union<br>This symbol on the product or on its packaging indicates that this product must not be disposed of with your other household waste. Instead, Évacuation des équipements usagés par les utilisateurs dans les foyers privés au sein de l'Union européenne<br>La présence de ce sypmole sur le produit ou sur son emballage indique que vous ne pouvez pas vous débarser de ce p Entsorgung von Elektrogeräten durch Benutzer in privaten Haushalten in der EU<br>Dieses Symbol auf dem Produkt der dessen Verpackung gibt an, dass das Produkt nicht zusammen mit dem Restmül entsorgt werden darf. Es obliegt d **Smaltimento di apparecchiature da rottamare da parte di privati nell'Unione Europea**  Questo simbolo che appare sul prodotto o sulla confezione indica che il prodotto non deve essere smaltito assieme agli altri rifiuti domestici. Gli utenti devono provvedere allo<br>smaltimento delle apparecchiature da rottama nel rispetto dell'ambiente e della tutela della salute. Per ulteriori informazioni sui punti di raccolta delle apparecchiature da rottamare, contattare il proprio comune di residenza, il servizio di smaltimento dei rifiuti locale o il negozio presso il quale è stato acquistato il prodotto. Eliminación de residuos de aparatos eléctricos y electrónicos por parte de usuarios domésticos en la Unión Euro<br>Este símbolo en el producto o en el embalaje indica que no se puede deschar el producto junto con los residuos **Likvidace vysloužilého zařízení uživateli v domácnosti v zemích EU** Tato značka na produktu nebo na jeho obalu označuje, že tento prostopila obrazeni od obrazenim od prostopilace<br>zařízení bude předáno k likvidaci do stanovených míst u prostopilace prostopilace prostopilace prostopilace pr<br> obchodě, kde jste produkt zakoupili.

Bortskaffelse af affaldsudstyr for brugere i private husholdninger i EU.<br>Dette symbol på produktet eller på dets emballage indikerer, at produktet ikke må bortskaffes sammen med andet<br>affaldsudstyr på tidspunktet for bris

Afvoer van afgedankte apparatuur door gebruikers in particuliere huishoudens in de Europese Unie<br>Dit symbool op het product of de verpakking geeft aan dat dit product niet mag worden afgevoerd met het inuishoudelijk afval.

Eramajapidamistes kasutuselt kõrvaldatavate seadmete käitlemine Euroopa Liidus<br>Kui toolel või toote pakendil on see sümbol, ei tohi sedmete kalmalmee olimalikus muutamise kasutuse kasutuse<br>ja keskkonnale olutilt. Lisateave

# **Suomi**

Hävitettävien laitteiden käsittely kotitalouksissa Euroopan unionin alueella.<br>Tämä tuotteessa tai sen pakkauksessa oleva merkintä osoittaa, että tuotetta ei saa hävittää taiseista olevan k<br>että kierräys tapektionikkalaite tuotteen jälleenmyyjältä.

# **Ελληνικά**

**Απόρριψι άχρηστων συσκευών στην Ευρωπαϊκή Ένωση**<br>Το παρόν σύμβολο στον εκπληρών που προσκευμένουν που πολύσω αυτό δεν πρέπει να πεταχτεί μαζί με άλλα οικιακά απορμμματα. Αντίθετα, ευθύνη σας είναι<br>να απορμψετε τις άχρηστ

**A hulladékanyagok kezelése a magánháztartásokban az Európai Unioban**<br>Ez a szímbólum, amely a terméken vagy annak csomagolásán van feltüntebve, azt jelzi, hogy a temék nem kezelhető<br>A hulladékanyagok elkülöntetgyűltése és

Lietotāju atbrīvošanās no nederīgām ierīcēm Eiropas Savienības privātajās mājas ministras atkritumiem. Jūs esal atbildīgs par atbrīvošanos no nederīgās<br>Šis simbols uz ierīces vai tās prakstnas vietā, ka šo ierīces ierāka i

Lietuviškai **Lietuviškai** Europos Sąjungos vartotojų ir privačių namų ūkių atliekamos įrangos išmetimas.<br>Šis simbols ant produkto arba jo pakuotės nuodokuotamas, kai metais kartu su kitomis namų ūkio atliekamis ir v<br>ją į atliekamos elektonikos ir e

**Utylizacja zużytego sprzętu przez użytkowników domowych w Unii Europejskiej**<br>Symbol ten umieszczony na produkcie lub opakowaniu oznacza, że tego produku nie należy wyrzucać razem z innymi odpadami domowynii. Użytkownik je **Polski**

#### **Descarte de equipamentos por usuários em residências da União Européia**

Este simbolo no produto una embalagem indíca que o produto ma en electada punto com o inxedio de alectada elec<br>a serem descartados a um ponto de coleta designado para a recidagem de equipamentos electo electada e a recidag em que adquiriu o produto.

**Postup používateľov v krajinách Európskej únie pri vyhadzovaní zariadenia v domácom používaní do odpadu**<br>Tento symbol na produke alebo na jeho obale znamená, že nesmíe by výholený s iným domácním obadnom komence pov<br>zabe

Ravnanje z odpadno opremo v gospodinjstvih znotraj Evropske unije<br>Ta znak na izdelku ali embalaži izdelka menim ka izdelka koja izdelja iz drugimi gospodinjskimi odpadno opremo ste dolžni oddati na določenem zbirnem<br>mestu

#### **Kassering av förbrukningsmaterial, för hem- och privatanvändare i EU**

Produkte eller produktförpackningar med den här symbolen får inte kasseras med vanhalt i stället har du ansvar för att produkten in te med transvar för till standarde inte med transvar för till standarde inte med transvar

# <span id="page-148-0"></span>**Déclarations de réglementation**

L'appareil HP Tout-en-un respecte les exigences définies par les organismes de réglementation de votre pays/région.

Cette section contient les rubriques suivantes :

- **FCC** statement
- Notice to users in Australia
- Notice to users in Korea
- [VCCI \(Class B\) compliance statement for users in Japan](#page-149-0)
- [Notice to users in Japan about power cord](#page-149-0)
- **[Geräuschemission](#page-149-0)**

#### **FCC statement**

The United States Federal Communications Commission (in 47 CFR 15.105) has specified that the following notice be brought to the attention of users of this product.

This equipment has been tested and found to comply with the limits for a Class B digital device, pursuant to part 15 of the FCC Rules. These limits are designed to provide reasonable protection against harmful interference in a residential installation. This equipment generates, uses, and can radiate radio frequency energy, and, if not installed and used in accordance with the instructions, may cause harmful interference to radio communications. However, there is no guarantee that interference will not occur in a particular installation. If this equipment does cause harmful interference to radio or television reception, which can be determined by turning the equipment off and on, the user is encouraged to try to correct the interference by one or more of the following measures:

- Reorient or relocate the receiving antenna.
- Increase the separation between the equipment and receiver.
- Connect the equipment into an outlet on a circuit different from that to which the receiver is connected.
- Consult the dealer or an experienced radio/TV technician for help.

This device complies with Part 15 of the FCC Rules. Operation is subject to the following two conditions: (1) this device may not cause harmful interference, and (2) this device must accept any interference received, including interference that may cause undesired operation.

Modifications (part 15.21): The FCC requires the user to be notified that any changes or modifications made to this device that are not expressly approved by HP may void the user's authority to operate the equipment.

For further information, contact the Manager of Corporate Product Regulations, Hewlett-Packard Company, 3000 Hanover Street, Palo Alto, CA 94304, (650) 857-1501.

### **Notice to users in Australia**

This equipment complies with Australian EMC requirements.

### **Notice to users in Korea**

# 사용자 안내문(B급 기기)

이 기기는 비업무용으로 전자파 적합 등록을 받은 기기로서. 주거지역에서는 물론 모든 지역에서 사용할 수 있습니다.

### <span id="page-149-0"></span>**VCCI (Class B) compliance statement for users in Japan**

この装置は、情報処理装置等電波障害自主規制協議会(VCCI)の基準 に基づくクラスB情報技術装置です。この装置は、家庭環境で使用すること<br>を目的としていますが、この装置がラジオやテレビジョン受信機に近接して 使用されると受信障害を引き起こすことがあります。 取り扱い説明書に従って正しい取り扱いをして下さい。

### **Notice to users in Japan about power cord**

製品には、同梱された電源コードをお使い下さい。<br>同梱された電源コードは、他の製品では使用出来ません。

### **Geräuschemission**

# Geräuschemission

LpA < 70 dB am Arbeitsplatz im Normalbetrieb nach DIN 45635 T.19

# **Index**

## **Symboles/Numériques**

2 pages en 1, impression [45](#page-46-0) 4 pages en 1, impression [45](#page-46-0)

# **A**

activer, bouton [9](#page-10-0) adresses, impression [48](#page-49-0) affiches [48](#page-49-0) agrandissement [117](#page-118-0) alignement cartouches d'impression [134](#page-135-0) échec [134](#page-135-0) alignement des cartouches d'impression [72](#page-73-0) annulation copie [55](#page-56-0) numérisation [59](#page-60-0) tâche d'impression [49](#page-50-0) application logicielle, impression à partir de [31](#page-32-0) arrêt copie [55](#page-56-0) numérisation [59](#page-60-0) tâche d'impression [49](#page-50-0) assistance aux clients garantie [141](#page-142-0) assistance clientèle contact [139](#page-140-0) Corée [141](#page-142-0) garantie [139](#page-140-0) assistance téléphonique [140](#page-141-0) au-delà de la période d'assistance [141](#page-142-0)

# **B**

bavures d'encre, télécopie [102](#page-103-0) blanche copie [117](#page-118-0) numérisation [120](#page-121-0) bordure [117](#page-118-0) bourrages papier [83](#page-84-0) bourrages papier [29](#page-30-0) bouton d'annulation [9](#page-10-0)

bouton Numérisation [10](#page-11-0) boutons, panneau de commande [8](#page-9-0)

# **C**

câble USB communication perdue [132](#page-133-0) capot, nettoyage [62](#page-63-0) cartes de voeux, chargement [28](#page-29-0) cartouches. *voir* cartouches d'impression cartouches d'encre. *voir* cartouches d'impression Cartouches d'encre défectueuses [137](#page-138-0) mal installées [137](#page-138-0) message signalant un problème [137](#page-138-0) cartouches d'impression alignement [72](#page-73-0) aligner [134](#page-135-0) cartouche d'impression photo [70](#page-71-0) commande [79](#page-80-0) conseils [100](#page-101-0) incorrectes [135](#page-136-0) manipulation [64](#page-65-0) message d'erreur [135](#page-136-0) nettoyage [73](#page-74-0) nettoyage de la zone des buses d'encre [76](#page-77-0) nettoyage des contacts [74](#page-75-0) niveau bas [114](#page-115-0) niveau d'encre bas [133](#page-134-0) nom des pièces [64](#page-65-0) remplacement [65](#page-66-0) stockage [70](#page-71-0) vérification des niveaux d'encre [65](#page-66-0) Centre de solutions HP, icônes manquantes [90](#page-91-0) chargement cartes de voeux [28](#page-29-0) enveloppes [27](#page-28-0)

étiquettes [28](#page-29-0) original [19](#page-20-0) papier A4 [23](#page-24-0) papier au format standard [23](#page-24-0) papier Légal [23](#page-24-0) papier Lettre [23](#page-24-0) papier photo 10 x 15 cm [25](#page-26-0) papier photo 4 x 6 pouces [25](#page-26-0) planches-contact [27](#page-28-0) transferts sur tissu [28](#page-29-0) transparents [28](#page-29-0) commande cartouches d'impression [79](#page-80-0) Guide de configuration [80](#page-81-0) Guide de l'utilisateur [80](#page-81-0) logiciel [80](#page-81-0) papier [79](#page-80-0) configurations système minimales [143](#page-144-0) copie annulation [55](#page-56-0) blanche [117](#page-118-0) bordures autour d'une copie sans bordures [118](#page-119-0) caractéristiques techniques [143](#page-144-0) création d'une copie [51](#page-52-0) dépannage [115](#page-116-0) documents noir et blanc [54](#page-55-0) informations manquantes [116](#page-117-0) nombre de copies [53](#page-54-0) photo sans bordure [55](#page-56-0) types de papier recommandés [51](#page-52-0) vitesse [52](#page-53-0) copies sans bordure [55](#page-56-0) création d'une copie [51](#page-52-0)

## **D**

déclarations de réglementation [147](#page-148-0) définition options d'impression [32](#page-33-0), [37](#page-38-0) dépannage bourrages papier [29](#page-30-0) câble USB [86](#page-87-0) copie [115](#page-116-0) Fichier LisezMoi [83](#page-84-0) impression [106](#page-107-0) installation logicielle [88](#page-89-0) installation matérielle [83](#page-84-0) messages d'erreur [122](#page-123-0) numérisation [119](#page-120-0) problèmes de communication [81](#page-82-0) problèmes de télécopie [102](#page-103-0), [103](#page-104-0) désinstallation du logiciel [92](#page-93-0) documents modifier des photos numérisées [58](#page-59-0) numérisation [57](#page-58-0)

# **E**

encre écoulement dans l'appareil HP Tout-en-u n [115](#page-116-0) niveau bas [114,](#page-115-0) [133](#page-134-0) temps de séchage [129](#page-130-0) Encre, nettoyage des taches d'encre sur la peau et les vêtements [77](#page-78-0) entretien cartouches d'impression [63](#page-64-0) nettoyage de l'extérieur [61](#page-62-0) enveloppes caractéristiques techniques [143](#page-144-0) chargement [27](#page-28-0) environnement programme de gestion des produits en fonction de l'environnement [144](#page-145-0) erreur de déconnexion [128](#page-129-0) étiquettes caractéristiques techniques [143](#page-144-0) chargement [28](#page-29-0)

étui de protection de cartouche d'impression [70](#page-71-0) expédition de votre appareil [141](#page-142-0)

# **F**

FCC statement [147](#page-148-0) fichier formats non pris en charge [127](#page-128-0) formats pris en charge [128](#page-129-0) nom incorrect [127](#page-128-0) Fichier LisezMoi [83](#page-84-0)

# **G**

garantie [139,](#page-140-0) [141](#page-142-0)

# **H**

HP JetDirect [17](#page-18-0)

# **I**

image d'aperçu, modification [58](#page-59-0) images modifier des photos numérisées [58](#page-59-0) numérisation [57](#page-58-0) impression 2 ou 4 pages en 1 [45](#page-46-0) adresses [48](#page-49-0) affiches [48](#page-49-0) annulation de la tâche [49](#page-50-0) à partir d'une application logicielle [31](#page-32-0) à partir d'un ordinateur [31](#page-32-0) avec une seule cartouche d'encre [69](#page-70-0) caractères incohérents [109](#page-110-0) dépannage [106](#page-107-0) distordue [104](#page-105-0) échec de l'impression sans bordures [106](#page-107-0) enveloppes [48](#page-49-0) étiquettes [48](#page-49-0) étiquettes CD/DVD [41](#page-42-0) inversion d'images [47](#page-48-0) les enveloppes ne s'impriment pas correctement [106](#page-107-0) livret [43](#page-44-0)

marges incorrectes [111](#page-112-0), [113](#page-114-0) options d'impression [32](#page-33-0), [37](#page-38-0) ordre correct [46](#page-47-0) ordre des pages inversé [111](#page-112-0) page blanche à l'impression [114](#page-115-0) pages Web [49](#page-50-0) photos sans bordures [39](#page-40-0) plusieurs pages sur une feuille [45](#page-46-0) prévisualisation [36](#page-37-0) qualité, dépannage [102](#page-103-0), [103](#page-104-0), [104](#page-105-0) rapport d'auto-test [62](#page-63-0) recto verso [42](#page-43-0) reprise de travail [50](#page-51-0) rien ne se passe [109](#page-110-0) stries verticales [105](#page-106-0) sur papier photo [40](#page-41-0) tâches spéciales d'impression [38](#page-39-0) transferts sur tissu [47](#page-48-0) transparents [47](#page-48-0) impression d'un livret [43](#page-44-0) impression recto verso [42,](#page-43-0) [43](#page-44-0) imprimante par défaut, définition comme [32](#page-33-0) informations techniques spécifications relatives à la copie [143](#page-144-0) spécifications relatives au papier [143](#page-144-0) installation du câble USB [86](#page-87-0) installation logicielle dépannage [88](#page-89-0) désinstaller [92](#page-93-0) réinstaller [92](#page-93-0) installation logicielle, dépannage [83](#page-84-0)

# **L**

lancement d'une copie couleur [9](#page-10-0) noir [9](#page-10-0) Logiciel Photosmart [10](#page-11-0) luminosité, modification à l'impression [36](#page-37-0)

# **M**

maintenance alignement des cartouches d'impression [72](#page-73-0) nettoyage de la vitre [61](#page-62-0) nettoyage des cartouches d'impression [73](#page-74-0) nettoyage du capot [62](#page-63-0) rapport d'auto-test [62](#page-63-0) remplacement des cartouches d'impression [65](#page-66-0) vérification des niveaux d'encre [65](#page-66-0) manquantes informations d'une copie [116](#page-117-0) texte après la numérisation [121](#page-122-0) marges incorrectes [111](#page-112-0), [117](#page-118-0) texte ou graphiques tronqués [113](#page-114-0) médiocre qualité d'impression des télécopies [102](#page-103-0), [103](#page-104-0) messages d'erreur à la lecture ou à l'écriture du fichier [127](#page-128-0) plus de papier [129](#page-130-0) mise hors tension incorrecte [132](#page-133-0) mode d'économie d'encre [69](#page-70-0) modification aperçu de l'image numérisée [58](#page-59-0) modifier des images numérisées [58](#page-59-0)

# **N**

nettoyage capot [62](#page-63-0) cartouches d'impression [73](#page-74-0) contacts des cartouches d'impression [74](#page-75-0) extérieur [61](#page-62-0) vitre [61](#page-62-0) zone des buses d'encre de la cartouche d'impression [76](#page-77-0) Nettoyage des taches d'encre sur la peau et les vêtements [77](#page-78-0)

niveaux d'encre, vérification [65](#page-66-0) nombre de copies copie [53](#page-54-0) nom de fichier incorrect [127](#page-128-0) nuance de couleur, modification à l'impression [36](#page-37-0) numérisation annulation [59](#page-60-0) arrêt [59,](#page-60-0) [119](#page-120-0) blanche [120](#page-121-0) dépannage [119](#page-120-0) documents [57](#page-58-0) échec [119,](#page-120-0) [120](#page-121-0), [126](#page-127-0) fonctionnalités [57](#page-58-0) format de texte incorrect [121](#page-122-0) image d'aperçu, modification [58](#page-59-0) mise en page incorrecte [121](#page-122-0) modifier une image [58](#page-59-0) pas d'options de numérisation, erreur [129](#page-130-0) photos [57](#page-58-0) recadrage incorrect [120](#page-121-0) spécifications relatives à la numérisation [144](#page-145-0) texte incorrect [121](#page-122-0) texte sous forme de lignes pointillées [121](#page-122-0) numéros de téléphone, assistance clientèle [139](#page-140-0)

# **O**

ordre des pages [46](#page-47-0)

# **P**

pages Web, impression [49](#page-50-0) panneau de commande boutons [8,](#page-9-0) papier alimentation incorrecte [130](#page-131-0) bourrage [126,](#page-127-0) [130](#page-131-0) bourrages [29](#page-30-0) caractéristiques techniques [143](#page-144-0) chargement [23](#page-24-0) commande [79](#page-80-0) conseils [82](#page-83-0)

échec du chargement [105](#page-106-0) format incorrect [130](#page-131-0) formats recommandés pour l'impression [32](#page-33-0) largeur incorrecte [131](#page-132-0) manquant [129](#page-130-0) sélectionnez [20](#page-21-0) type, incorrect [130](#page-131-0) types incompatibles [22](#page-23-0) types recommandés [20,](#page-21-0) [21](#page-22-0) types recommandés pour copie [51](#page-52-0) papier A4, chargement [23](#page-24-0) papier Légal caractéristiques techniques [143](#page-144-0) chargement [23](#page-24-0) papier Lettre caractéristiques techniques [143](#page-144-0) chargement [23](#page-24-0) papier photo caractéristiques techniques [143](#page-144-0) chargement [25](#page-26-0) papier photo 10 x 15 cm caractéristiques techniques [143](#page-144-0) chargement [25](#page-26-0) papier photo 4 x 6 pouces, chargement [25](#page-26-0) paramètres d'impression format de papier [32](#page-33-0) luminosité [36](#page-37-0) mise en page [35](#page-36-0) nuance des couleurs [36](#page-37-0) options de redimensionnement [35](#page-36-0) orientation [35](#page-36-0) qualité [34](#page-35-0) qualité d'impression [101](#page-102-0) réduire/agrandir [35](#page-36-0) résolution [34](#page-35-0) saturation [36](#page-37-0) type de papier [34](#page-35-0) vitesse [34](#page-35-0) partage d'imprimantes Mac [17](#page-18-0) Windows [17](#page-18-0) pas d'options de numérisation, erreur [129](#page-130-0) paysage, orientation [35](#page-36-0)

période d'assistance téléphonique période d'assistance [140](#page-141-0) périphérique introuvable [131](#page-132-0) pas de réponse [107](#page-108-0) photos cartouche d'impression photo [70](#page-71-0) écoulement d'encre [115](#page-116-0) impression sans bordures [39](#page-40-0) impression sur papier photo [40](#page-41-0) modifier des photos numérisées [58](#page-59-0) photos sans bordures copie avec bordures [118](#page-119-0) impression [39](#page-40-0) photos sans bordures au format 4 x 6 pouces (10 x 15 cm) impression [39](#page-40-0) plus de papier [129](#page-130-0) portrait, orientation [35](#page-36-0) prévisualisation d'une tâche d'impression [36](#page-37-0) problèmes copie [115](#page-116-0) impression [106](#page-107-0) messages d'erreur [122](#page-123-0) numérisation [119](#page-120-0) problèmes de communication communication bidirectionnelle perdue [132](#page-133-0) échec du test [131](#page-132-0) problèmes de connexion l'appareil HP Tout-en-un ne s'allume pas [84](#page-85-0) périphérique introuvable [131](#page-132-0) problèmes de télécopie bavures d'encre [102](#page-103-0) qualité d'impression médiocre [103](#page-104-0) procédure d'assistance [139](#page-140-0)

# **Q**

qualité impression [34](#page-35-0) qualité d'impression [34](#page-35-0)

### **R**

Raccourcis d'impression, onglet [37](#page-38-0) rapport d'auto-test [62](#page-63-0) rapports auto-test [62](#page-63-0) recto verso, impressions [42](#page-43-0), [43](#page-44-0) recyclage cartouches d'encre [145](#page-146-0) regulatory notices FCC statement [147](#page-148-0) geräuschemission [148](#page-149-0) notice to users in Japan (power cord) [148](#page-149-0) notice to users in Japan (VCCI) [148](#page-149-0) notice to users in Korea [147](#page-148-0) réinstallation du logiciel [92](#page-93-0) remplacement des cartouches d'impression [65](#page-66-0) renseignements techniques configurations système minimales [143](#page-144-0) spécifications relatives à la numérisation [144](#page-145-0) reprise travail d'impression [50](#page-51-0) résolution impression [34](#page-35-0) rognage échec [128](#page-129-0)

## **S**

saturation, modification à l'impression [36](#page-37-0) sélection du papier [20](#page-21-0) support. *voir* papier

# **T**

télécopie impression de médiocre qualité [102,](#page-103-0) [103](#page-104-0) largeur de papier incorrecte [131](#page-132-0) texte caractères incohérents [109](#page-110-0) contours irréguliers [103](#page-104-0) format incorrect sur la numérisation [121](#page-122-0)

incorrect ou manquant sur l'image numérisée [121](#page-122-0) lignes pointillées sur la numérisation [121](#page-122-0) non rempli [103](#page-104-0) polices lisses [103](#page-104-0) tronqué [113](#page-114-0) transferts pour t-shirt. *voir* transferts sur tissu transferts sur tissu [47](#page-48-0) transparents caractéristiques techniques [143](#page-144-0) chargement [28](#page-29-0) transparents, impression [47](#page-48-0) type de papier [34](#page-35-0) types de connexion pris en charge partage d'imprimantes [17](#page-18-0)

# **U**

Union européenne informations relatives au recyclage [146](#page-147-0)

# **V**

version du microprogramme incorrecte [126](#page-127-0) vitesse copie [52](#page-53-0) impression [34](#page-35-0) vitre nettoyage [61](#page-62-0) vitre de numérisation nettoyage [61](#page-62-0) voyants d'état présentation [10](#page-11-0)